# Lighting Control 用户手册

Version: V4.1

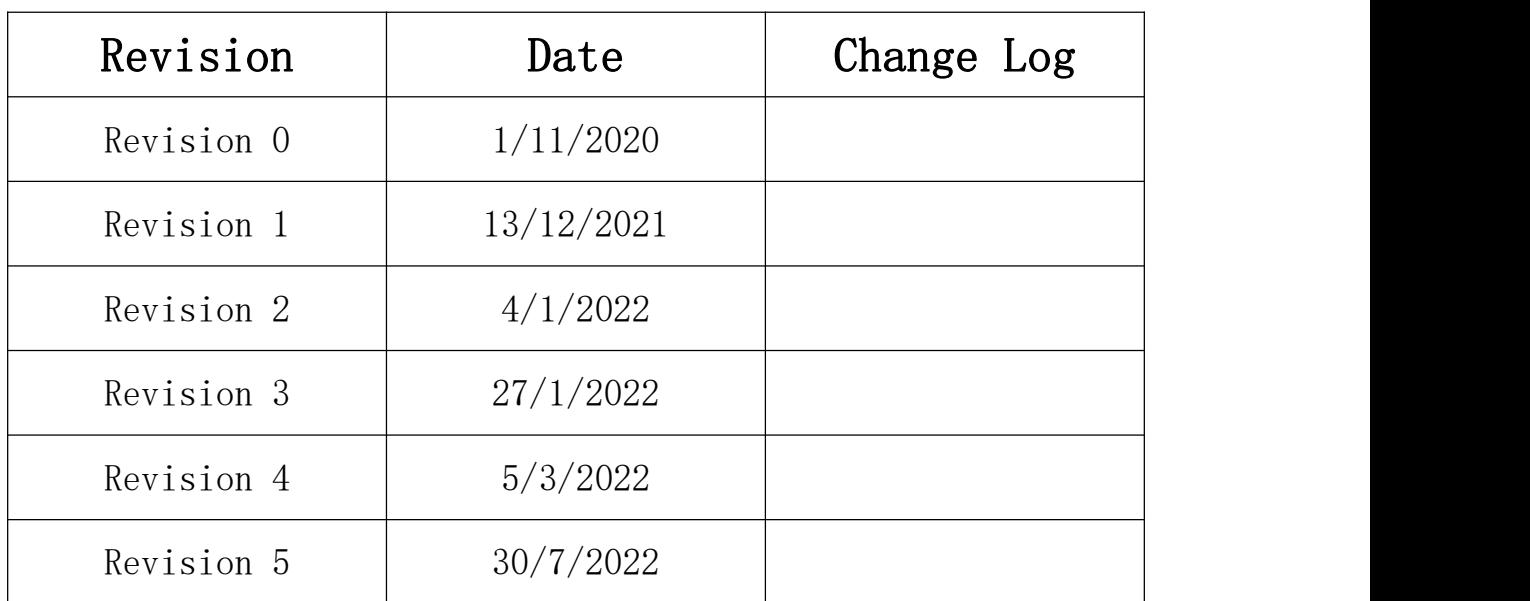

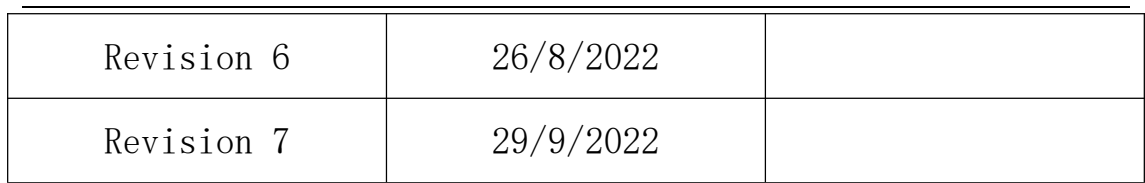

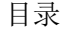

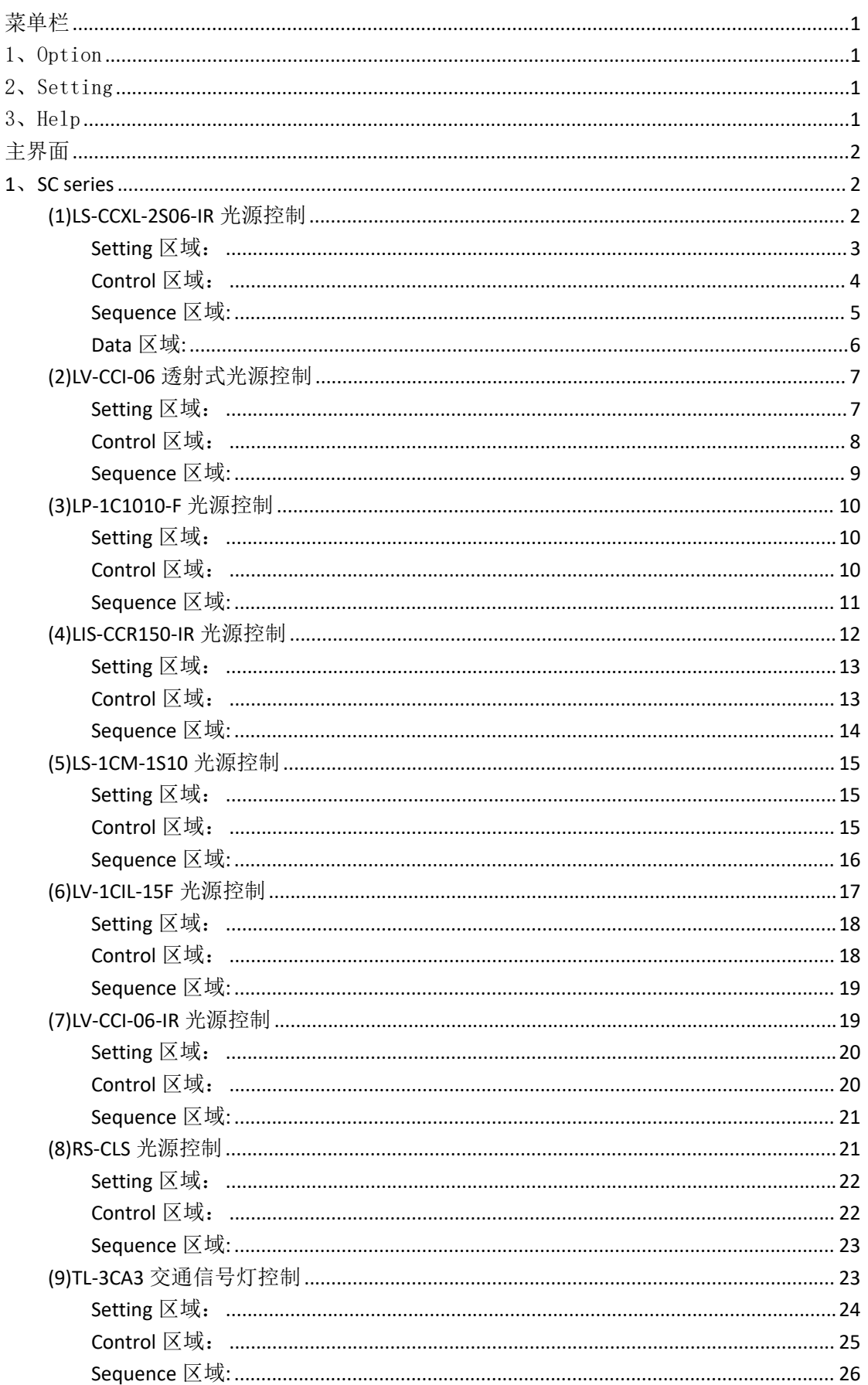

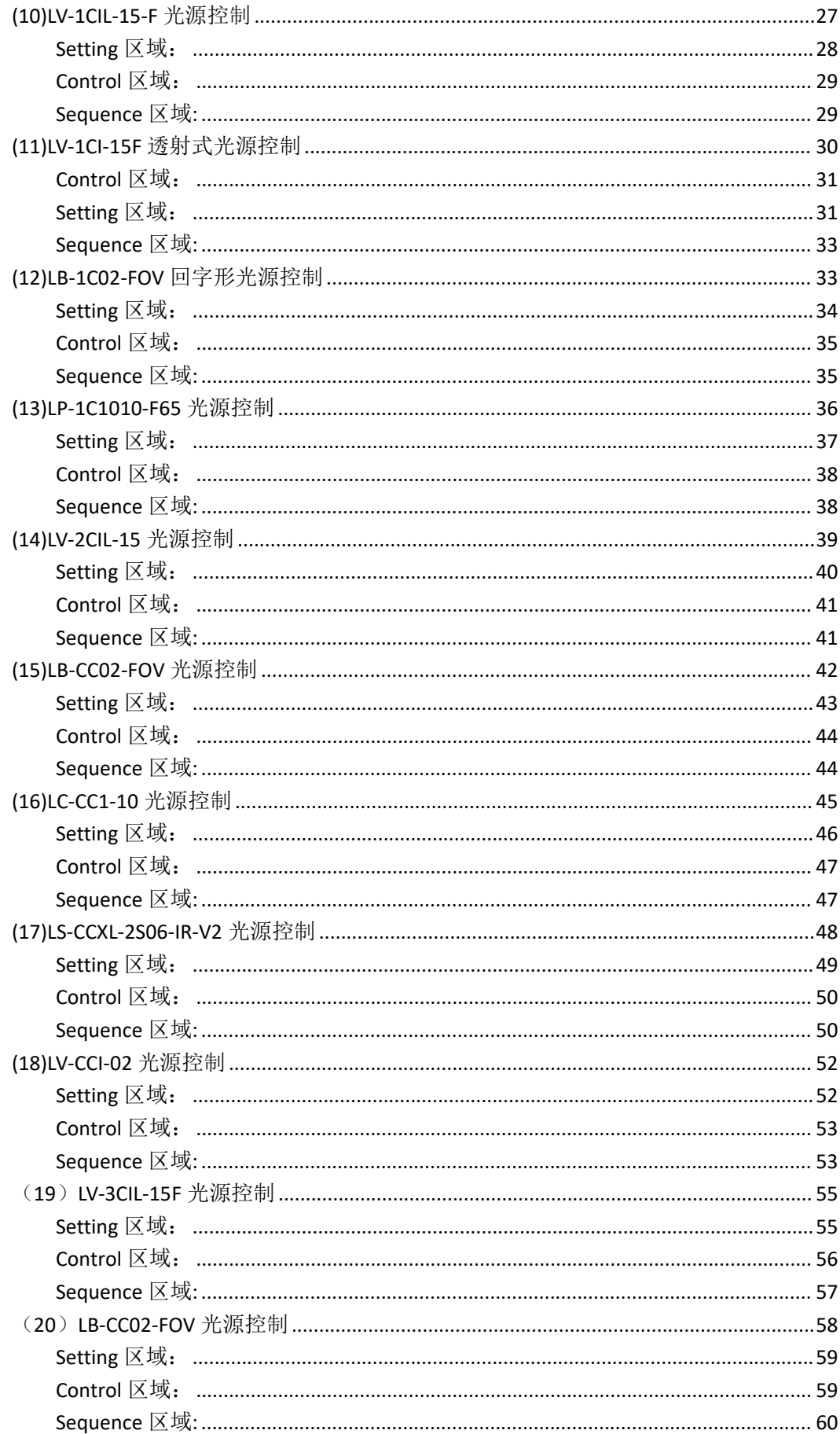

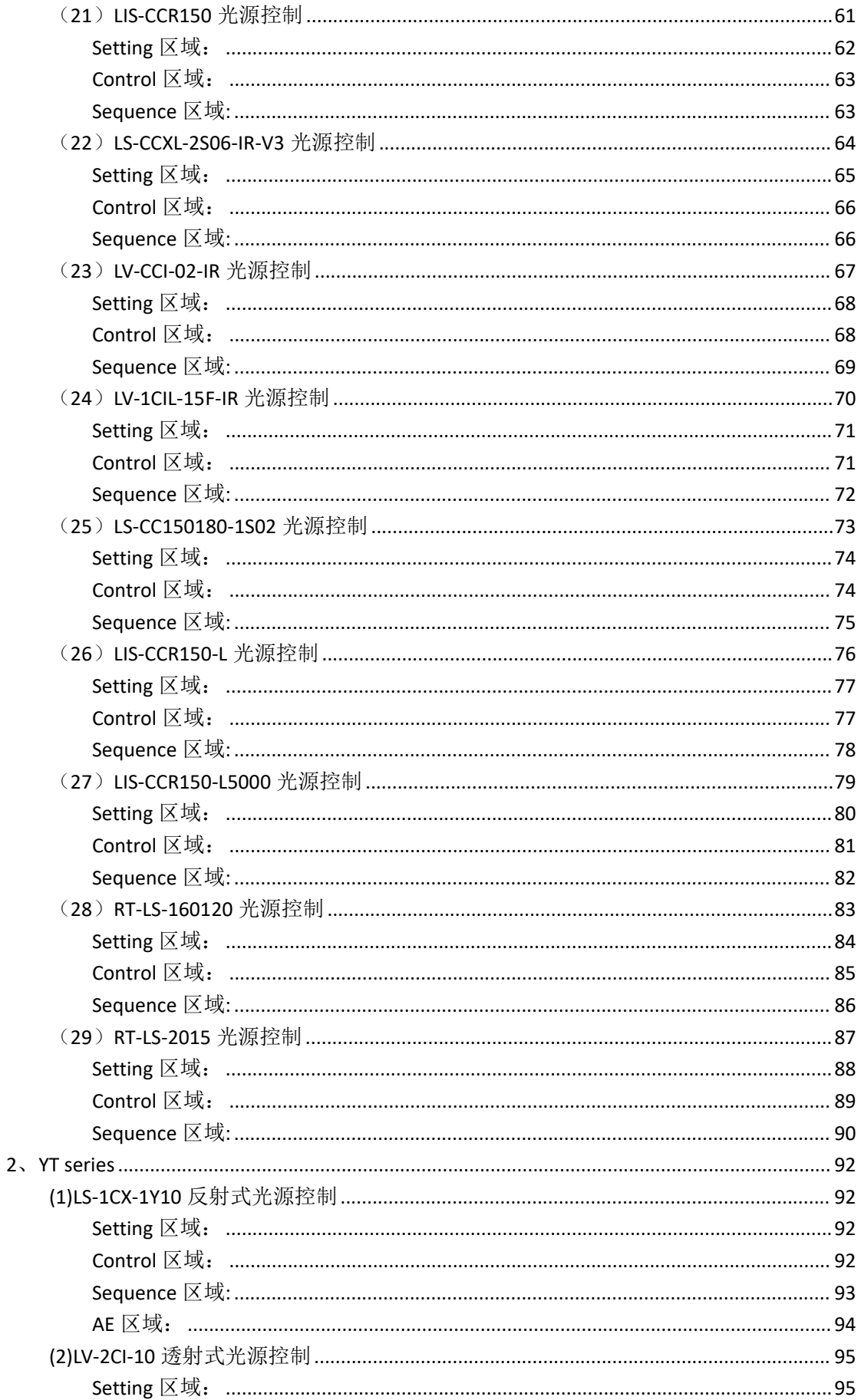

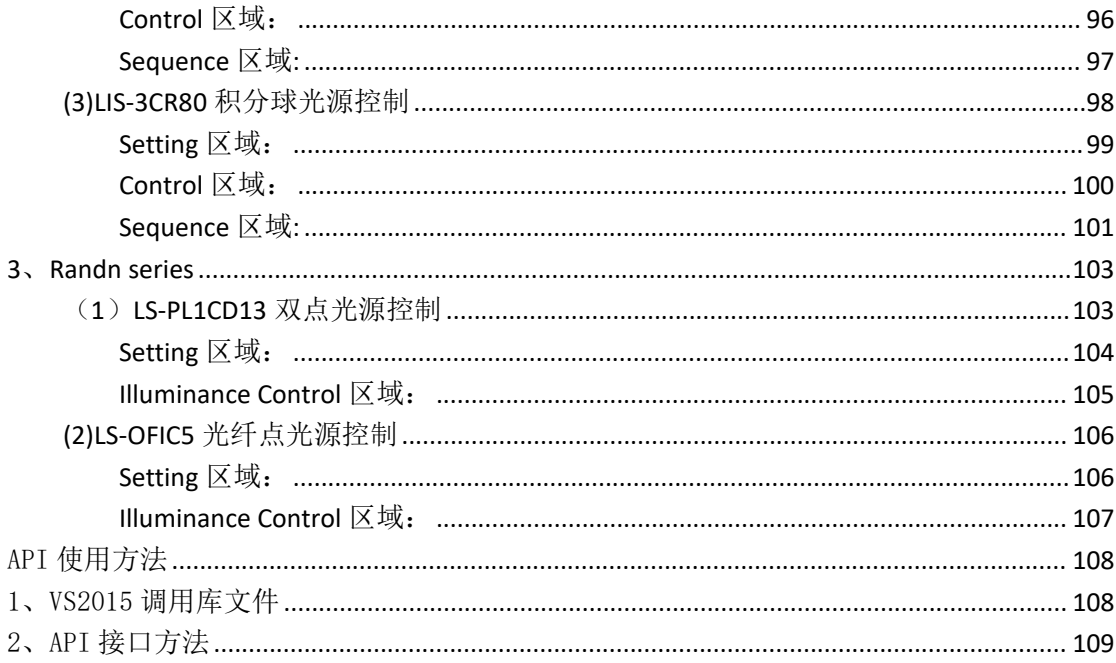

# <span id="page-6-0"></span>菜单栏

# <span id="page-6-1"></span>1、Option

(1)Exit:退出、关闭软件。

# <span id="page-6-2"></span>2、Setting

(1)Reselect Device:重新选择设备。

(2)Language:

①Chinese:切换软件语言为中文。

②English:切换软件语言为英文。

# <span id="page-6-3"></span>3、Help

(1) Manual:软件操作说明手册,点击它可以打开本文档。

(2)Version:当前软件版本,点击它可以获取软件的版本号以及其 他的信息。

(3) Suggestion: 提意见, 点击它可以把你对软件的意见提交到 support@randn.cn 邮箱,欢迎大家多多指正!

(4)Download:下载软件,点击它会自动链接到下载网站地址。

# <span id="page-7-0"></span>主界面

#### <span id="page-7-1"></span>1、**SC series**

SC 系列主要包括控制立式光源 LS-CCXL-2S06-IR、透射式光源 LV-CCI-06、LP-1C1010-F、低照度光源 RC-CLS 等一些列不同类型的 光源。

## <span id="page-7-2"></span>**(1)LS-CCXL-2S06-IR** 光源控制

首先,如图 1 所示,点击 LightingControl V4.1 软件界面左边的 "+",在选项卡 SC series 下面的" LS-CCXL-2S06-IR"标签进入到 光源主控制界面,如下图 2 所示:

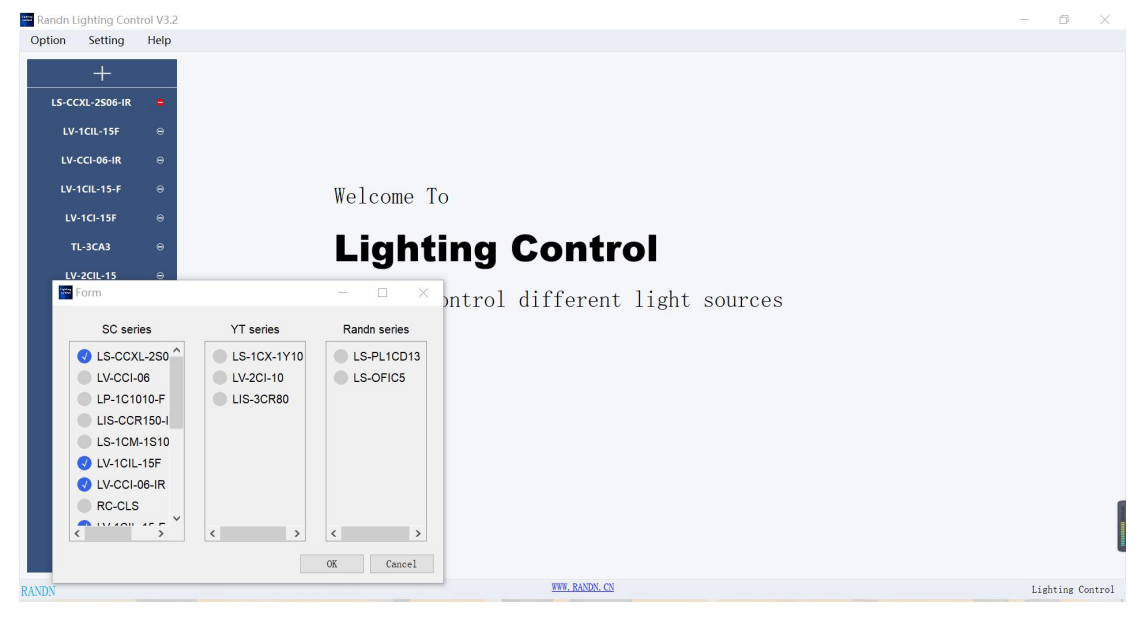

图 1

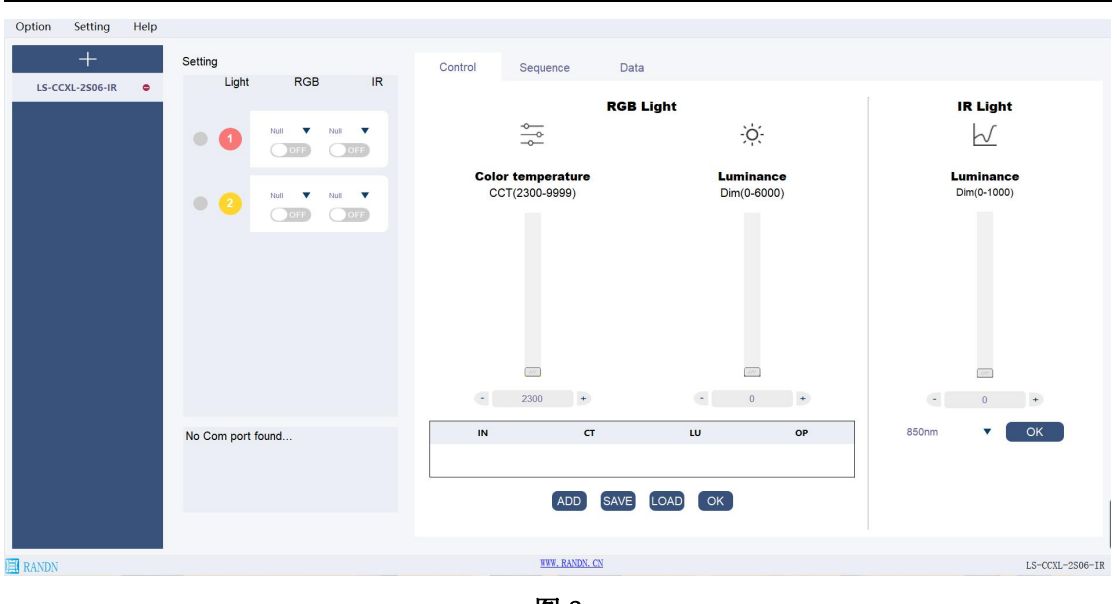

图 2

# <span id="page-8-0"></span>**Setting** 区域:

Light 处可选择点亮选择圆形可选择控制的光源,RGB 处点击 OFF 按钮变到 ON 可打开光源的可见光控制串口,IR 处可打开光源红外光控制串口。 区域板块如下图 3 所示:

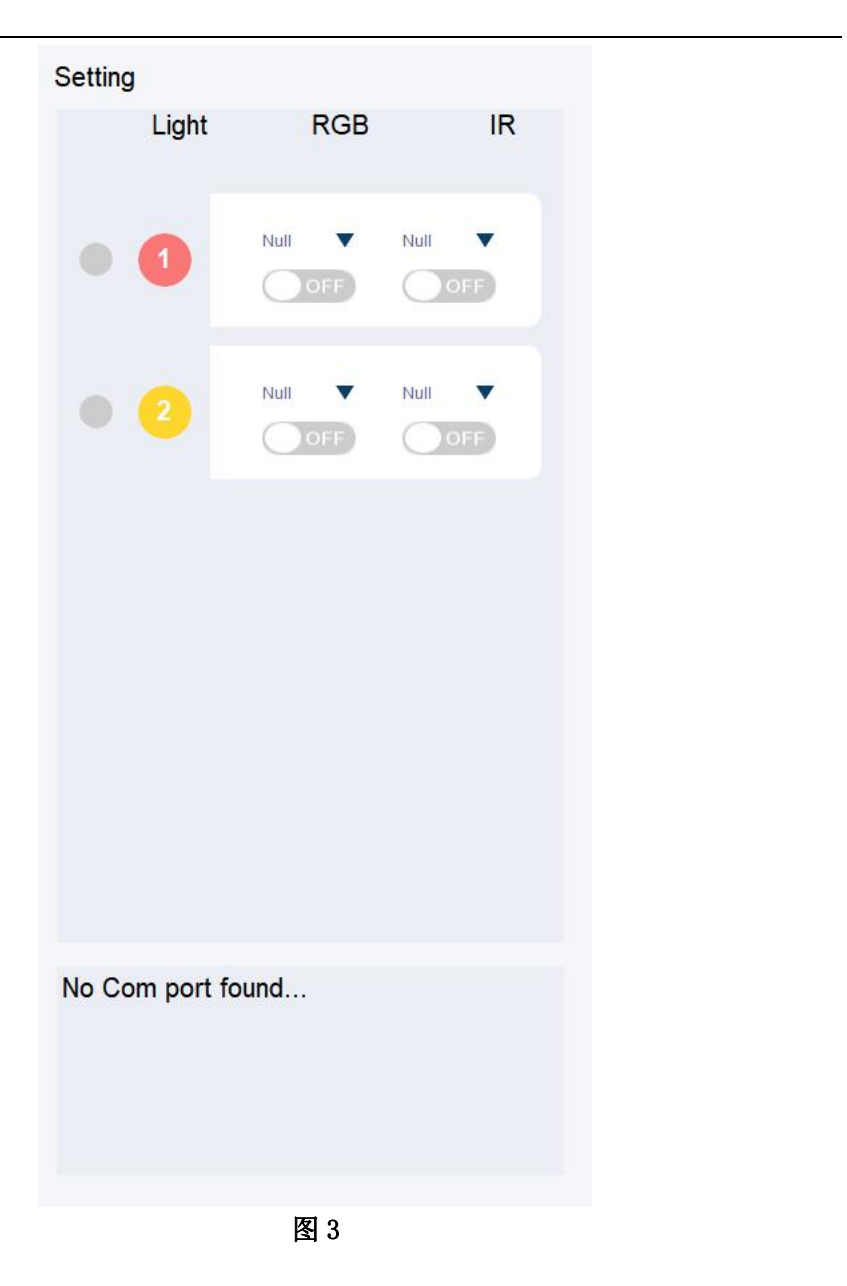

#### <span id="page-9-0"></span>**Control** 区域:

分为两个部分的控制,一种是可见光,另一种是红外光。

可见光控制部分:可以控制可见光的照度和色温,通过上下拉杆或者直接输 入数字两种方式来达到设置照度和色温的目的,设置好想要的照度(范围:0-6000) 和色温(范围: 2300-9999)以后, 在点击"OK"按钮打开可见光。可见光处有一小 表格可储存一些自己想要的照度和色温,点击表格中的三角按钮可设置值,点击 ADD 可获取当前的色温和照度到表格,SAVE 按钮则会把表格中的值保存到一个 txt 文件中,LOAD 按钮可以把 txt 文件中的内容添加到表格。

红外光控制部分:可以控制红外光的照度,通过上下拉杆或者直接输入数字 两种方式来达到设置照度的目的,设置好想要的照度(范围:0-1000),点击"OK" 按钮旁边的下拉框选择波长后,点击"OK"按钮打开红外光。

区域模块如下图 4 所示:

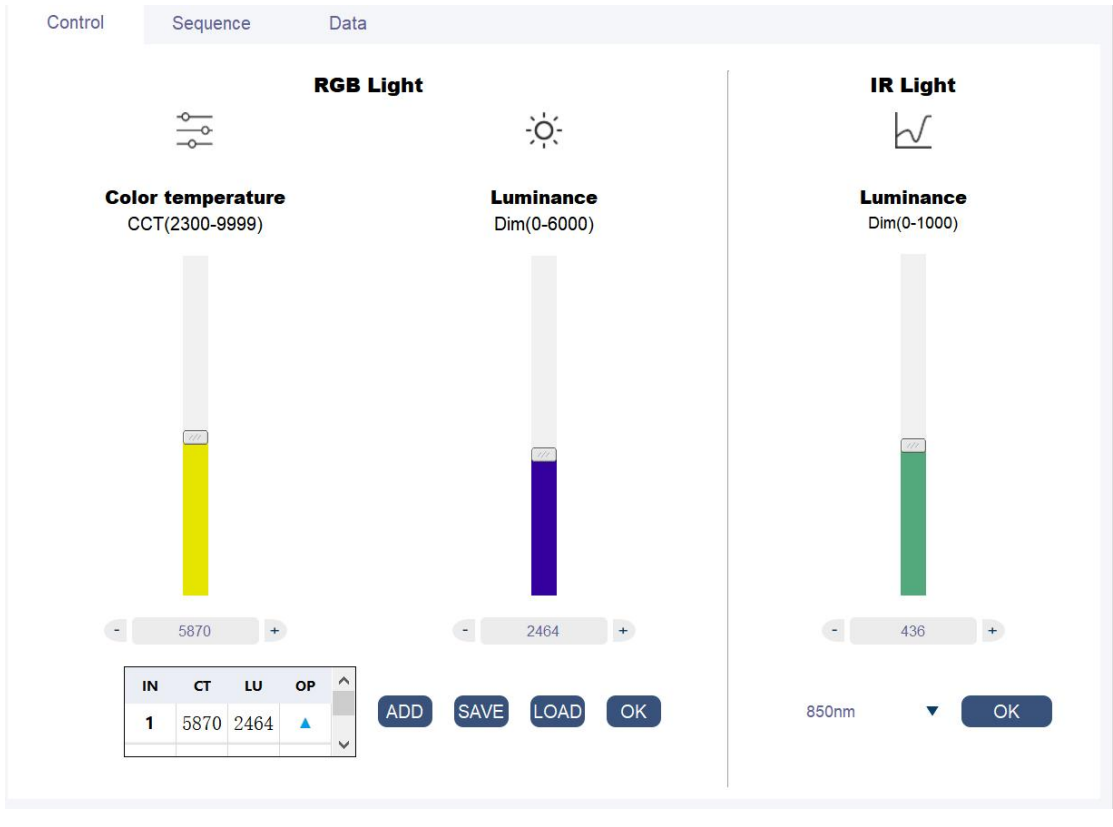

图 4

# <span id="page-10-0"></span>**Sequence** 区域**:**

点击"Sequence"选项卡可以切换到 sequence 控制模块, 如下图 5 所示:

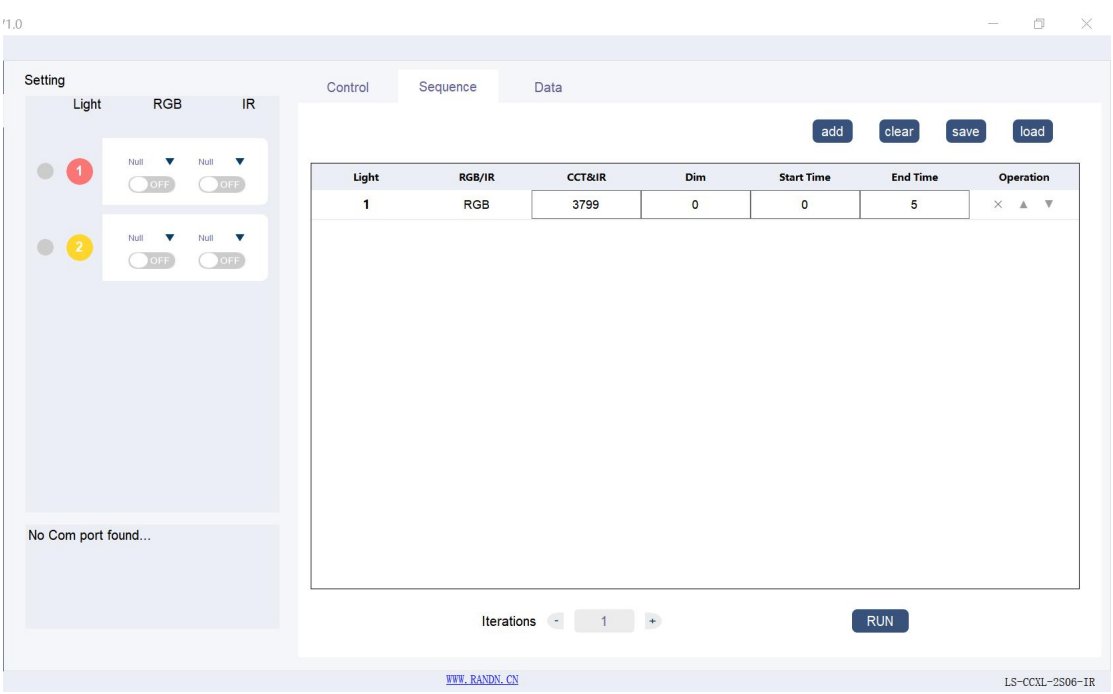

图 5

这个模块可以自定义设置光源的切换顺序,客户可以根据自己的需要来让光 源循环依次的切换多种不同照度和色温的光源。点击"add "按钮,可读取 Control 界面上的当前值添加一行光源时序,可以从图 5 所示看出时序的第一列 是光源的序号,可以是光源 1、光源 2 或者 1&2 同时打开, 第二列是 RGB 表示打 开可见光,IR 表示红外光,第三列 CCT 表示可见光的色温,IR 则表示红外光的 波长, Dim 表示可见光或者红外光的色温, 一次时序运行的时间由 End Time 减 去 Start Time 得到, 最后一列"x"可删除一列时序, 正三角可往上换行, 倒三 角可往下换行。点击"clear"按钮可清除当前表格中的所以时序, "save"按 钮可保存当前时序到 txt 文件中,"load"按钮可把 txt 文件中的时序添加到时 序表格中。Iterations 处可设置时序循环次数,设置完成后点击"RUN"按钮时 序从上往下依次执行。

#### <span id="page-11-0"></span>**Data** 区域**:**

点击"Data"选项卡,可切换到 Data 区域,如图 6 所示: 这个区域可以通过拉动到光照距离的滑条查询所对应的输出照度值。

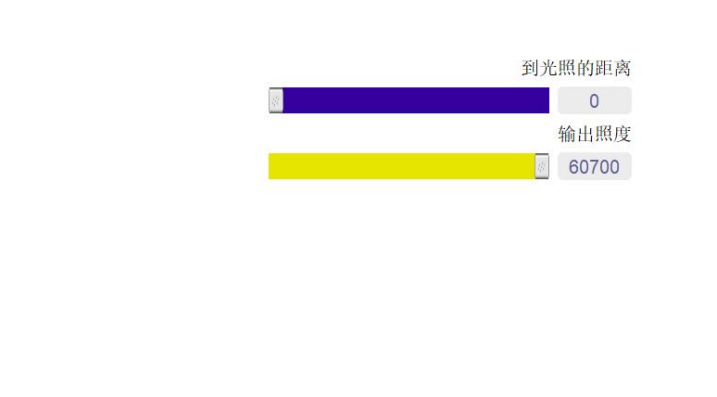

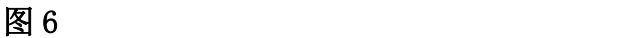

# <span id="page-12-0"></span>**(2)LV-CCI-06** 透射式光源控制

首先,如图 1 所示点击"LV-CCI-06"标签进入到光源主控制界面, 如下图 7 所示:

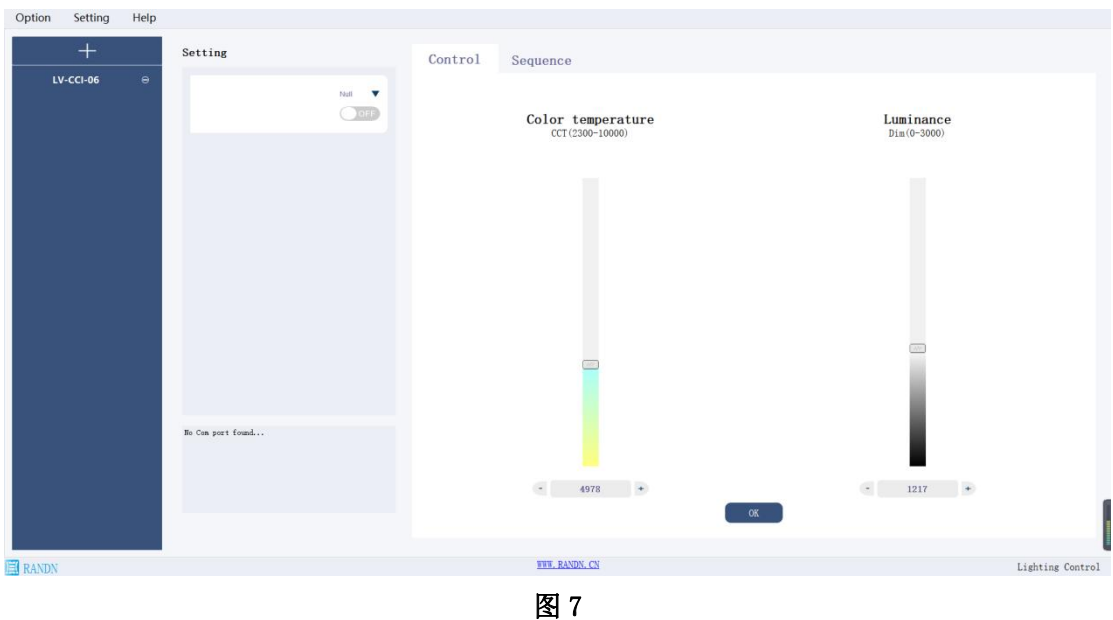

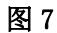

# <span id="page-12-1"></span>**Setting** 区域:

在 Nu11 处选择对应 com 口号点击 OFF 按钮到 ON, 成功打开光源连接。

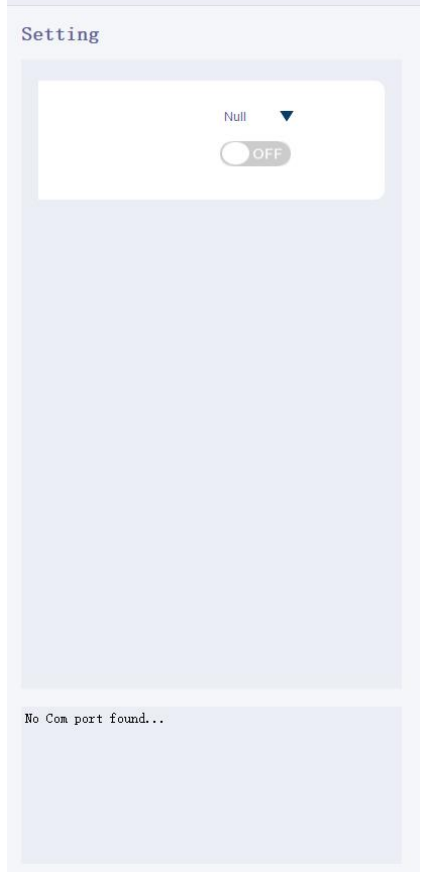

#### 图 8

## <span id="page-13-0"></span>**Control** 区域:

LV-CCI-06 透射式灯箱只有可见光一种光源。

该区域可以控制可见光的照度和色温,通过上下拉杆或者直接输入数字两种 方式来达到设置照度和色温的目的,设置好想要的照度(范围:0-6000)和色温(范 围: 2300-9999) 以后, 在点击"OK"按钮打开可见光。

区域模块如下图 9 所示:

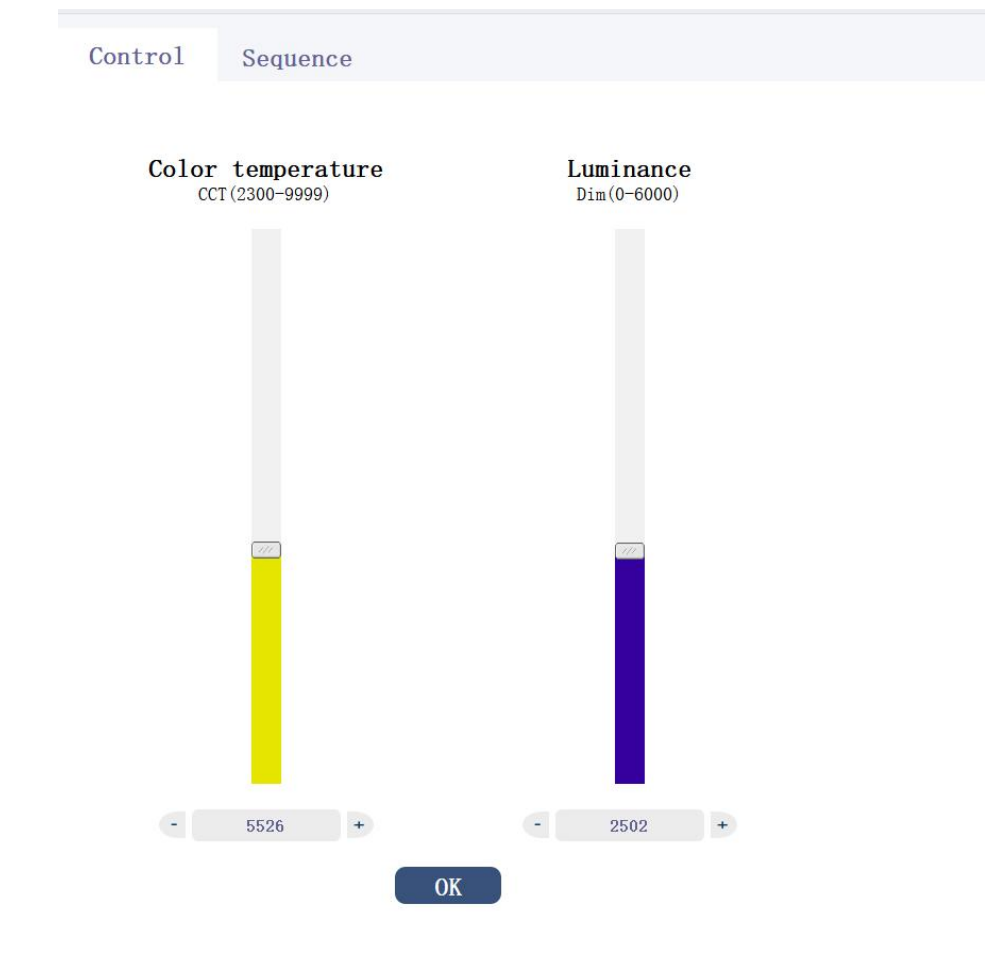

#### 图 9

# <span id="page-14-0"></span>**Sequence** 区域**:**

点击"Sequence"选项卡可以切换到 sequence 控制模块,如下图 10 所示:

add

clear

 $[\text{save}]$ 

[load]

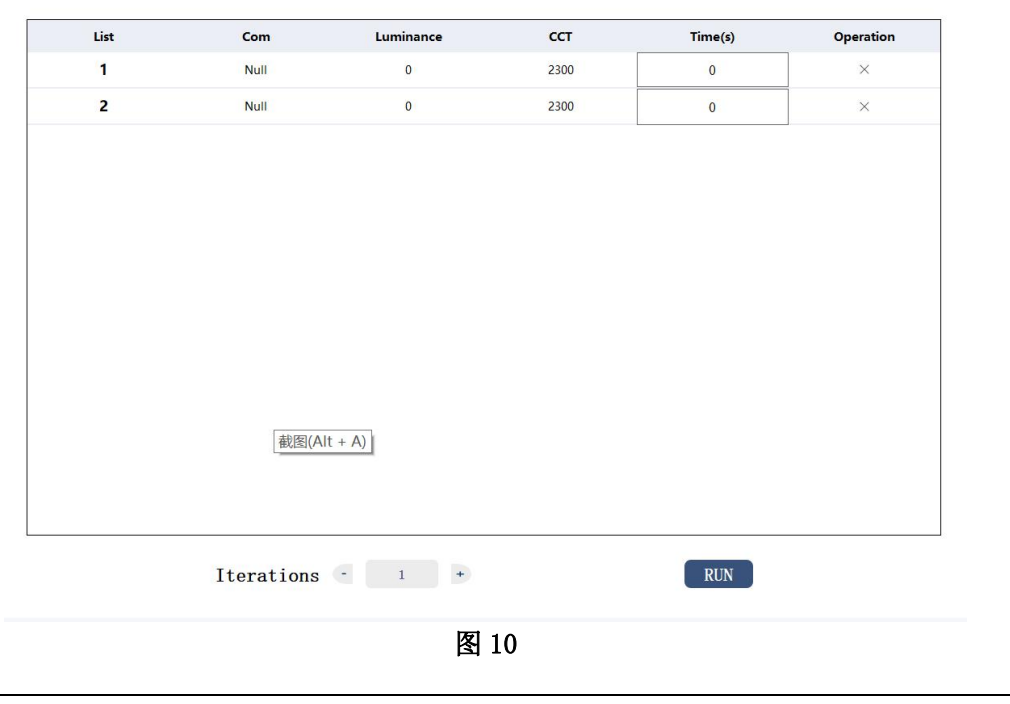

这个模块可以自定义设置光源的切换顺序,客户可以根据自己的需要来让光 源循环依次的切换多种不同照度和色温的光源,点击"add "按钮,添加一行光 源时序到时序列表,用户可以双击表格中对应的数据进行修改,如 COM、 Luminance、CCT、Time(s),其中 COM 代表光源连接的端口号,Luminance 代表 照度,CCT 代表色温,Time(s)代表需要光源持续点亮的时间,表格中的 Operation 列里面的 X 号代表可以任意的删除某行,点击 X 符号,删除改行,点击"clear " 按钮可以删除表格中所有的数据,点击"save"按钮可以把当前序列保存到 TXT 文件中,点击"load"按钮可以把之前保存的 TXT 序列文件添加到当前现有序列 的后面。运行之前可以在 Iterations 处设置光源切换循环次数,点击"RUN"按 钮,运行切换光源的时序。

# <span id="page-15-0"></span>**(3)LP-1C1010-F** 光源控制

首先,如图 1 所示选择选项卡 SC series 下面的" LP-1C1010-F" 标签进入到光源主控制界面,如下图 11 所示:

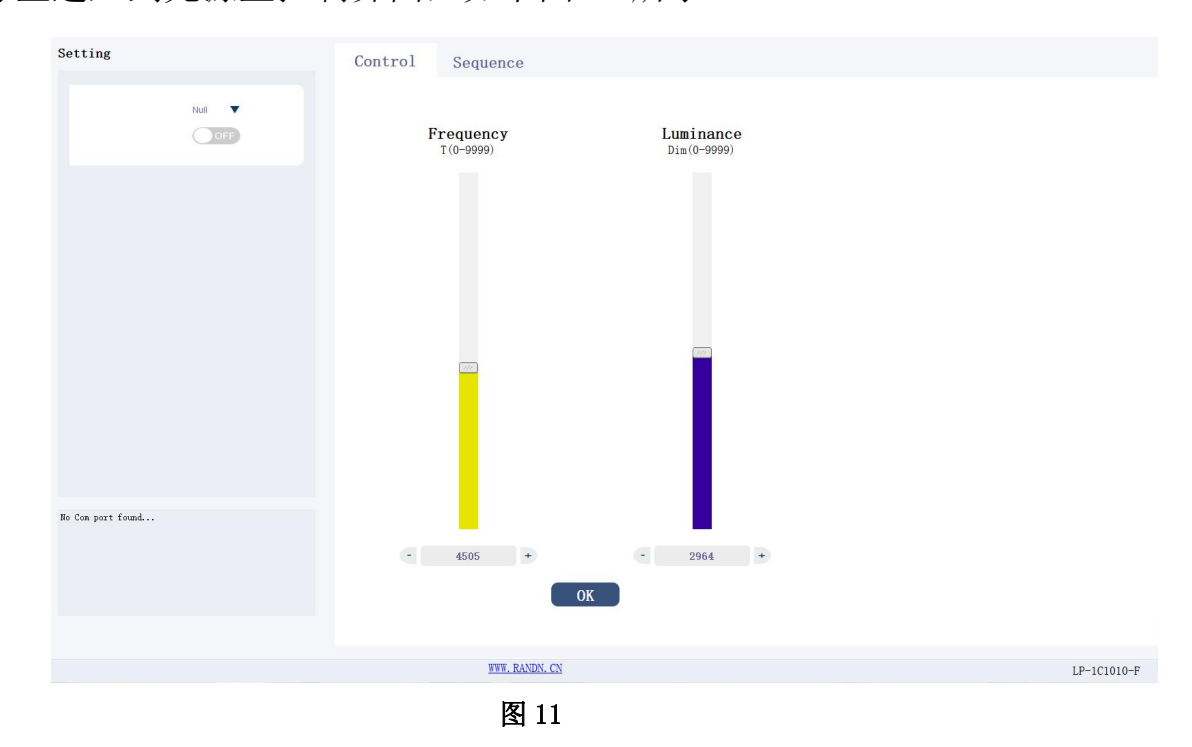

#### <span id="page-15-1"></span>**Setting** 区域:

在 Null 处选择对应 com 口号点击 OFF 按钮到 ON,成功打开光源连接。

#### <span id="page-15-2"></span>**Control** 区域:

LP-1C1010-F 是一种单色温可以闪烁光源。

该区域可以控制可见光的照度和闪烁频率,通过上下拉杆或者直接输入数字 两种方式来达到设置照度和频率的目的,设置好想要的照度(范围:0-9999)和频 率(范围:0-9999)以后,在点击"OK"按钮点亮光源。

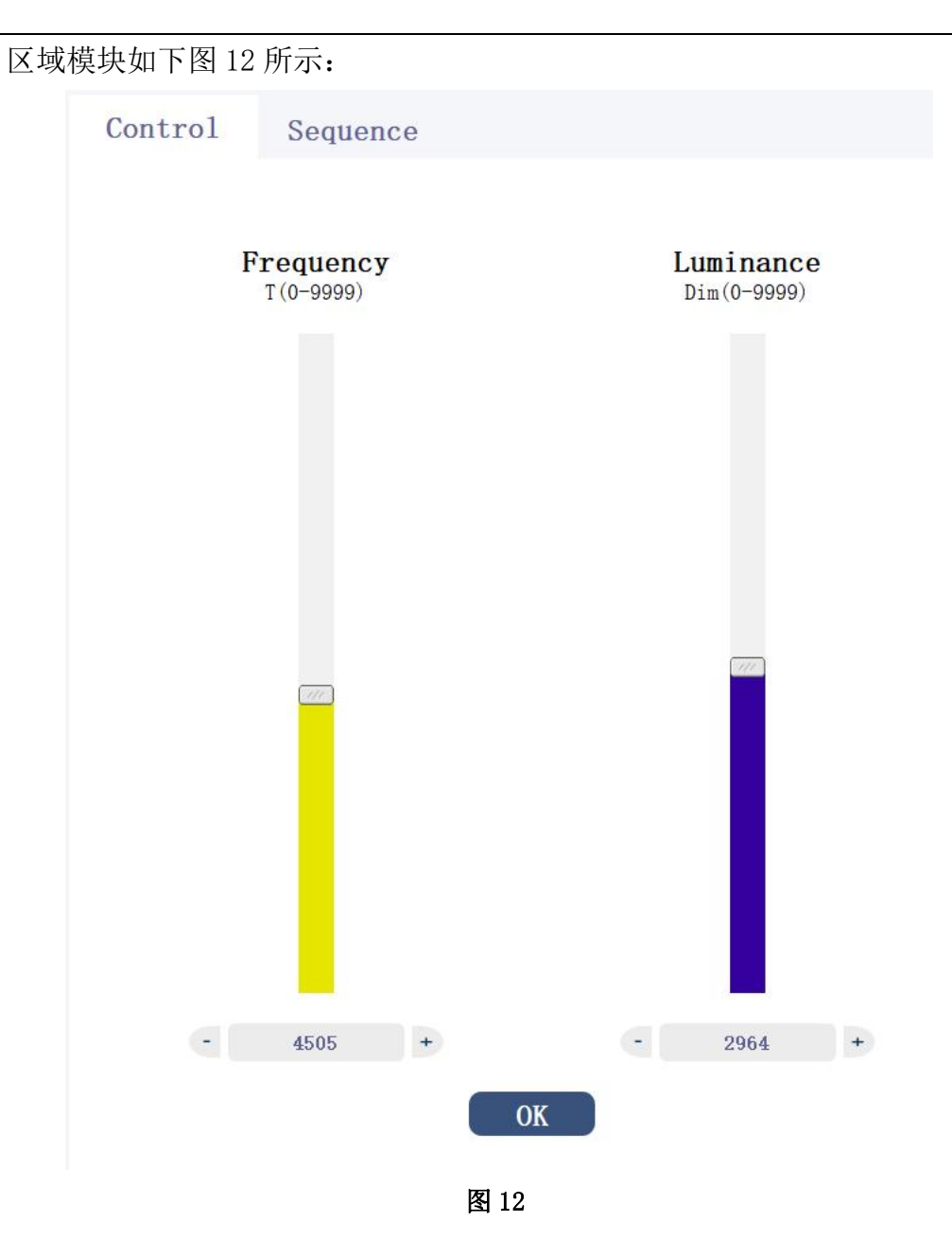

# <span id="page-16-0"></span>**Sequence** 区域**:**

点击"Sequence"选项卡可以切换到 sequence 控制模块,如下图 13 所示:

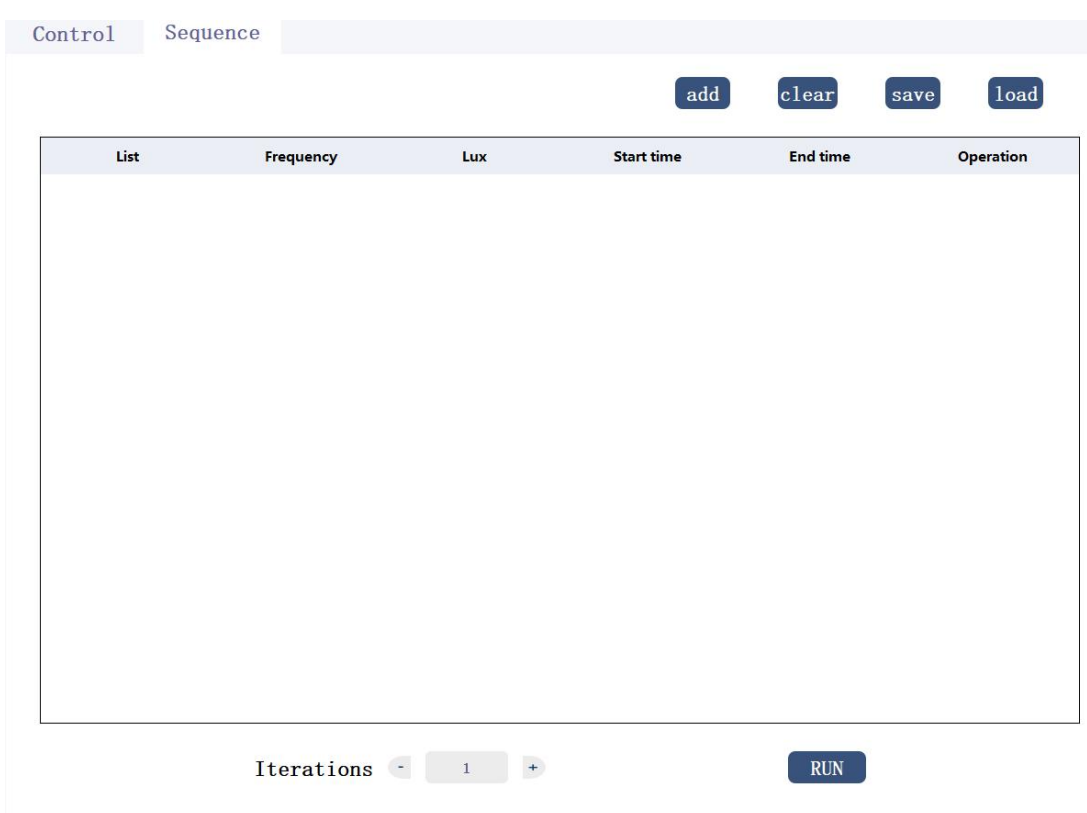

#### 图 13

这个模块可以自定义设置光源照度和闪烁频率的切换顺序,客户可以根据自 己的需要来让光源循环依次的切换多种不同照度和频率的光源。点击"add "按 钮,可读取 Control 界面上的当前值添加一行光源时序,可以从图 13 所示看出 时序的第一列是光源的序号,第二列是 Frequency 表示频率,Lux 表示照度,一 次时序运行的时间由 End Time 减去 Start Time 得到, 最后一列"x"可删除一 列时序。点击"clear"按钮可清除当前表格中的所以时序, "save"按钮可保 存当前时序到 txt 文件中, "load" 按钮可把 txt 文件中的时序添加到时序表格 中。Iterations 处可设置时序循环次数,设置完成后点击"RUN"按钮时序从上 往下依次执行。

## <span id="page-17-0"></span>**(4)LIS-CCR150-IR** 光源控制

首先,如图 1 所示选择选项卡 SC series 下面的"LIS-CCR150-IR" 标签进入到光源主控制界面,如下图 14 所示:

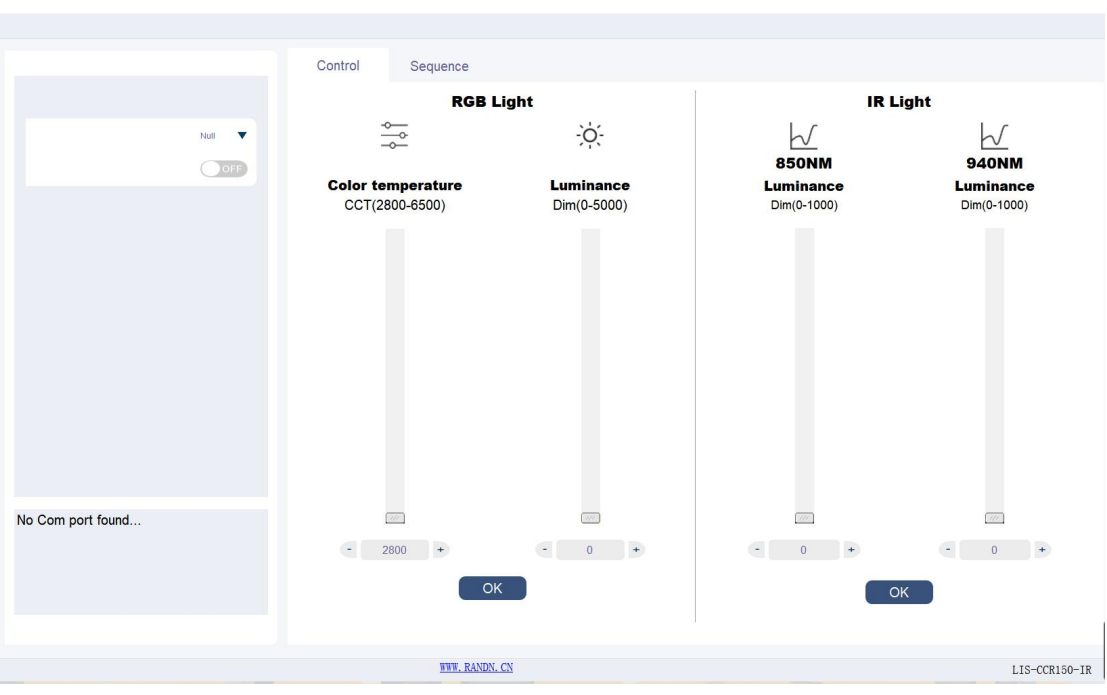

图 14

## <span id="page-18-0"></span>**Setting** 区域:

在 Nu11 处选择对应 com 口号点击 OFF 按钮到 ON, 成功打开光源连接。

#### <span id="page-18-1"></span>**Control** 区域:

LIS-CCR150-IR 是一种多色温带红外的光源。

该区域可以控制可见光的照度和色温还可以控制红外光的大小,通过上下拉 杆或者直接输入数字两种方式来达到设置照度和频率的目的,设置好想要的照度 (范围:0-5000)和色温(范围:2800-6500)还有红外(范围:0-1000)以后,在点击 "OK"按钮点亮光源。

区域模块如下图 15 所示:

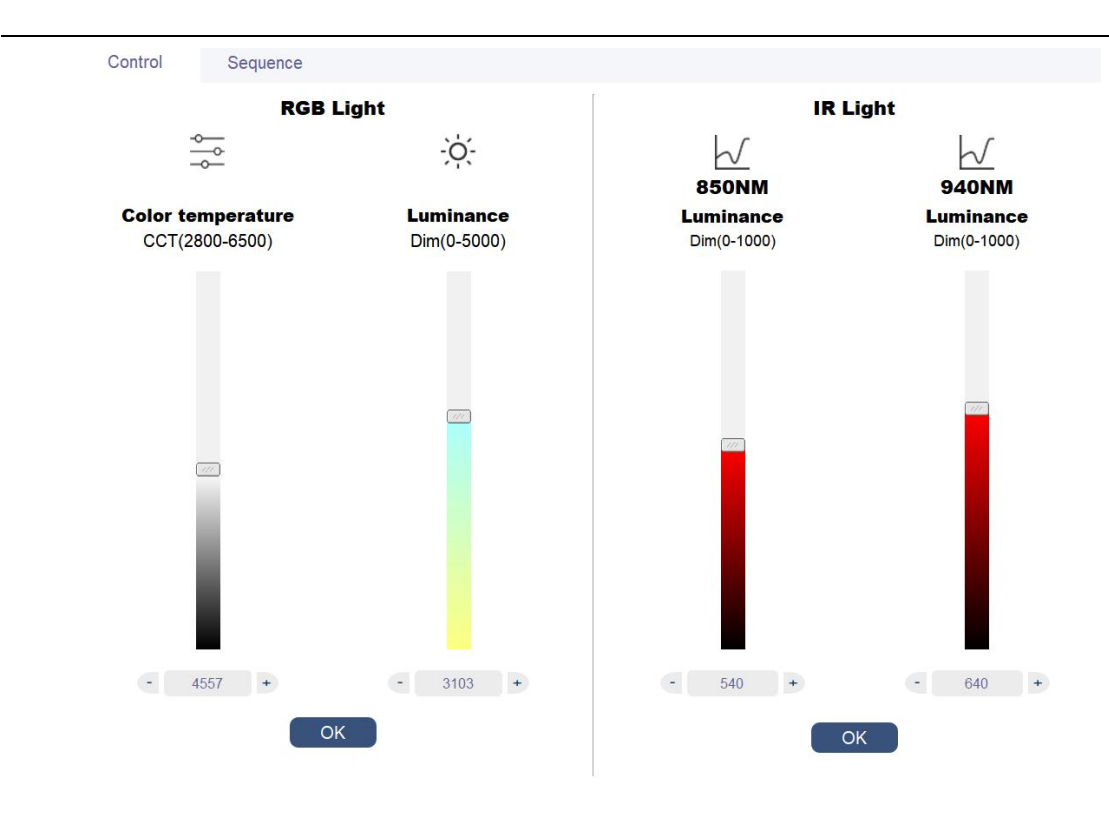

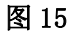

#### <span id="page-19-0"></span>**Sequence** 区域**:**

点击"Sequence"选项卡可以切换到 sequence 控制模块,如下图 16 所示:

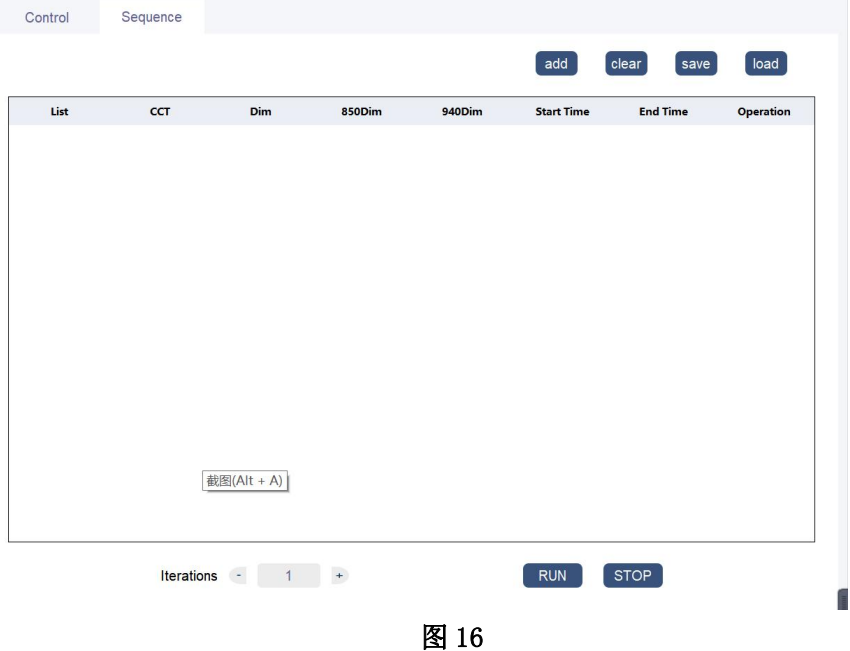

这个模块可以自定义设置光源照度和色温的切换顺序,客户可以根据自己的 需要来让光源循环依次的切换多种不同照度和频率的光源。点击"add "按钮, 可读取 Control 界面上的当前值添加一行光源时序,可以从图 16 所示看出时序

的第一列是光源的序号, 第二列是 CCT 表示色温, Dim 表示照度, 一次时序运行 的时间由 End Time 减去 Start Time 得到, 最后一列"x"可删除一列时序。点 击"clear"按钮可清除当前表格中的所以时序, "save"按钮可保存当前时序 到txt文件中,"load"按钮可把txt文件中的时序添加到时序表格中。Iterations 处可设置时序循环次数,设置完成后点击"RUN"按钮时序从上往下依次执行。

## <span id="page-20-0"></span>**(5)LS-1CM-1S10** 光源控制

首先,如图 1 所示选择选项卡 SC series 下面的"LS-1CM-1S10"

标签进入到光源主控制界面,如下图 17 所示:

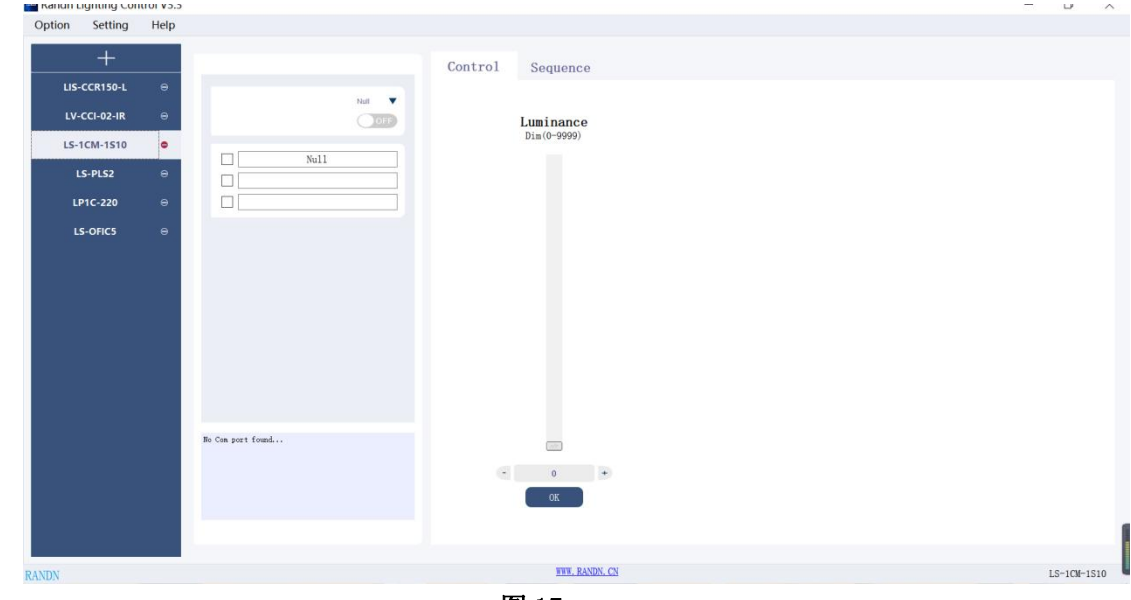

图 17

## <span id="page-20-1"></span>**Setting** 区域:

在 Nu11 处选择对应 com 口号点击 OFF 按钮到 ON, 成功打开光源连接。在下部选 择框选中个数对应可以控制的光源个数,最多可同时控制三台。

## <span id="page-20-2"></span>**Control** 区域:

LS-1CM-1S10 是一种单色温高照度的光源。

该区域可以控制可见光的照度的大小,通过上下拉杆或者直接输入数字两种 方式来达到设置照度的目的,设置好想要的照度(范围:0-9999)以后,在点击"OK" 按钮点亮光源。

区域模块如下图 18 所示:

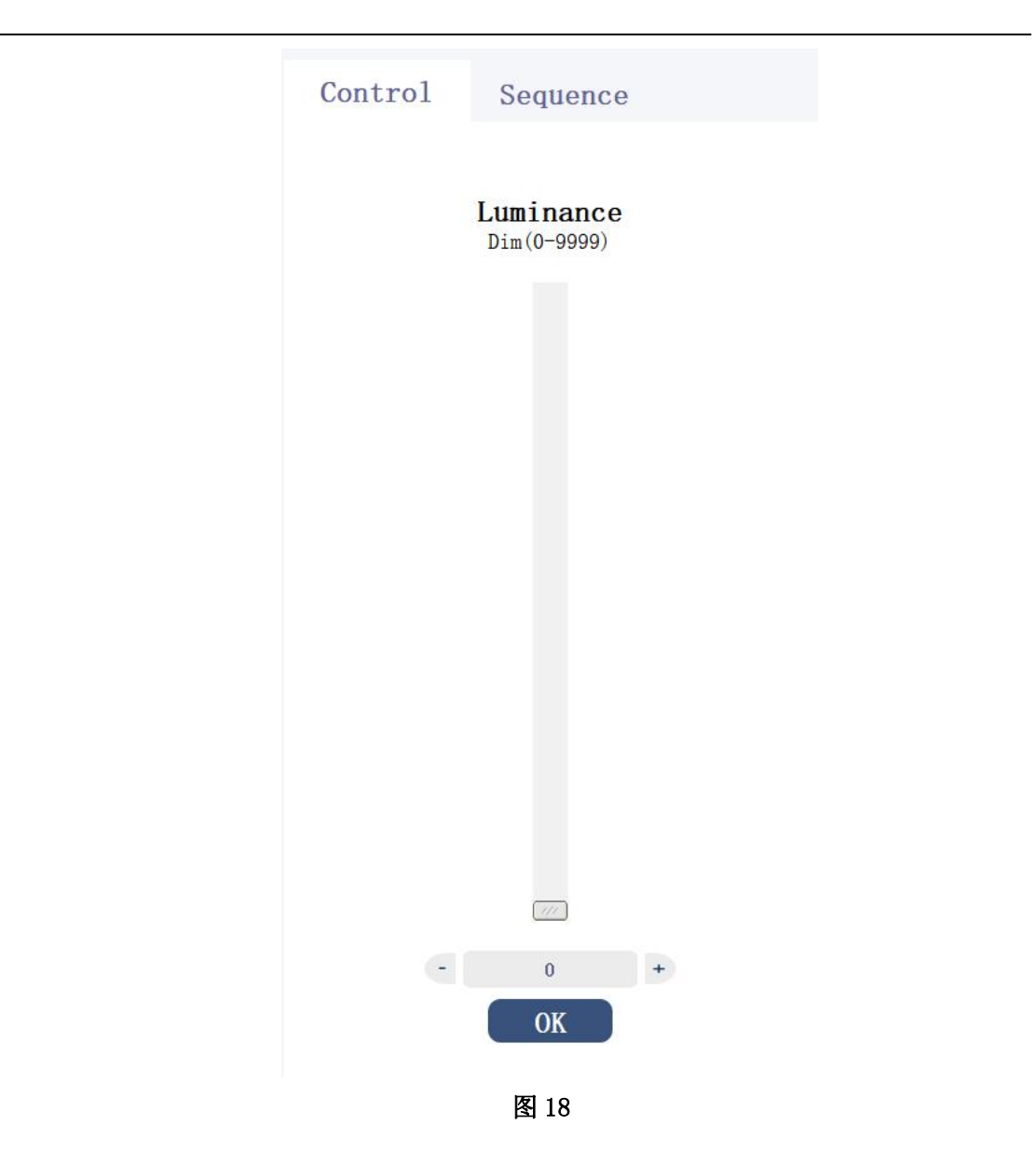

# <span id="page-21-0"></span>**Sequence** 区域**:**

点击"Sequence"选项卡可以切换到 sequence 控制模块,如下图 19 所示:

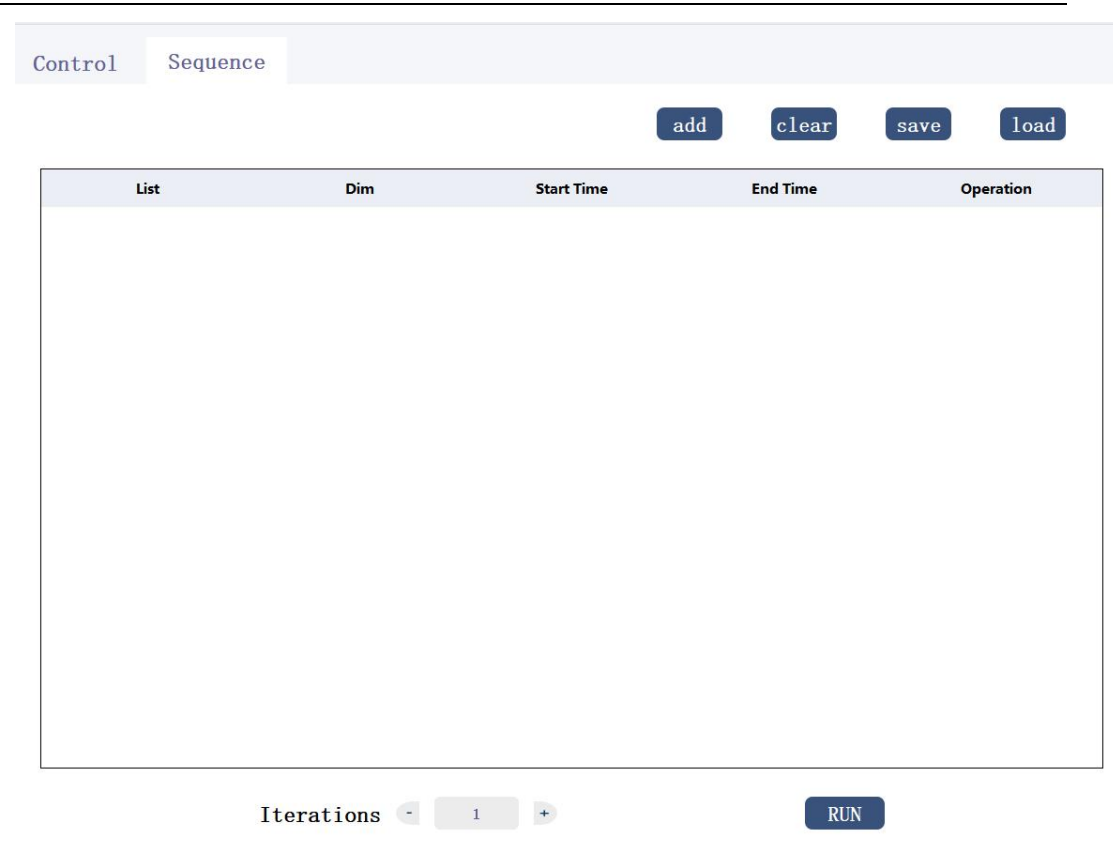

#### 图 19

这个模块可以自定义设置光源照度的切换顺序,客户可以根据自己的需要来 让光源循环依次的切换多种不同照度的光源。点击"add "按钮,可读取 Control 界面上的当前值添加一行光源时序,可以从图 19 所示看出时序的第一列是光源 的序号,第二列 Dim 表示照度,一次时序运行的时间由 End Time 减去 Start Time 得到,最后一列"x"可删除一列时序。点击"clear"按钮可清除当前表格中的 所以时序, "save"按钮可保存当前时序到 txt 文件中, "load"按钮可把 txt 文件中的时序添加到时序表格中。Iterations 处可设置时序循环次数,设置完 成后点击"RUN"按钮时序从上往下依次执行。

## <span id="page-22-0"></span>**(6)LV-1CIL-15F** 光源控制

首先,如图 1 所示选择选项卡 SC series 下面的"LV-1CIL-15F" 标签进入到光源主控制界面,如下图 20 所示:

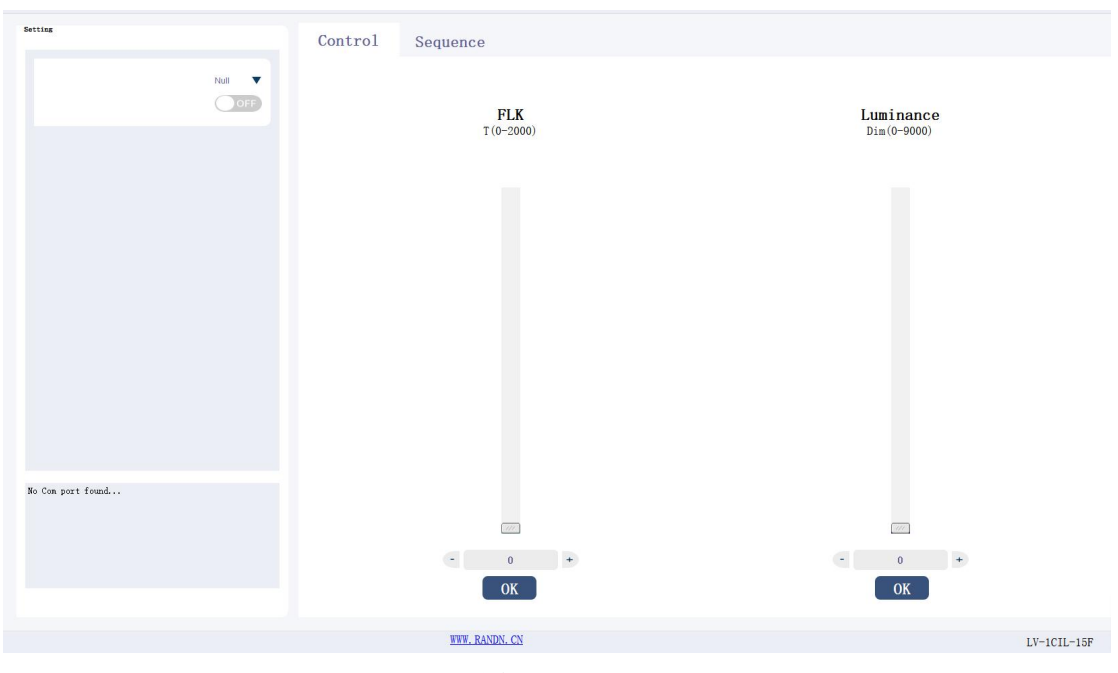

图 20

#### <span id="page-23-0"></span>**Setting** 区域:

在 Null 处选择对应 com 口号点击 OFF 按钮到 ON, 成功打开光源连接。

## <span id="page-23-1"></span>**Control** 区域:

LV-1CIL-15F 是一种单色温高照度带闪烁的光源。

该区域可以控制可见光的照度的大小,通过上下拉杆或者直接输入数字两种 方式来达到设置照度和频率的目的,设置好想要的照度(范围:0-9000)和频率(范 围:0-2000)以后, 在点击"OK"按钮点亮光源。

区域模块如下图 21 所示:

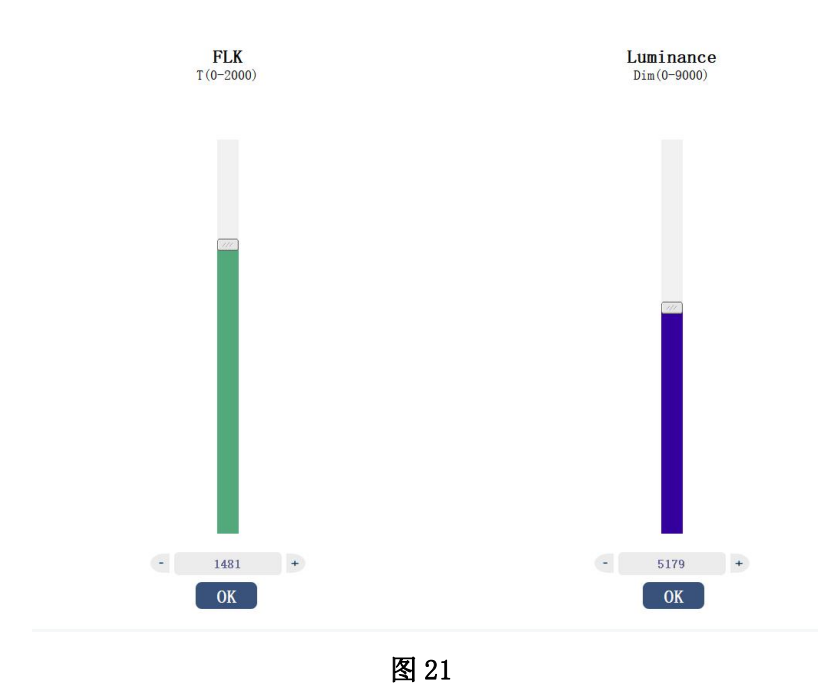

## <span id="page-24-0"></span>**Sequence** 区域**:**

点击"Sequence"选项卡可以切换到 sequence 控制模块,如下图 22 所示:

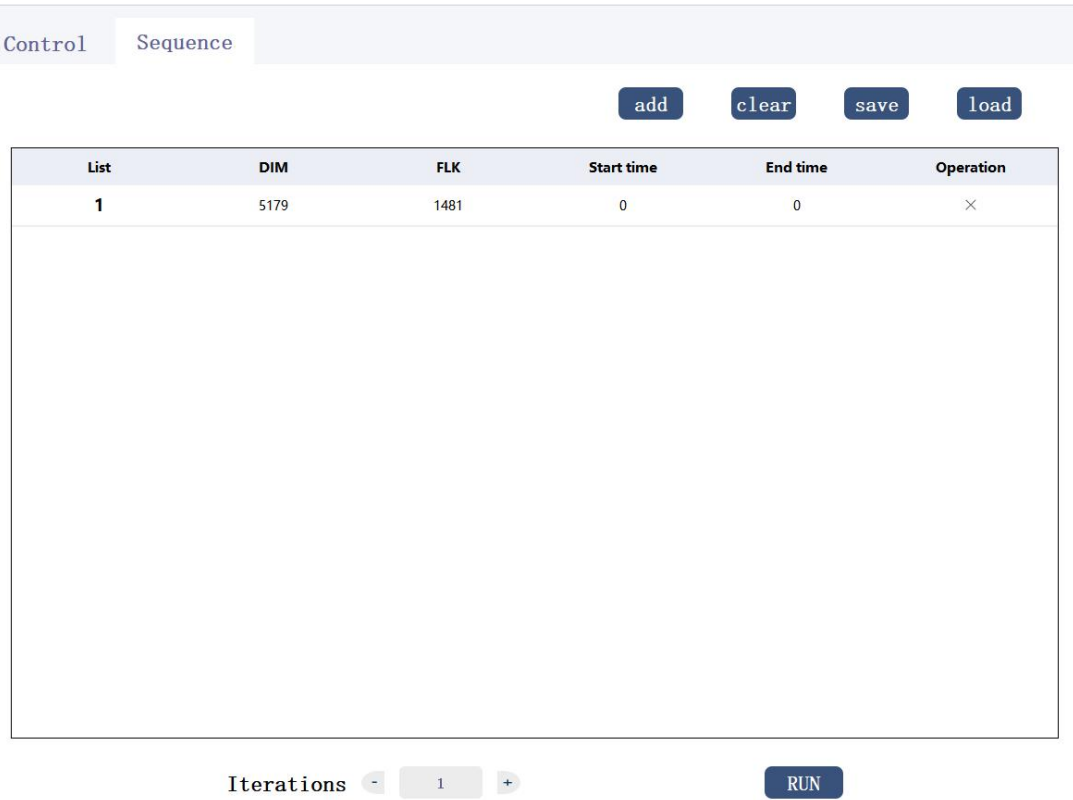

图 22

这个模块可以自定义设置光源照度和闪烁频率的切换顺序,客户可以根据自 己的需要来让光源循环依次的切换多种不同照度和闪烁频率的光源。点击"add " 按钮,可读取 Control 界面上的当前值添加一行光源时序,可以从图 22 所示看 出时序的第一列是光源的序号,第二列 Dim 表示照度,一次时序运行的时间由 End Time 减去 Start Time 得到, 最后一列"x"可删除一列时序。点击"clear" 按钮可清除当前表格中的所以时序,"save"按钮可保存当前时序到 txt 文件中, "load"按钮可把 txt 文件中的时序添加到时序表格中。Iterations 处可设置 时序循环次数, 设置完成后点击"RUN"按钮时序从上往下依次执行。

## <span id="page-24-1"></span>**(7)LV-CCI-06-IR** 光源控制

首先,如图 1 所示选择选项卡 SC series 下面的"LV-CCI-06-IR" 标签进入到光源主控制界面,如下图 23 所示:

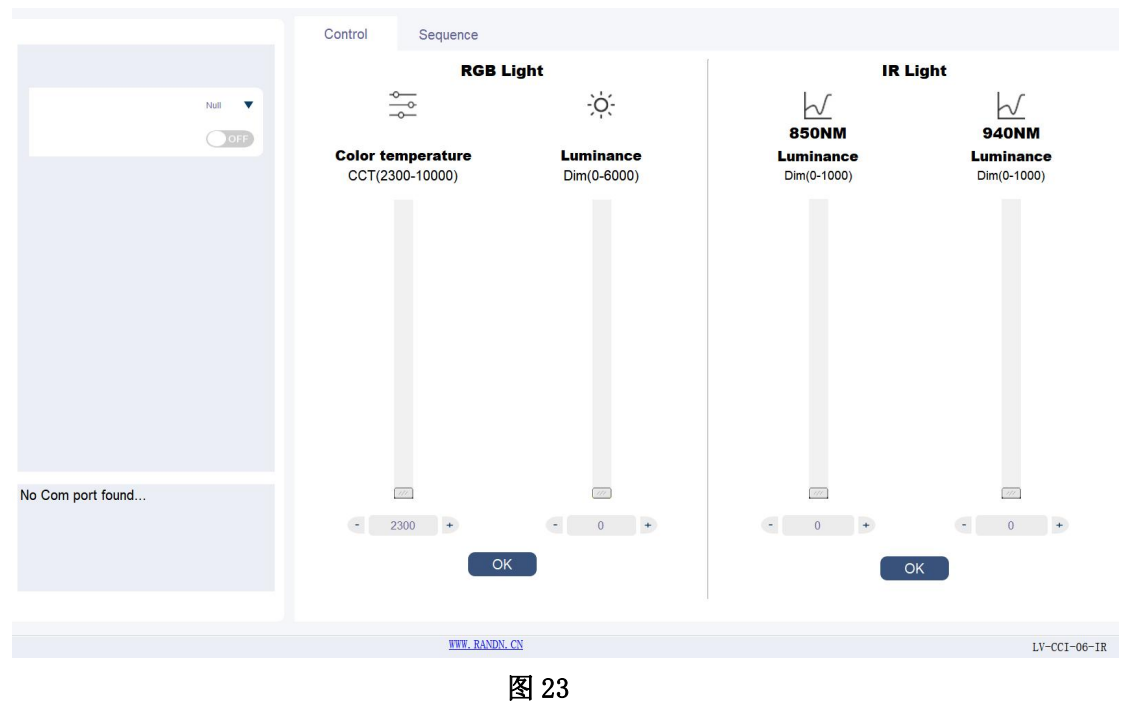

## <span id="page-25-0"></span>**Setting** 区域:

在 Nu11 处选择对应 com 口号点击 OFF 按钮到 ON, 成功打开光源连接。

## <span id="page-25-1"></span>**Control** 区域:

LV-CCI-06-IR 是一种多色温高照度带红外的光源。

该区域可以控制可见光的照度的大小,通过上下拉杆或者直接输入数字两种 方式来达到设置照度和频率的目的,设置好想要的照度(范围:0-6000)和色温(范 围 2300-10000) 以后, 在点击"OK"按钮点亮光源。

区域模块如下图 24 所示:

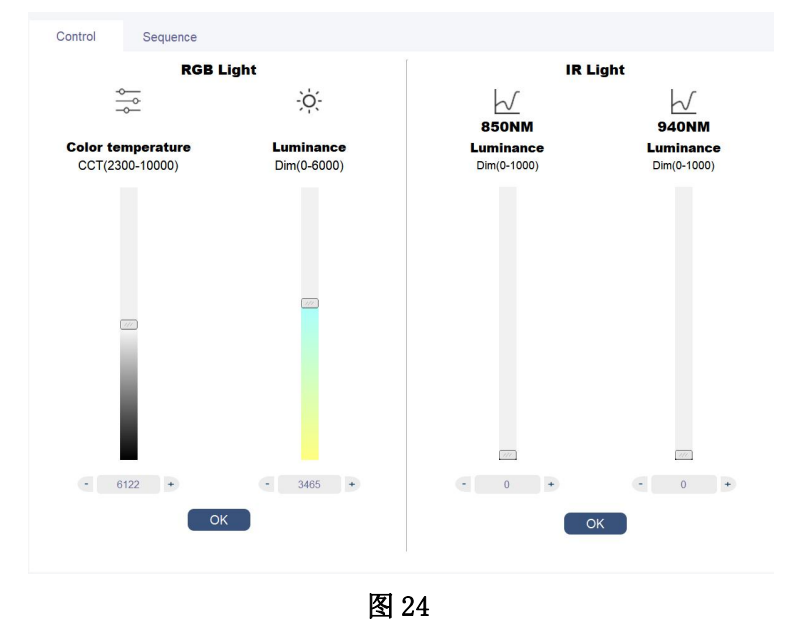

## <span id="page-26-0"></span>**Sequence** 区域**:**

点击"Sequence"选项卡可以切换到 sequence 控制模块,如下图 25 所示: Control Sequence

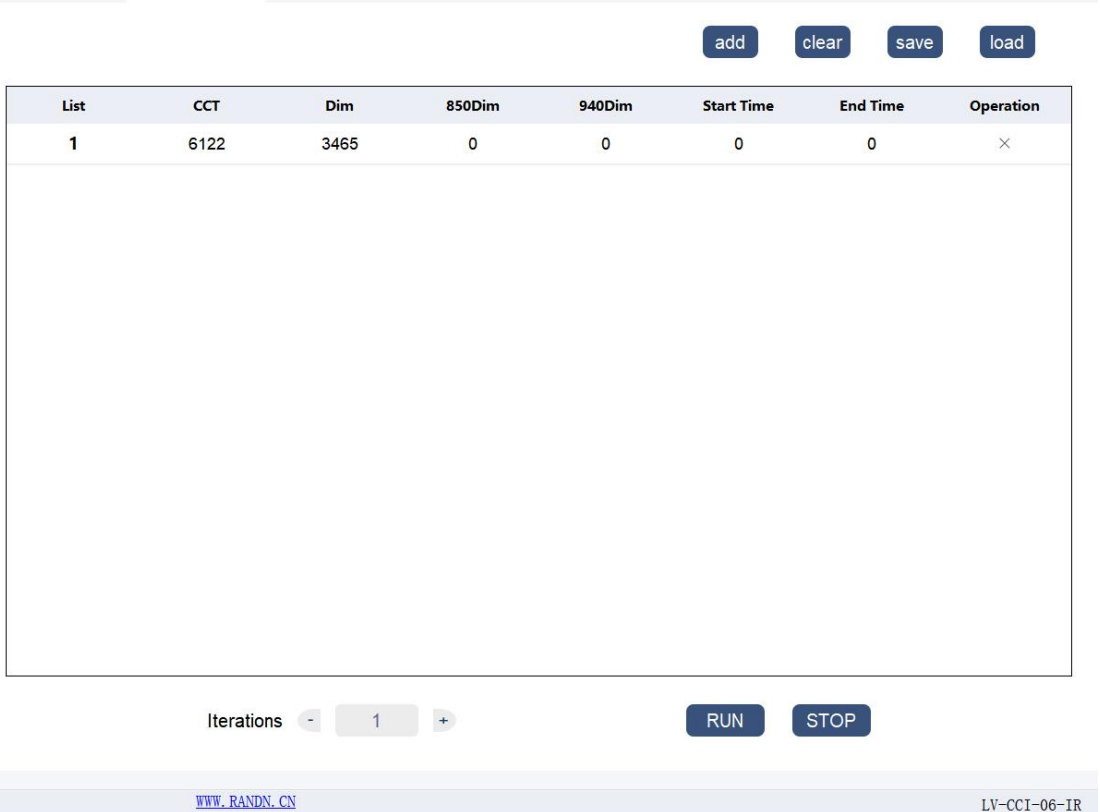

图 25

这个模块可以自定义设置光源照度和色温的切换顺序,客户可以根据自己的 需要来让光源循环依次的切换多种不同照度和色温的光源。点击"add "按钮, 可读取 Control 界面上的当前值添加一行光源时序,可以从图 25 所示看出时序 的第一列是光源的序号,第二列 CCT 表示色温,第三列 Dim 表示照度,一次时序 运行的时间由 End Time 减去 Start Time 得到,最后一列"x"可删除一列时序。 点击"clear"按钮可清除当前表格中的所以时序, "save"按钮可保存当前时 序到 txt 文件中, "load"按钮可把 txt 文件中的时序添加到时序表格中。 Iterations 处可设置时序循环次数,设置完成后点击"RUN"按钮时序从上往下 依次执行,点击"STOP"按钮可停止时序。

## <span id="page-26-1"></span>**(8)RS-CLS** 光源控制

首先,如图 1 所示选择选项卡 SC series 下面的"RS-CLS"标签 进入到光源主控制界面,如下图 26 所示:

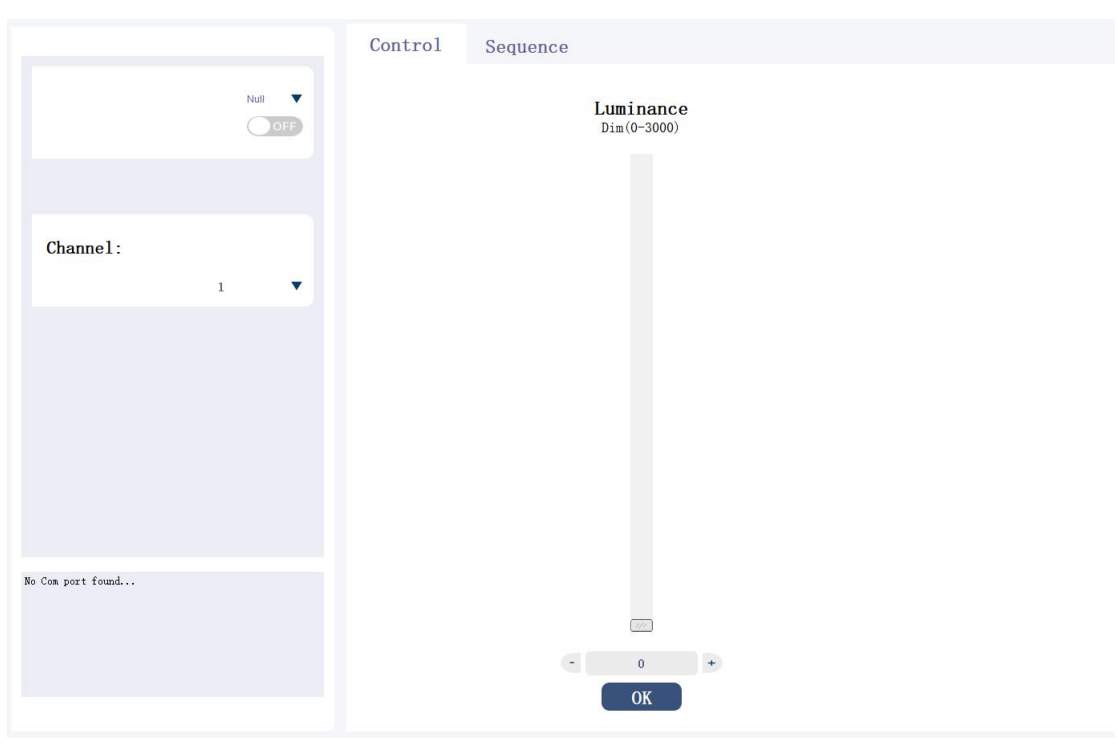

图 26

## <span id="page-27-0"></span>**Setting** 区域:

在 Null 处选择对应 com 口号点击 OFF 按钮到 ON,成功打开光源连接,在 Channel 处可选择要控制的光源。

## <span id="page-27-1"></span>**Control** 区域:

RC-CLS 是一种单色温超低照度的光源。

该区域可以控制可见光的照度的大小,通过上下拉杆或者直接输入数字两种 方式来达到设置照度的目的,设置好想要的照度(范围:0-3000)以后,在点击"OK" 按钮点亮光源。

区域模块如下图 27 所示:

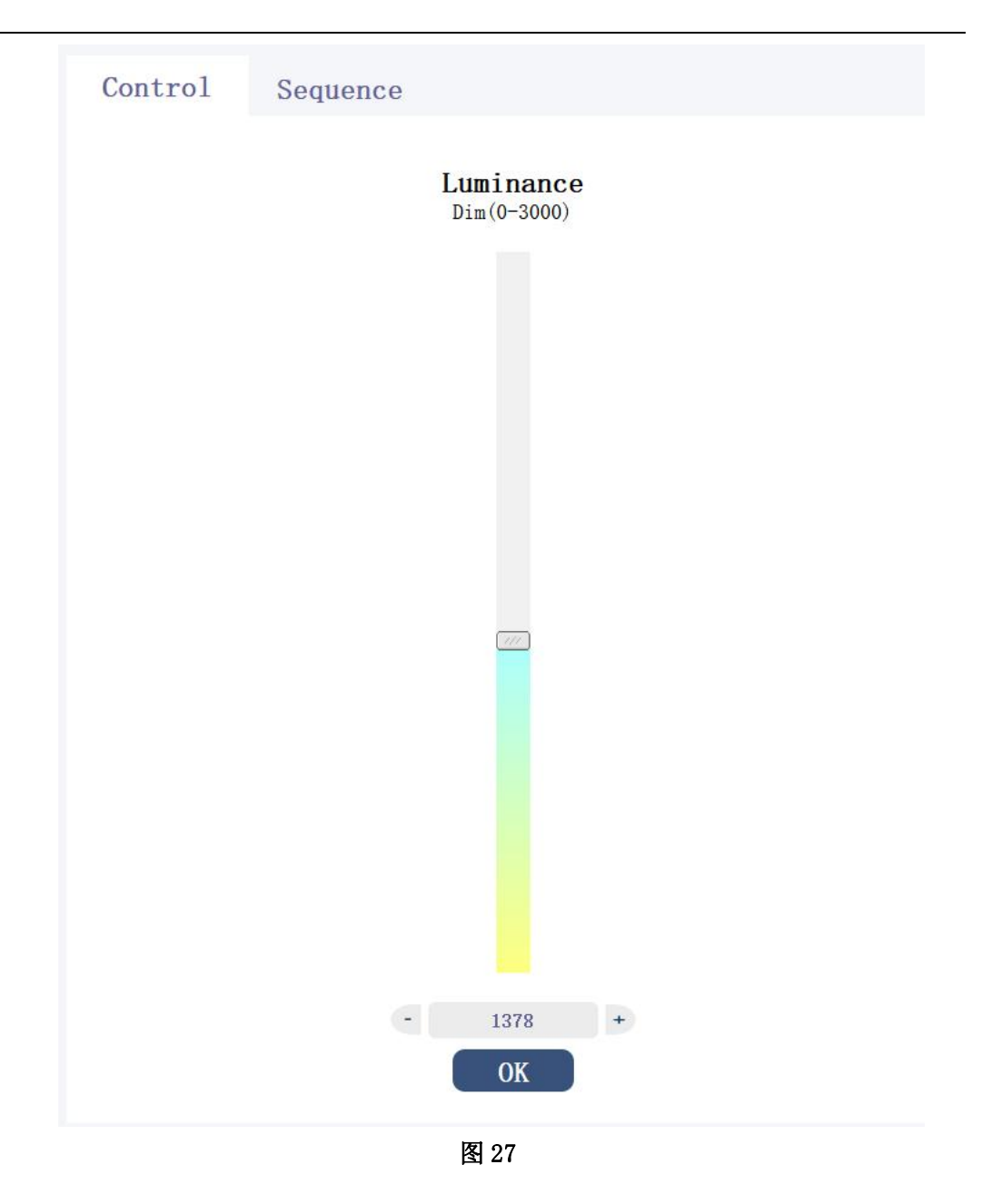

# <span id="page-28-0"></span>**Sequence** 区域**:**

点击"Sequence"选项卡可以切换到 sequence 控制模块,如下图 28 所示: 此处暂未开发。

# <span id="page-28-1"></span>**(9)TL-3CA3** 交通信号灯控制

首先,如图 1 所示选择选项卡 SC series 下面的 "TL-3CA3"标签 进入到光源主控制界面,如下图 28 所示:

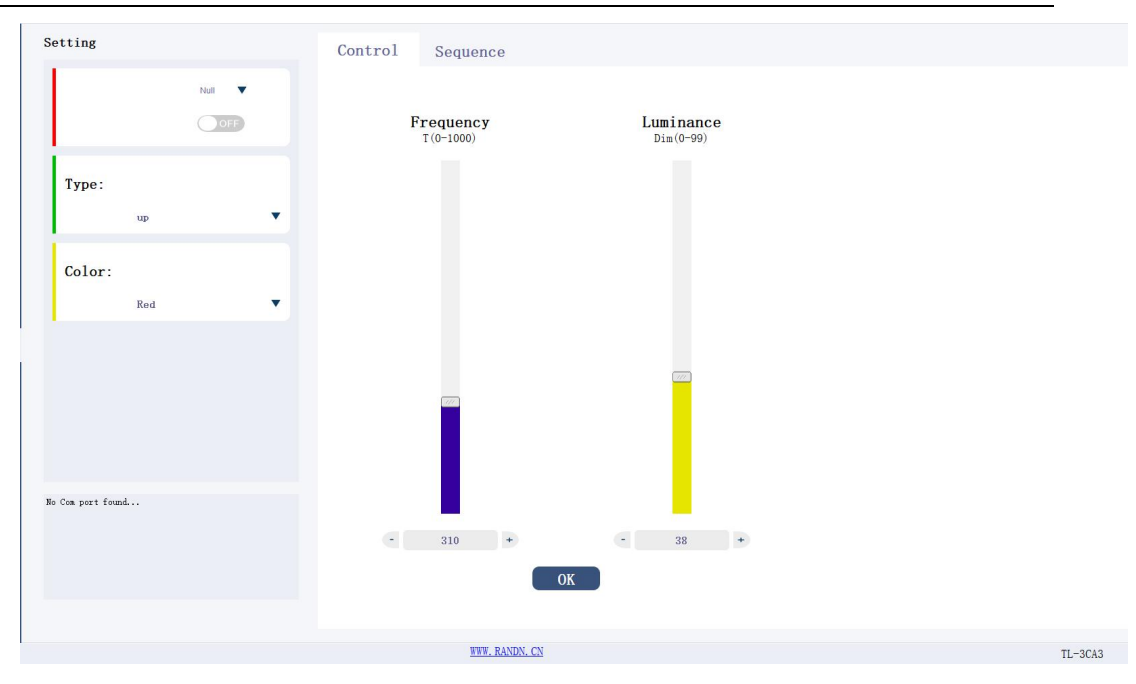

图 28

## <span id="page-29-0"></span>**Setting** 区域:

选择相应端口号,点击 OFF 到 ON 打开 com 口连接。 Type:选择光源形状,有 up、down、left、right、cicle、off 可选择。 Color:分别控制三色灯。 区域板块如下图 29 所示:

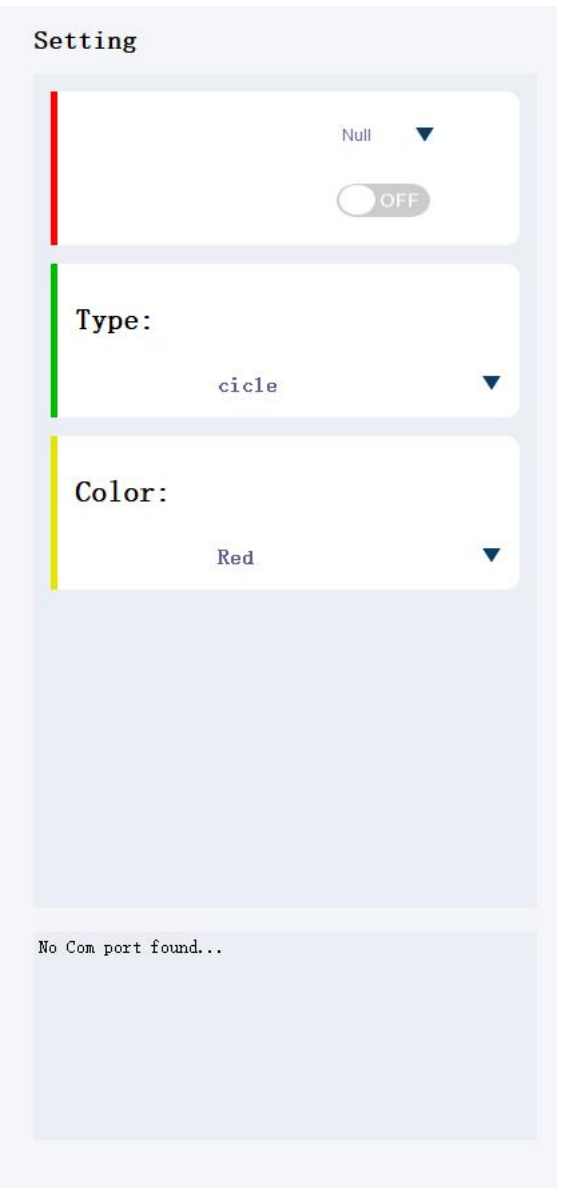

图 29

# <span id="page-30-0"></span>**Control** 区域:

该区域可以控制光的照度,,通过上下拉杆或者直接输入数字两种方式来达 到设置照度的目的,设置好想要的照度(范围:0-99)以后,设置想要的闪烁频率 表(范围:0-1000), 在点击"OK"按钮点亮光源。

区域模块如下图 30 所示:

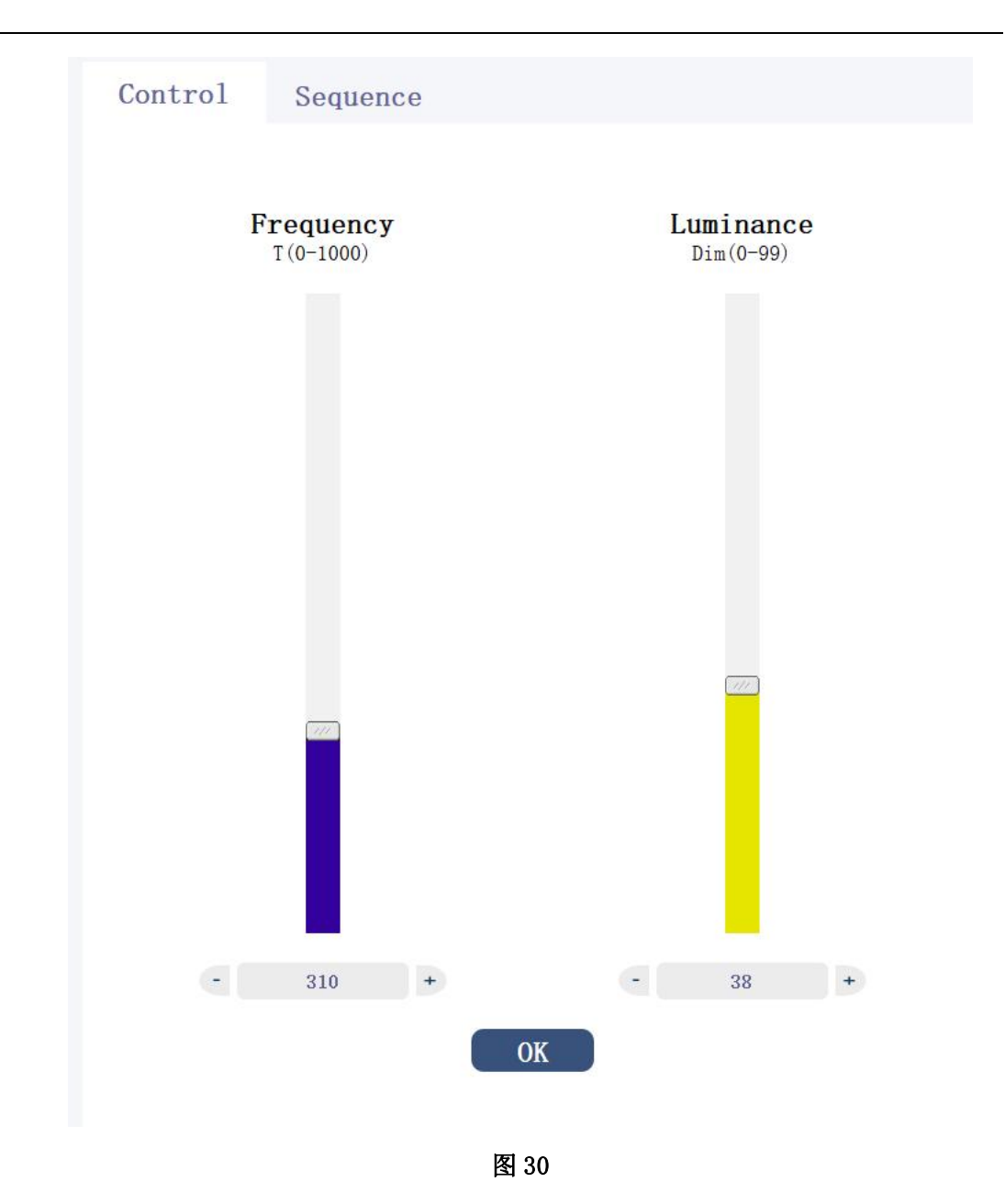

<span id="page-31-0"></span>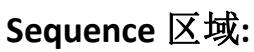

点击"Sequence"选项卡可以切换到 sequence 控制模块,如下图 31 所示:

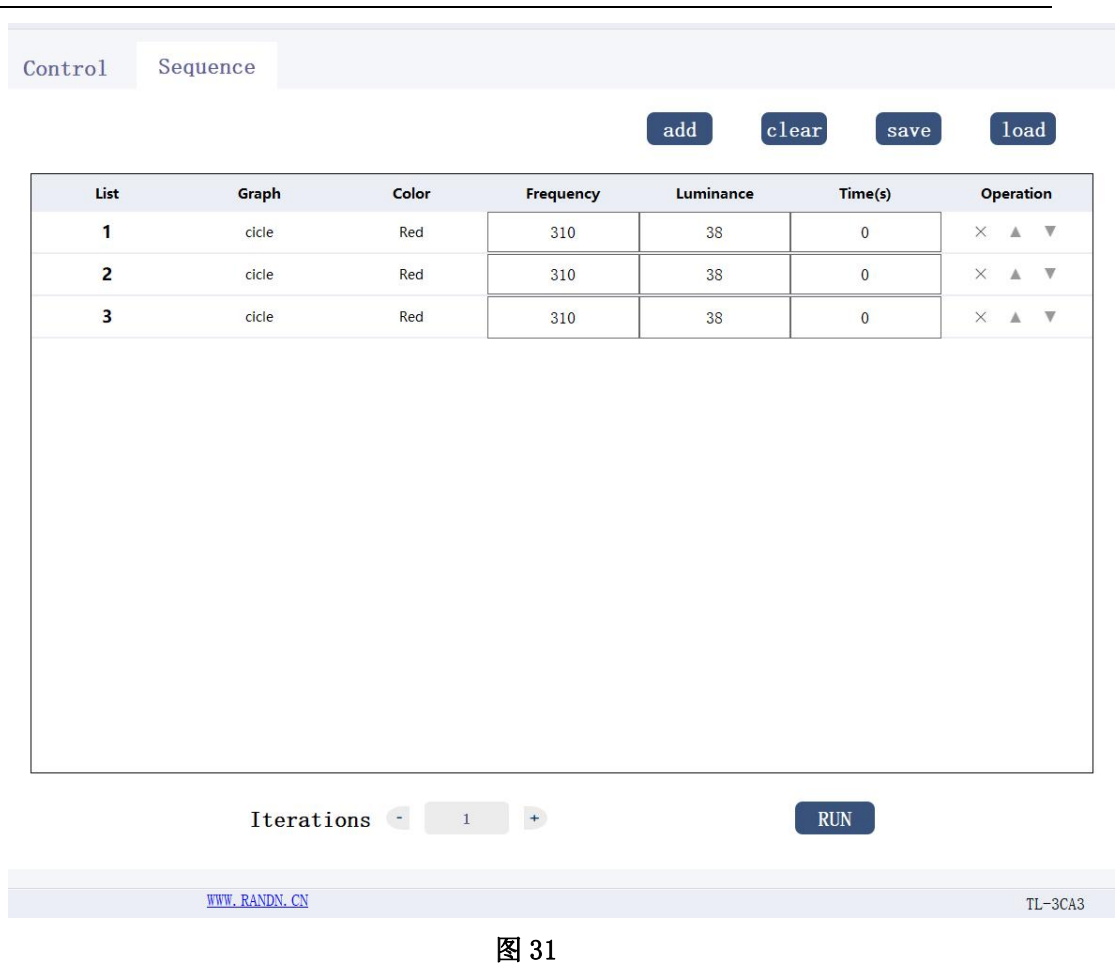

这个模块可以自定义设置光源的切换顺序,客户可以根据自己的需要来让光 源循环依次的切换多种不同照度的光源,设置需要光源达到的照度,点击"add" 按钮,添加一行光源时序,用户可以双击表格中对应的数据进行修改,如 Graph、 Color、Frequency、Luminance、Time(s),其中 Graph 代表光源形状,Color 代 表哪个灯,红黄绿,Luminance 代表照度,Frequency 代表频率,Time(s)代表需 要光源持续点亮的时间,表格中的 Operation 列里面的 X 号代表可以任意的删除 某行,点击 X 符号,删除改行,点击"clear "按钮可以删除表格中所有的数据, 点击"save"按钮可以把当前序列保存到 TXT 文件中,点击"load"按钮可以 把之前保存的 TXT 序列文件添加到当前现有序列的后面。运行之前可以设置光源 切换循环次数,点击"RUN"按钮,运行切换光源的时序。

## <span id="page-32-0"></span>**(10)LV-1CIL-15-F** 光源控制

首先,如图 1 所示选择选项卡 SC series 下面的"LV-1CIL-15-F" 标签进入到光源主控制界面,如下图 32 所示:

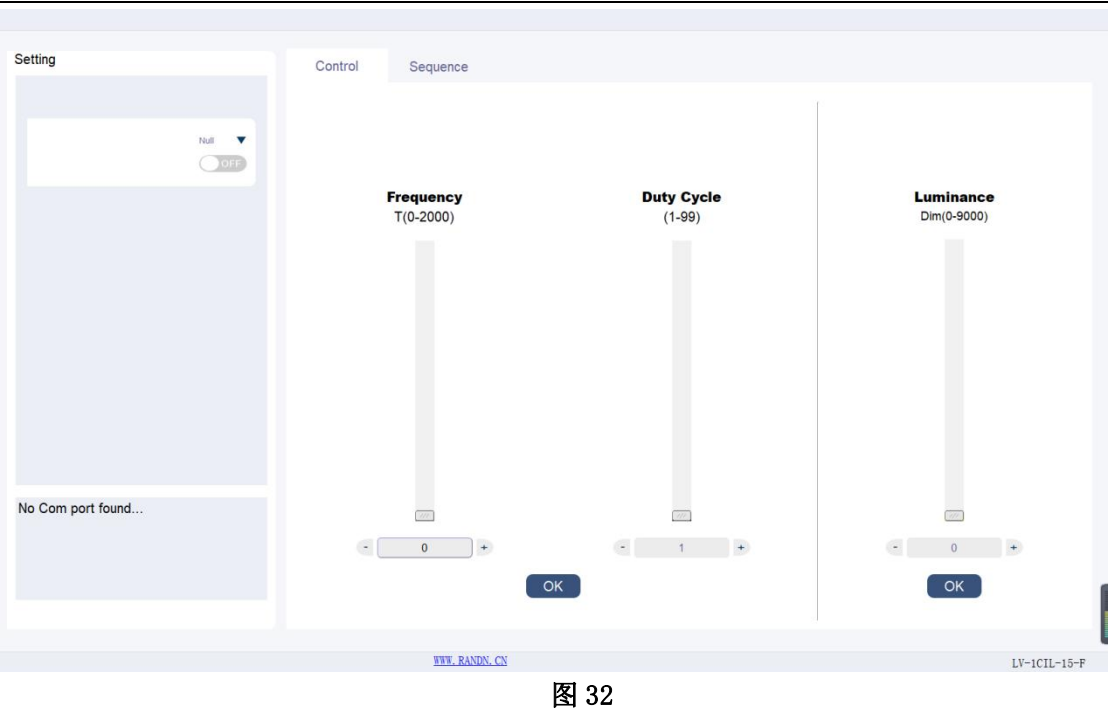

# <span id="page-33-0"></span>**Setting** 区域:

选择相应端口号,点击 OFF 到 ON 打开 com 口连接。 区域板块如下图 33 所示:

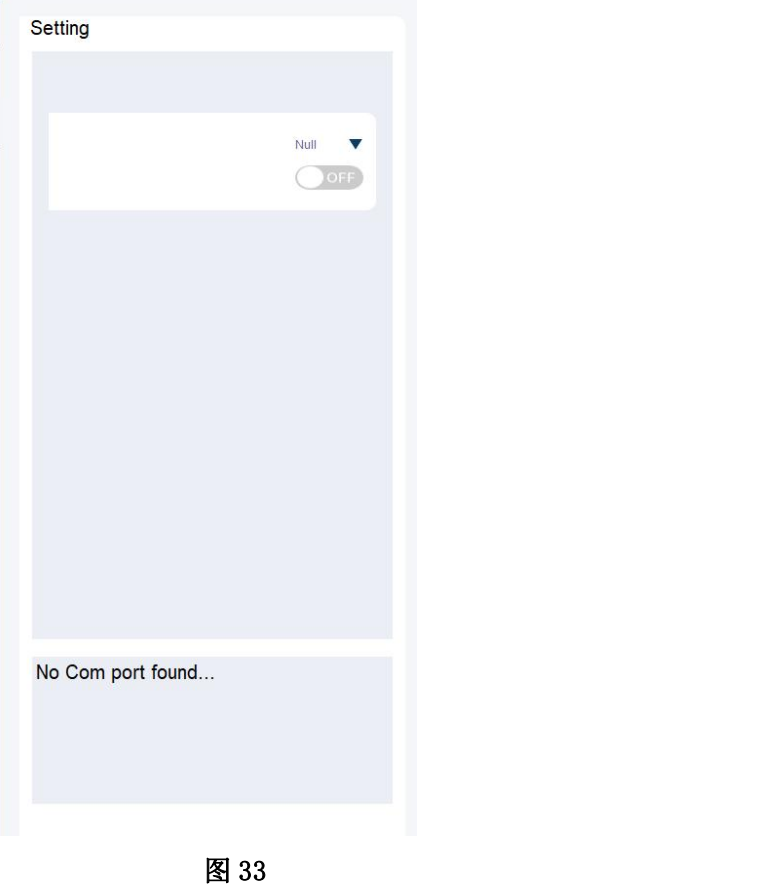

## <span id="page-34-0"></span>**Control** 区域:

该区域可以控制光的照度和频率,通过上下拉杆或者直接输入数字两种方式 来达到设置照度的目的,在设置照度时先设置频率为 0,再设置好想要的照度等 级(范围:0-9000)以后,点击"OK"按钮点亮光源。

在设置频率时先设置照度为 9000,设置想要的闪烁频率(范围:0-2000),通 过设置占空比(范围:1-99),再点击"OK"按钮点亮光源。

区域模块如下图 34 所示:

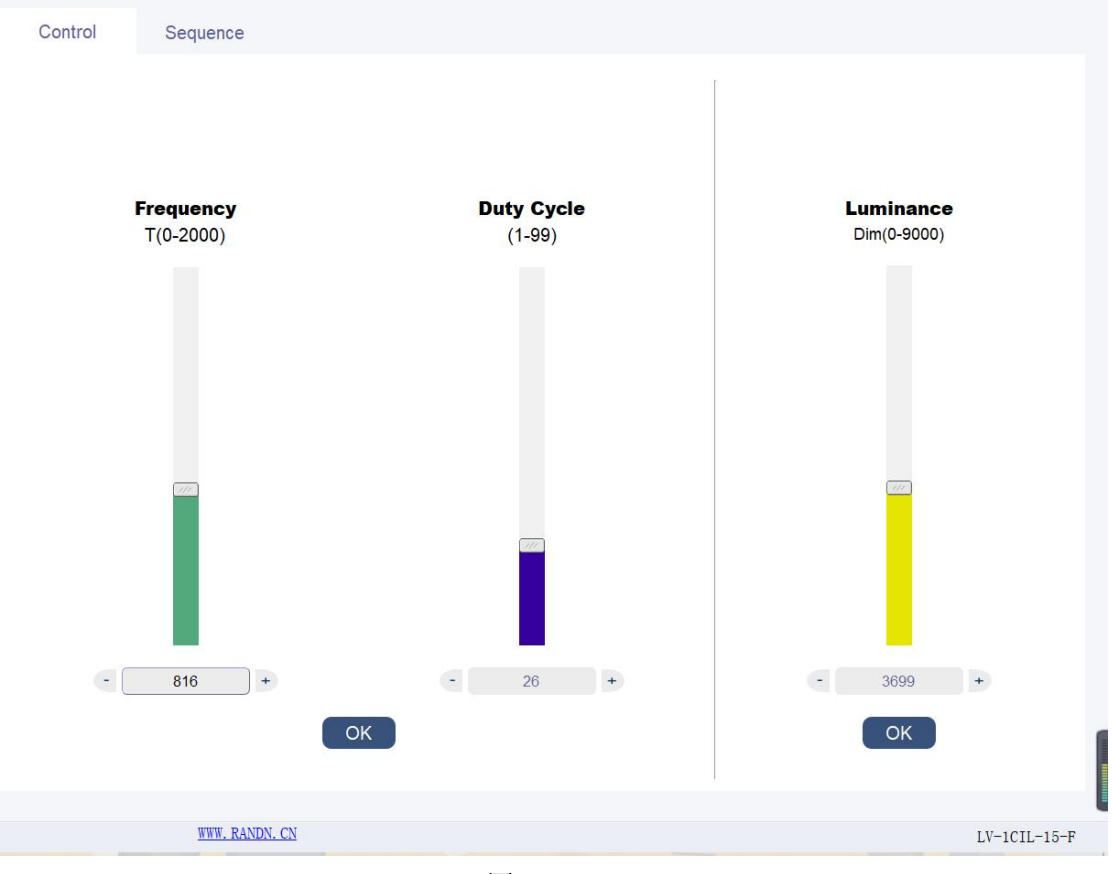

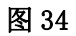

## <span id="page-34-1"></span>**Sequence** 区域**:**

点击"Sequence"选项卡可以切换到 sequence 控制模块,如下图 35 所示:

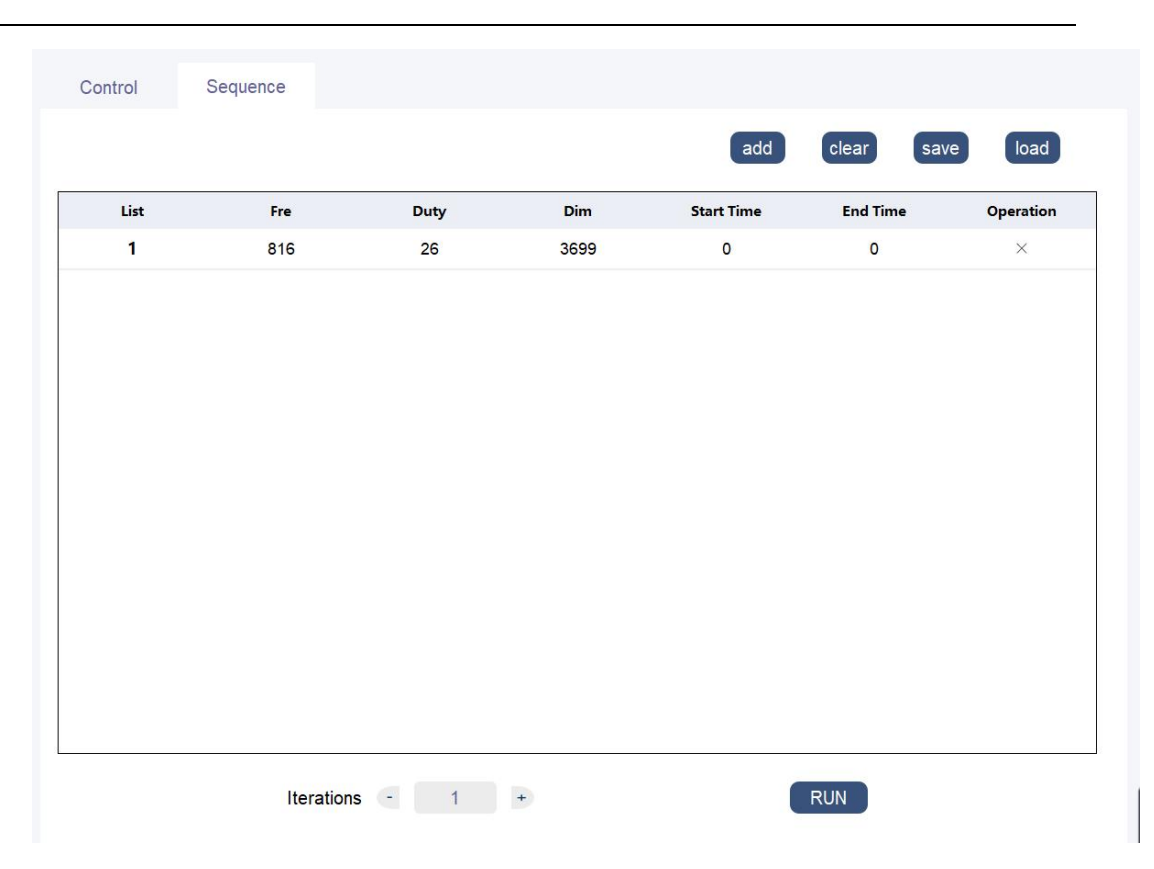

#### 图 35

这个模块可以自定义设置光源的切换顺序,客户可以根据自己的需要来让光 源循环依次的切换多种不同照度的光源,设置需要光源达到的照度,点击"add" 按钮,添加一行光源时序,用户可以双击表格中对应的数据进行修改,其中 Fre 代表光源频率, Duty 代表占空比, Dim 代表照度, Start Time 代表开始时间, End Time 代表结束时间,表格中的 Operation 列里面的 X 号代表可以任意的删除某 行,点击 X 符号,删除改行,点击"clear "按钮可以删除表格中所有的数据, 点击"save"按钮可以把当前序列保存到 TXT 文件中,点击"load"按钮可以 把之前保存的 TXT 序列文件添加到当前现有序列的后面。运行之前可以设置光源 切换循环次数,点击"RUN"按钮,运行切换光源的时序。

## <span id="page-35-0"></span>**(11)LV-1CI-15F** 透射式光源控制

首先,如图 1 所示选择选项卡 SC series 下面的"LV-1CI-15F" 标签进入到光源主控制界面,如下图 36 所示:
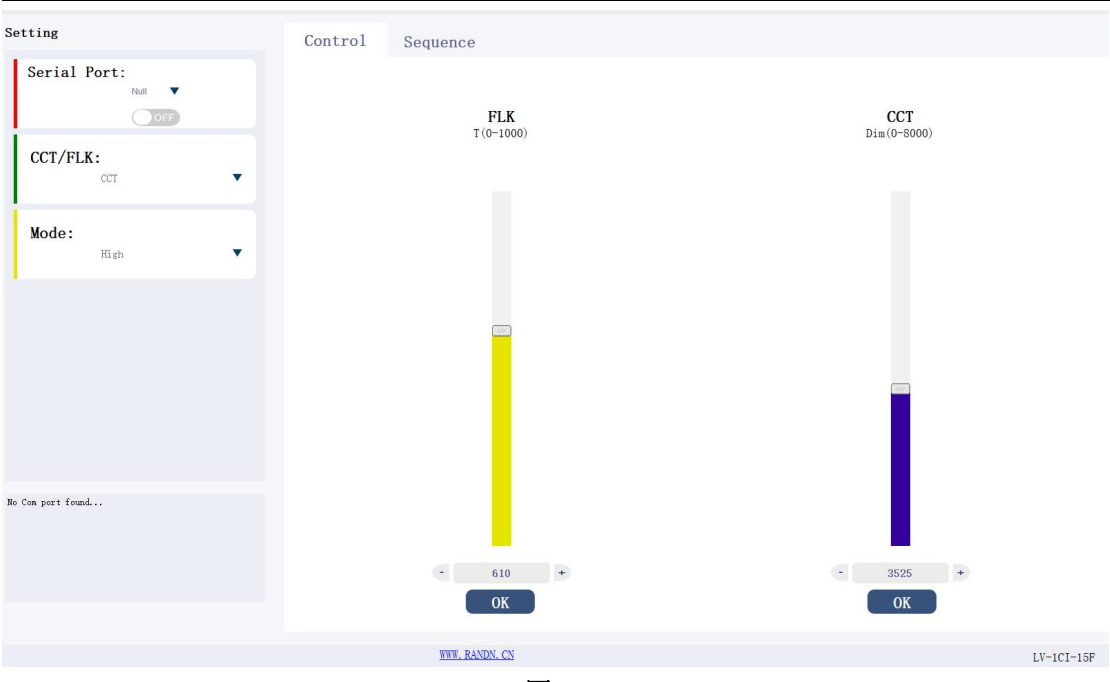

图 36

### **Control** 区域:

该区域可以控制光的照度,通过上下拉杆或者直接输入数字两种方式来达到 设置照度的目的,设置好想要的照度(范围:0-8000)以后,设置想要的闪烁频率 表(范围:0-1000), 在点击"OK"按钮点亮光源。

区域模块如下图 37 所示:

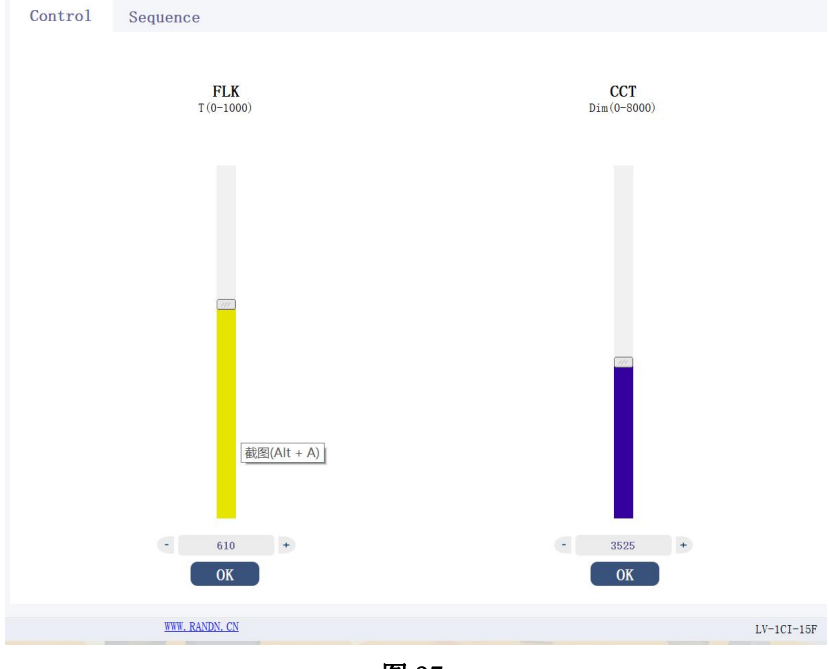

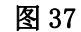

### **Setting** 区域:

Serial Ports:列取当前连接到上位机的所有设备端口号,点击 OFF 到 ON

打开 com 口连接。 CCT/FLK:选择控制可见光还行闪烁。 Mode:高低光选择。 区域板块如下图 38 所示:

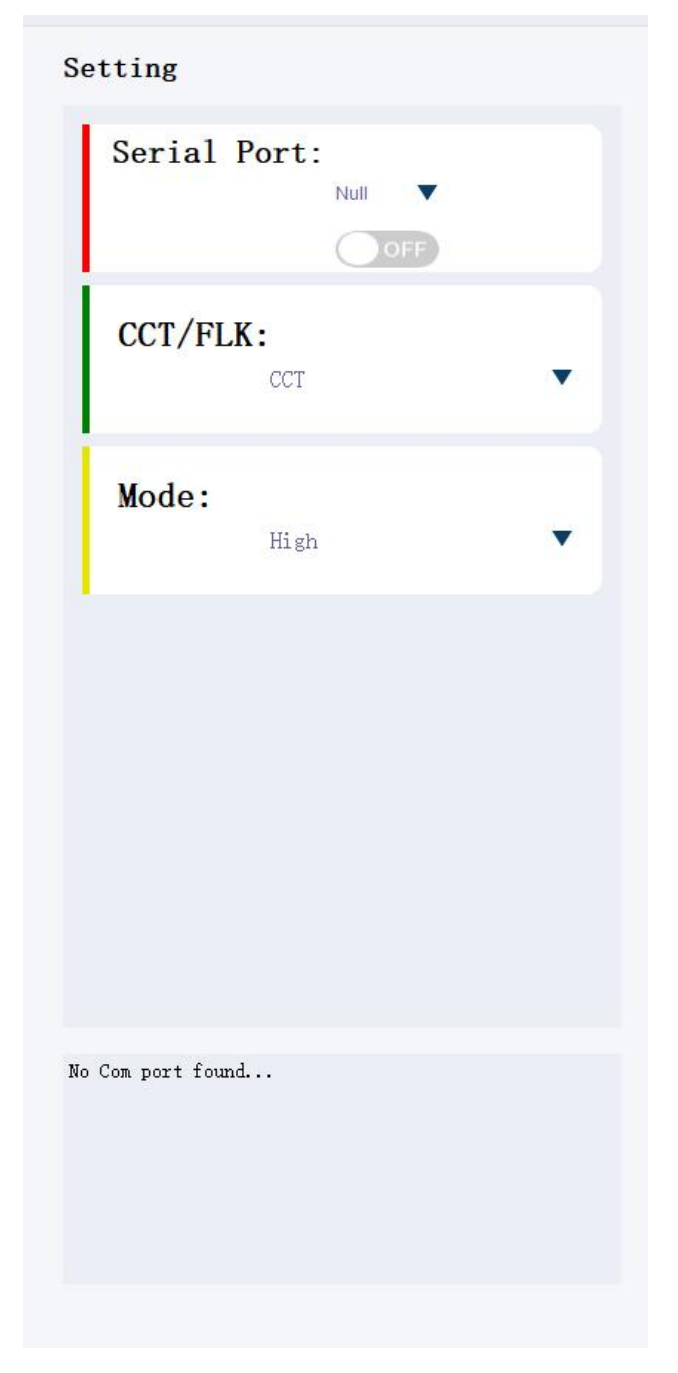

图 38

### **Sequence** 区域**:**

点击"Sequence"选项卡可以切换到 sequence 控制模块,如下图 39 所示:

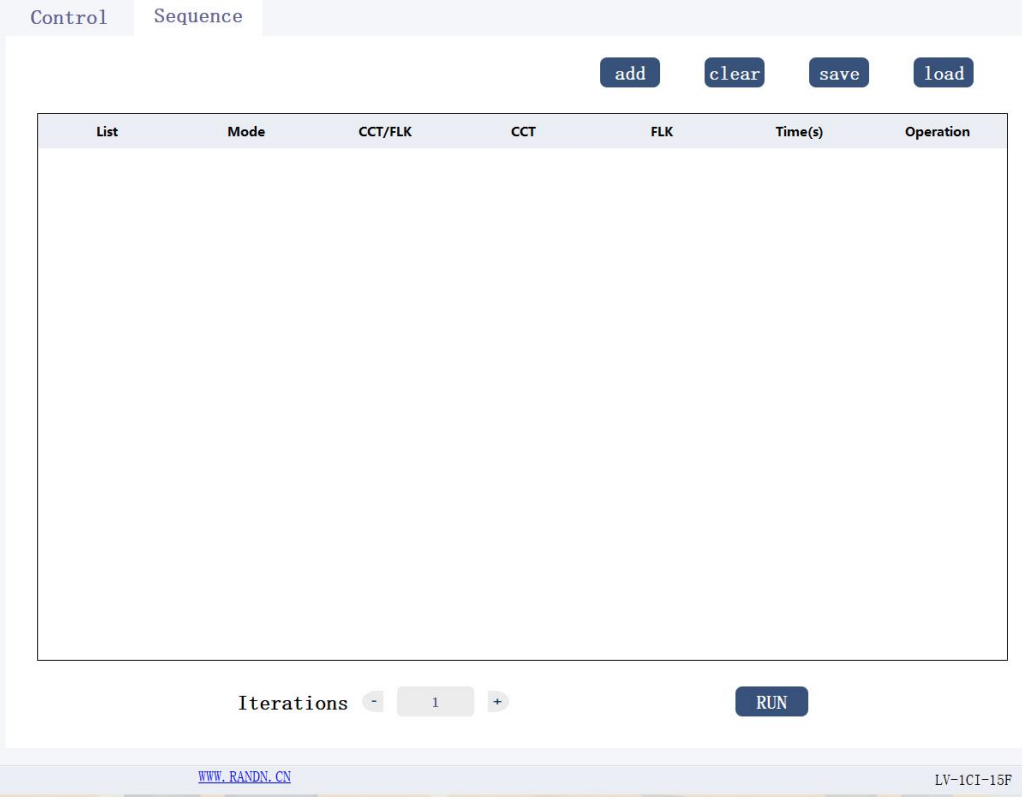

图 39

这个模块可以自定义设置光源的切换顺序,客户可以根据自己的需要来让光 源循环依次的切换多种不同照度的光源,设置需要光源达到的照度,点击"add" 按钮,添加一行光源时序,用户可以双击表格中对应的数据进行修改,如 Mode、 CCT/FLK、CCT、FLK、Time(s),其中 Mode 代表光源模式 High 或者 Low,CCT/FLK 代表点亮模式,常亮或者闪烁,CCT 代表照度,FLK 代表频率,Time(s)代表需要 光源持续点亮的时间,表格中的 Operation 列里面的 X 号代表可以任意的删除某 行,点击 X 符号,删除改行,点击"clear "按钮可以删除表格中所有的数据, 点击"save"按钮可以把当前序列保存到 TXT 文件中,点击"load"按钮可以 把之前保存的 TXT 序列文件添加到当前现有序列的后面。运行之前可以设置光源 切换循环次数,点击"RUN"按钮,运行切换光源的时序。

### **(12)LB-1C02-FOV** 回字形光源控制

首先,如图 1 所示选择选项卡 SC series 下面的 "LB-1C02-FOV" 标签进入到光源主控制界面,如下图 40 所示:

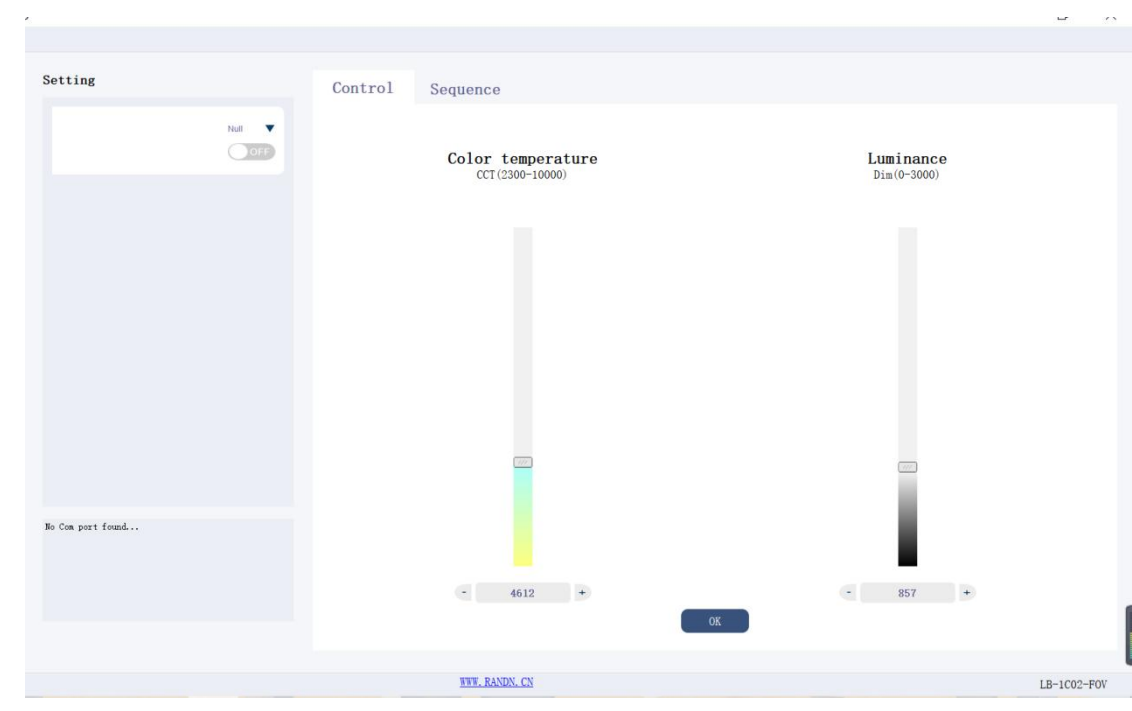

图 40

# **Setting** 区域:

选择相应端口号,点击 OFF 到 ON 打开 com 口连接。 区域板块如下图 41 所示:

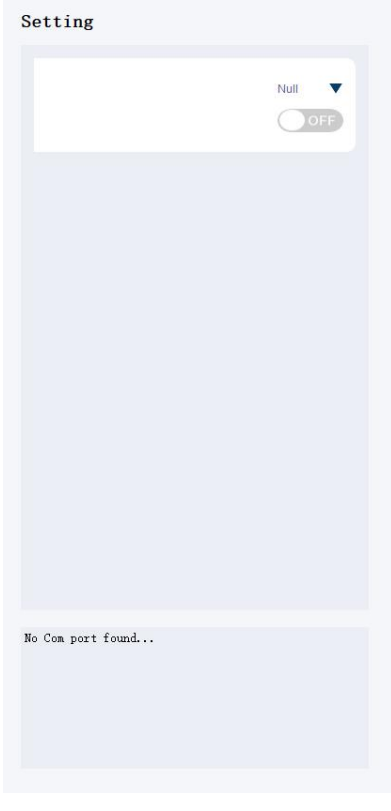

图 41

该区域可以控制光的照度和色温,通过上下拉杆或者直接输入数字两种方式 来达到设置照度的目的, 设置好想要的照度(范围:0-3000)和色温(范 围: 2300-10000) 以后, 在点击"OK"按钮点亮光源。

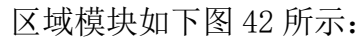

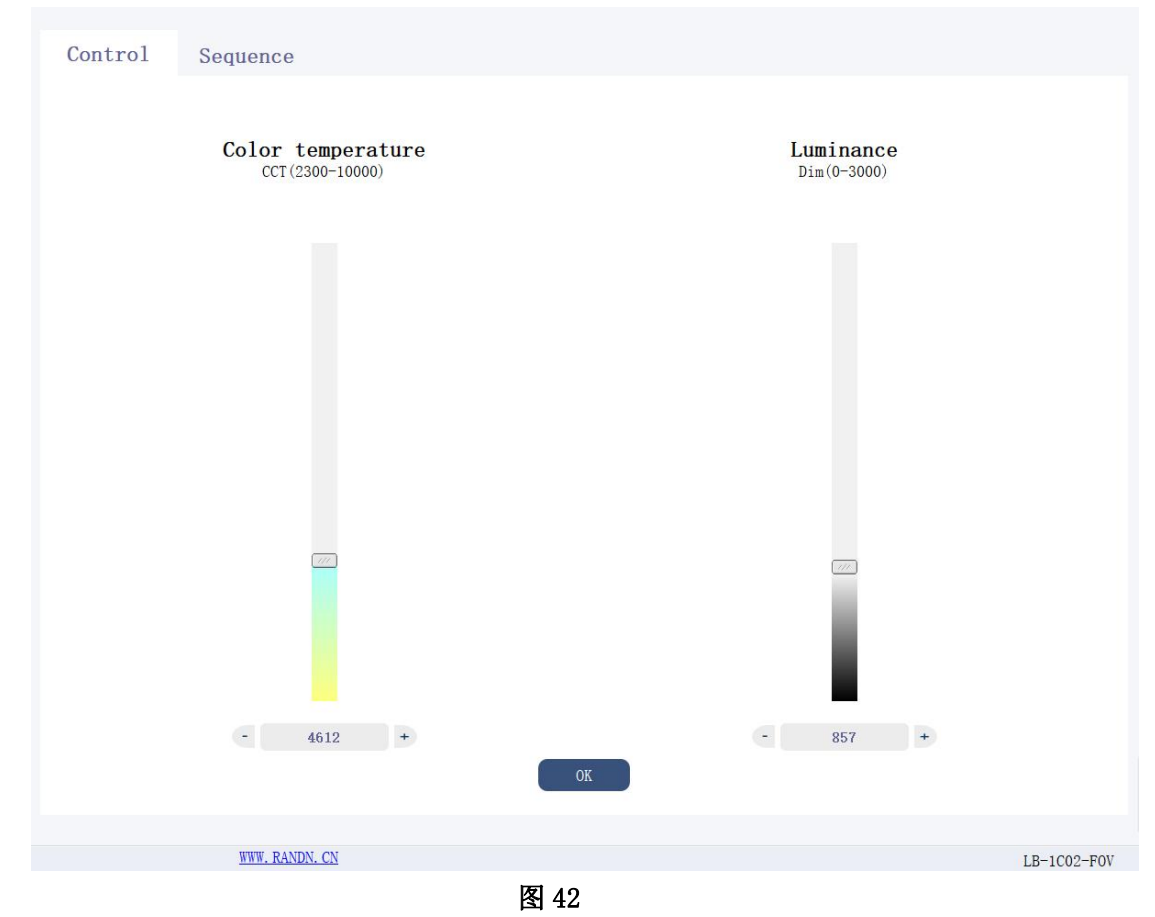

# **Sequence** 区域**:**

点击"Sequence"选项卡可以切换到 sequence 控制模块,如下图 43 所示:

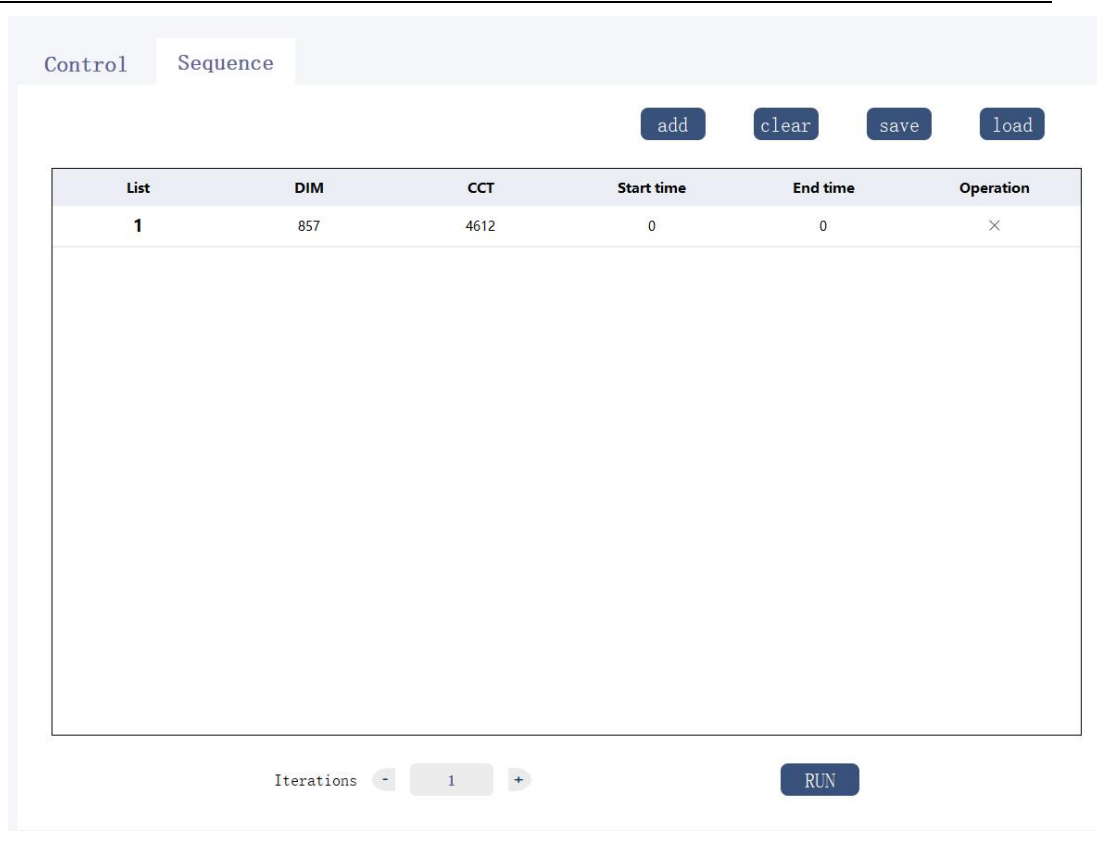

图 43

这个模块可以自定义设置光源的切换顺序,客户可以根据自己的需要来让光 源循环依次的切换多种不同照度的光源,设置需要光源达到的照度,点击"add" 按钮,添加一行光源时序,用户可以双击表格中对应的数据进行修改,其中 Dim 代表光源照度, CCT 代表色温, Start Time 代表需要光源点亮的开始时间, End Time 代表需要光源点亮的结束时间,表格中的 Operation 列里面的 X 号代表可 以任意的删除某行,点击 X 符号,删除改行,点击"clear "按钮可以删除表格 中所有的数据,点击"save "按钮可以把当前序列保存到 TXT 文件中,点击"load" 按钮可以把之前保存的 TXT 序列文件添加到当前现有序列的后面。运行之前可以 设置光源切换循环次数,点击"RUN"按钮,运行切换光源的时序。

### **(13)LP-1C1010-F65** 光源控制

首先,如图 1 所示选择选项卡 SC series 下面的"LP-1C1010-F65" 标签进入到光源主控制界面,如下图 44 所示:

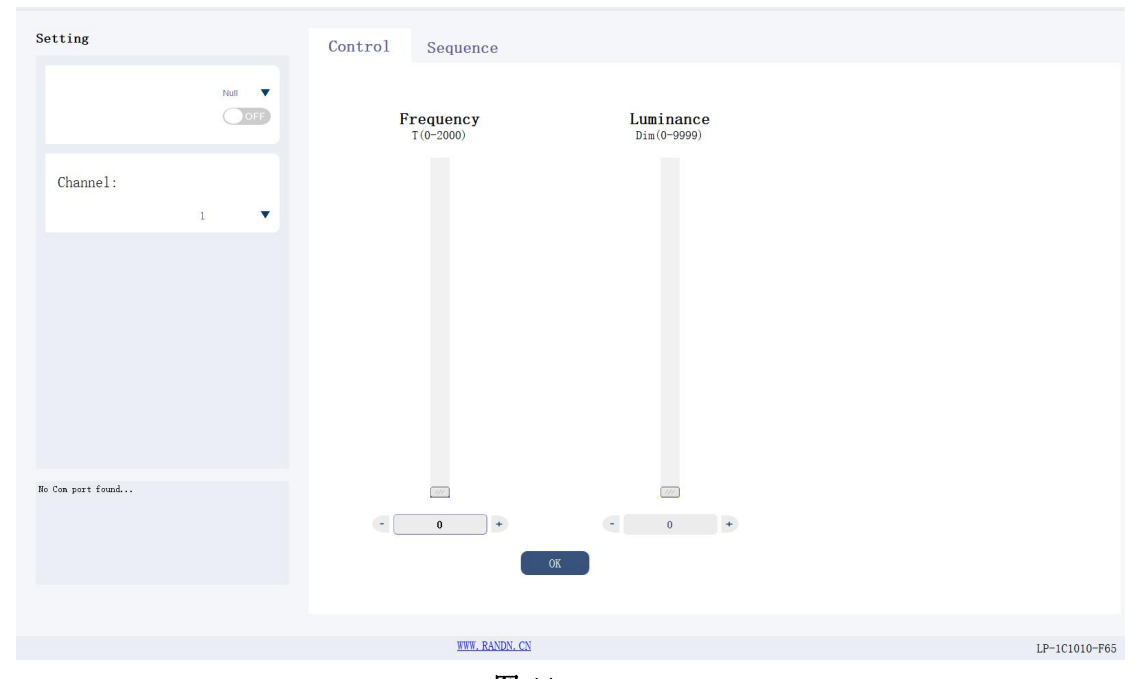

图 44

# **Setting** 区域:

选择相应端口号,点击 OFF 到 ON 打开 com 口连接,Channel 可以选择不同的 通道(1-8)。

区域板块如下图 45 所示:

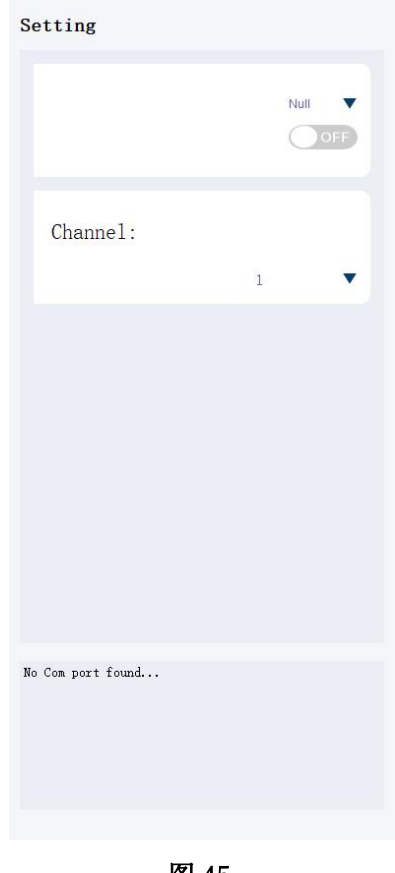

该区域可以控制光的照度和频率,通过上下拉杆或者直接输入数字两种方式 来达到设置照度的目的,设置好想要的照度(范围:0-9999)和频率(范围:0-2000) 以后, 在点击"OK"按钮点亮光源。

区域模块如下图 46 所示:

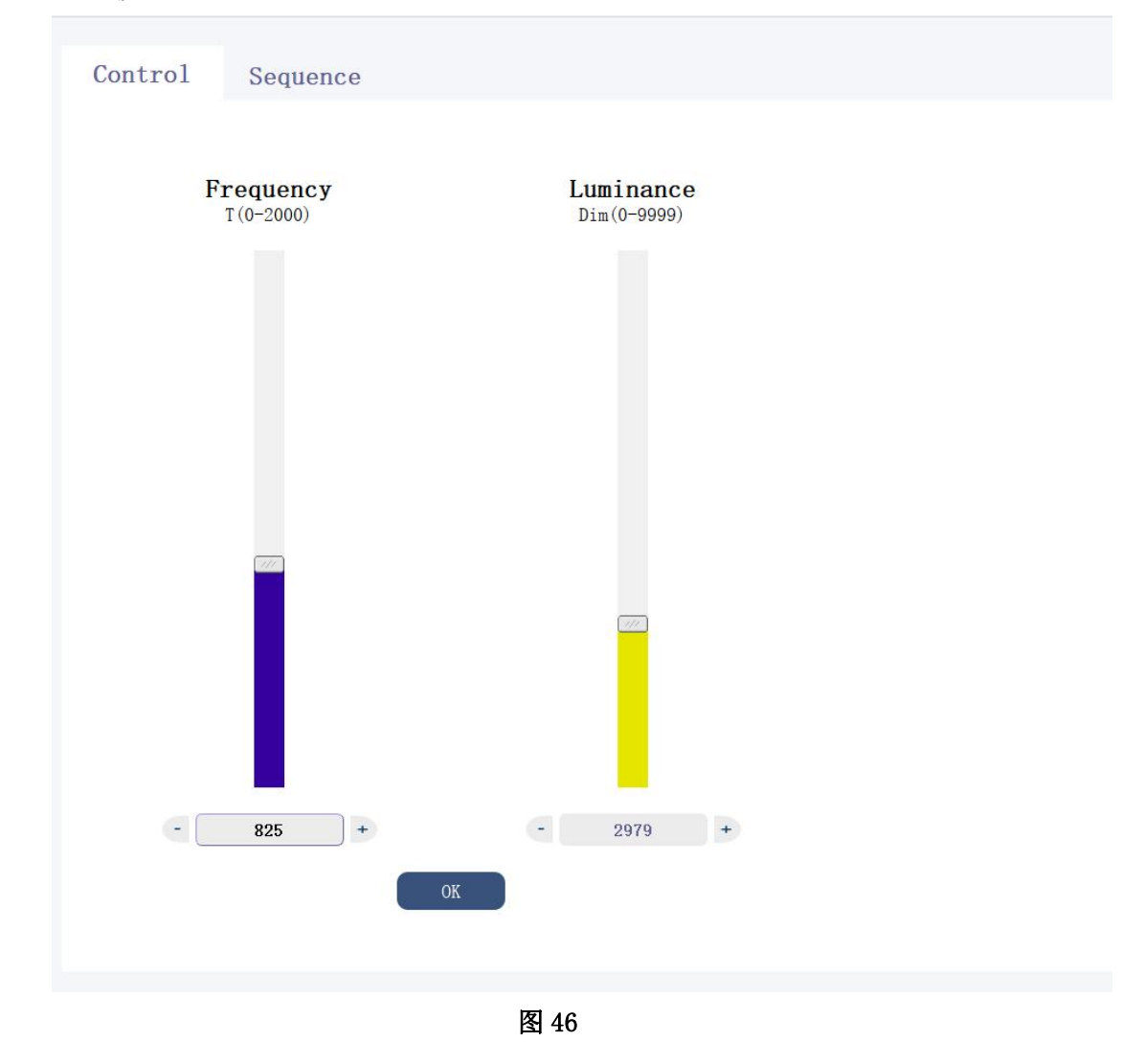

### **Sequence** 区域**:**

点击"Sequence"选项卡可以切换到 sequence 控制模块,如下图 47 所示:

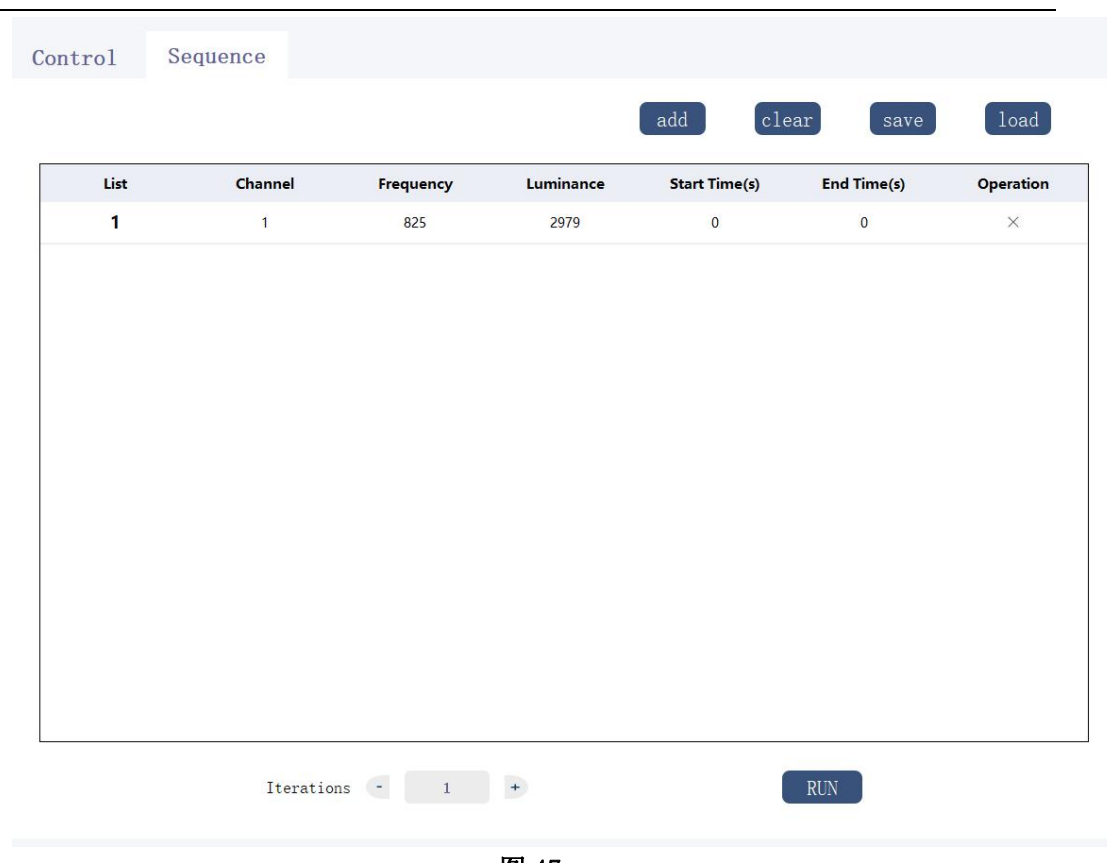

图 47

这个模块可以自定义设置光源的切换顺序,客户可以根据自己的需要来让光 源循环依次的切换多种不同照度的光源,设置需要光源达到的照度,点击"add" 按钮,添加一行光源时序,用户可以双击表格中对应的数据进行修改,其中 Channel 代表通道,Frequency 代表频率,Luminance 代表照度,Start Time 代表 需要光源点亮的开始时间, End Time 代表需要光源点亮的结束时间, 表格中的 Operation 列里面的 X 号代表可以任意的删除某行, 点击 X 符号, 删除改行, 点 击"clear "按钮可以删除表格中所有的数据,点击"save "按钮可以把当前 序列保存到 TXT 文件中,点击"load"按钮可以把之前保存的 TXT 序列文件添加 到当前现有序列的后面。运行之前可以设置光源切换循环次数,点击"RUN"按 钮,运行切换光源的时序。

### **(14)LV-2CIL-15** 光源控制

首先,如图 1 所示选择选项卡 SC series 下面的 "LV-2CI-15"标 签进入到光源主控制界面,如下图 48 所示:

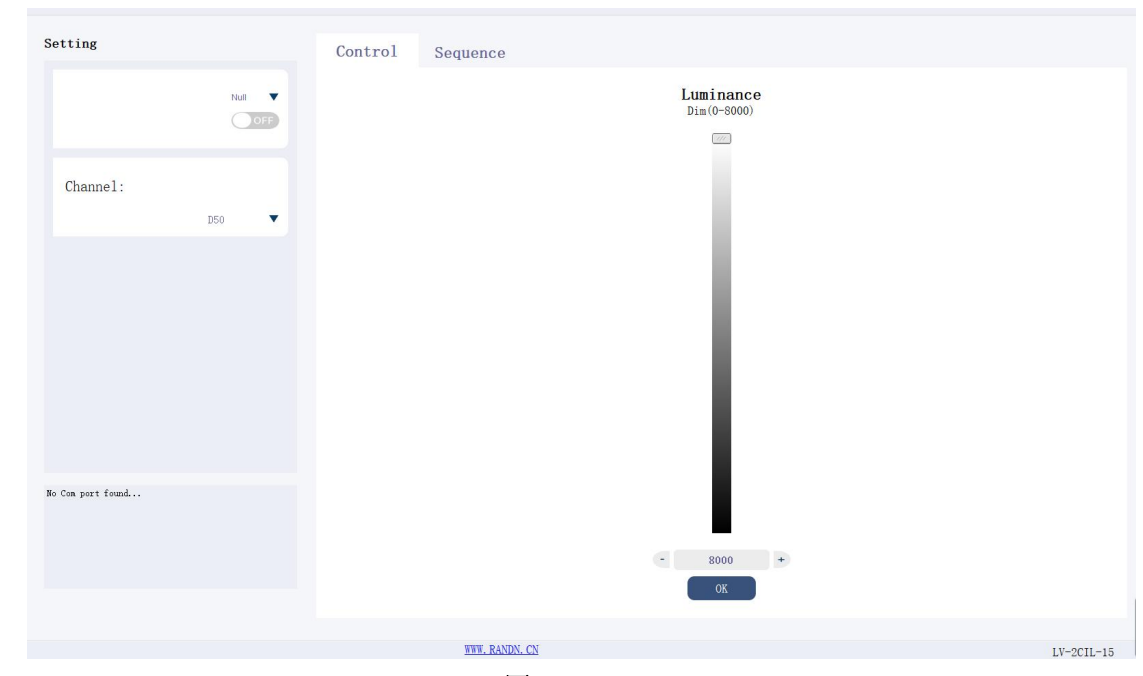

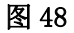

# **Setting** 区域:

选择相应端口号,点击 OFF 到 ON 打开 com 口连接,Channel 可以选择不同的 色温(D50 或 D65)。

区域板块如下图 49 所示:

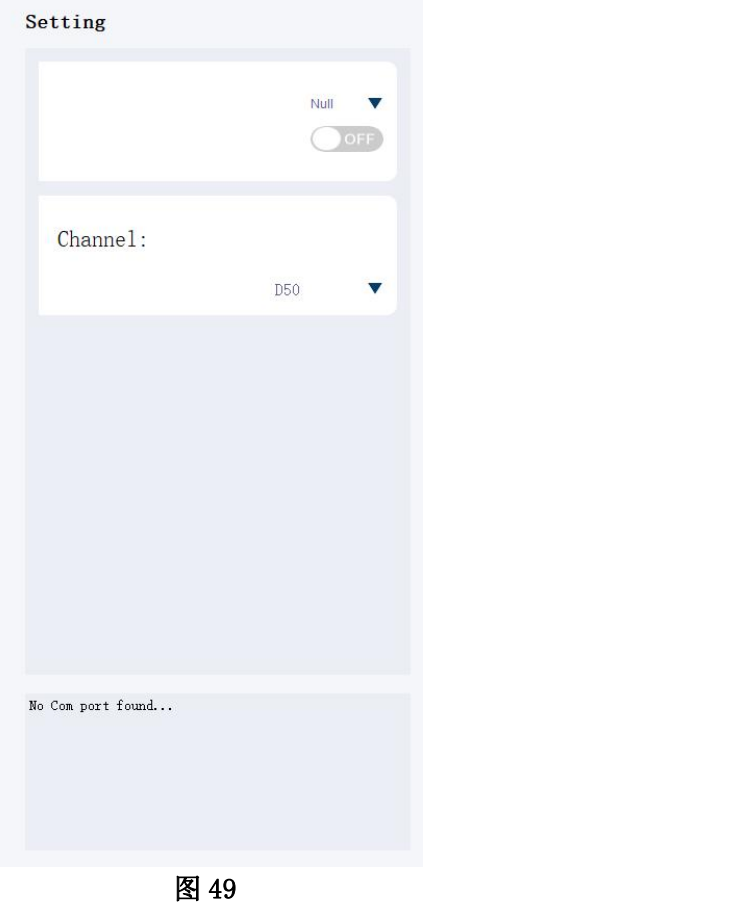

该区域可以控制光的照度和频率,通过上下拉杆或者直接输入数字两种方式 来达到设置照度的目的,设置好想要的照度(范围:0-8000)后, 在点击"OK"按 钮点亮光源。

区域模块如下图 50 所示:

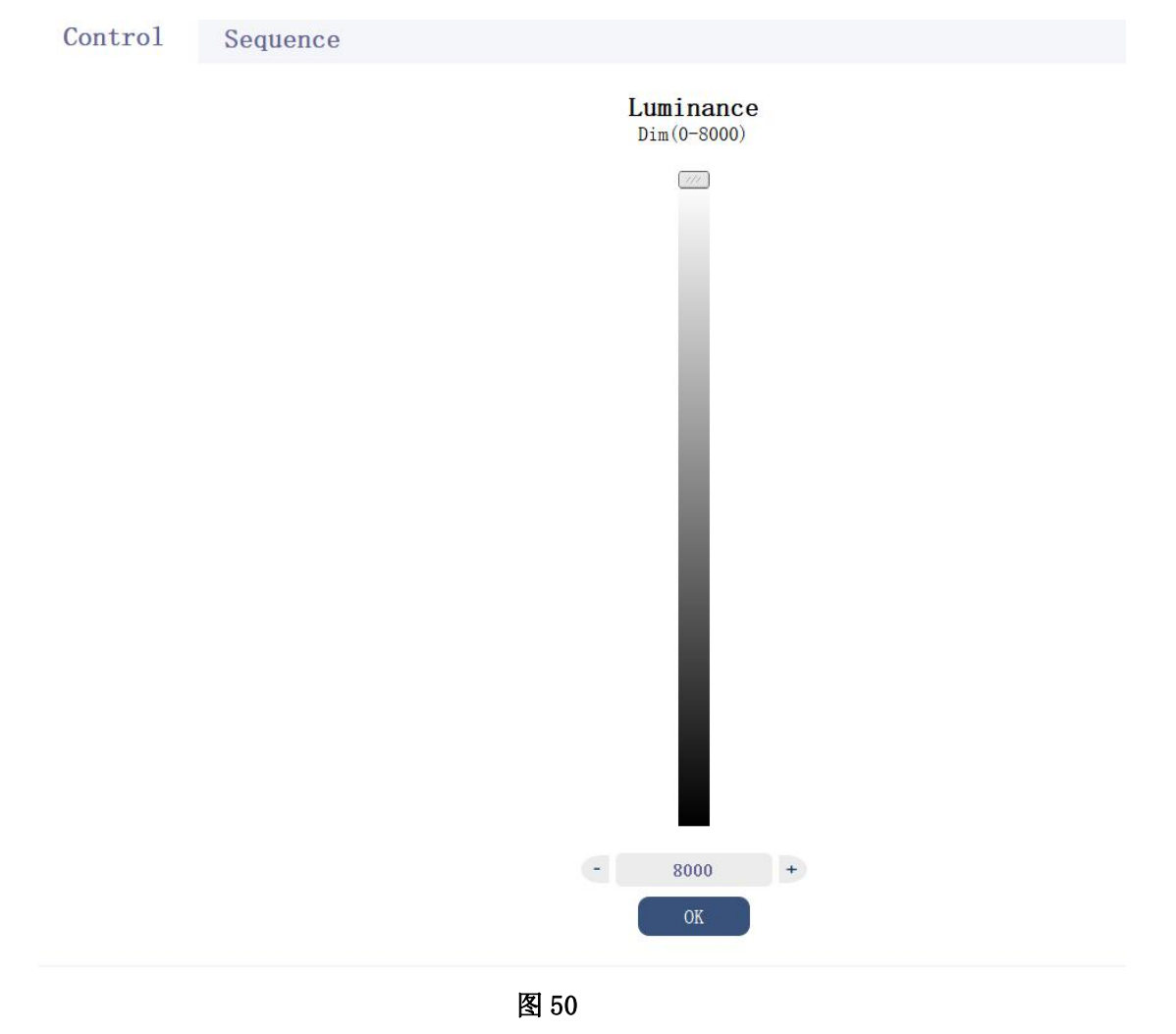

# **Sequence** 区域**:**

点击"Sequence"选项卡可以切换到 sequence 控制模块,如下图 51 所示:

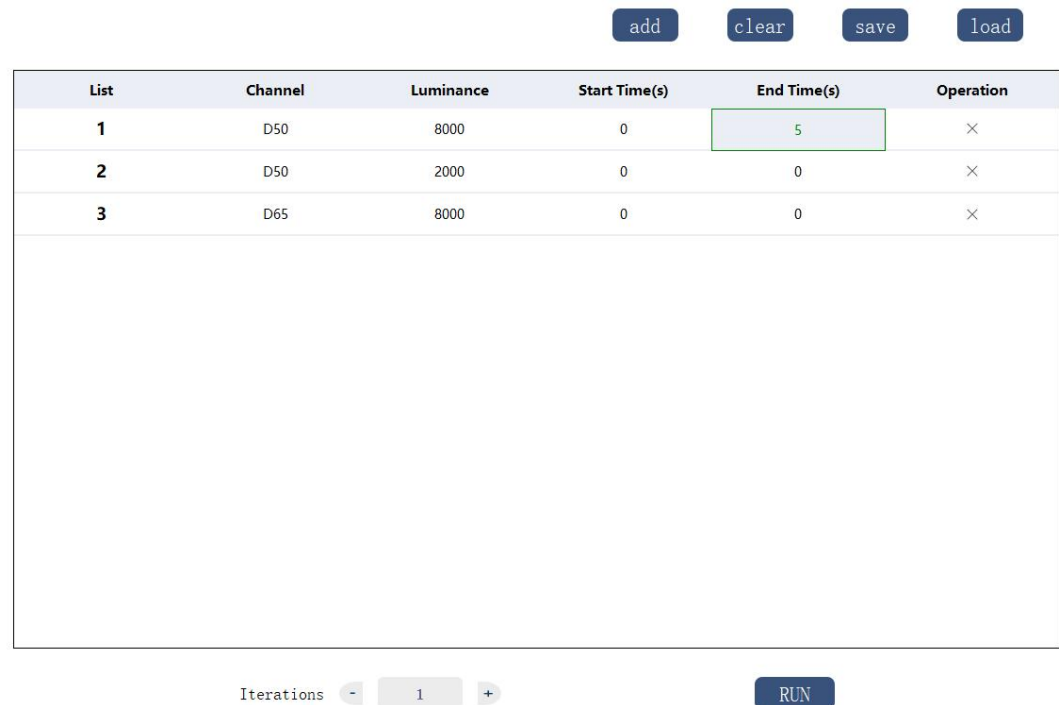

#### 图 51

这个模块可以自定义设置光源的切换顺序,客户可以根据自己的需要来让光 源循环依次的切换多种不同照度的光源,设置需要光源达到的照度,点击"add" 按钮,添加一行光源时序,用户可以双击表格中对应的数据进行修改,其中 Channel 代表色温,Luminance 代表照度,Start Time 代表需要光源点亮的开始 时间,End Time 代表需要光源点亮的结束时间,表格中的 Operation 列里面的 X 号代表可以任意的删除某行,点击 X 符号,删除改行,点击"clear "按钮可以 删除表格中所有的数据,点击"save "按钮可以把当前序列保存到 TXT 文件中, 点击"load"按钮可以把之前保存的 TXT 序列文件添加到当前现有序列的后面。 运行之前可以设置光源切换循环次数,点击"RUN"按钮,运行切换光源的时序。

### **(15)LB-CC02-FOV** 光源控制

首先,如图 1 所示选择选项卡 SC series 下面的"LB-CC02-FOV"

标签进入到光源主控制界面,如下图 52 所示:

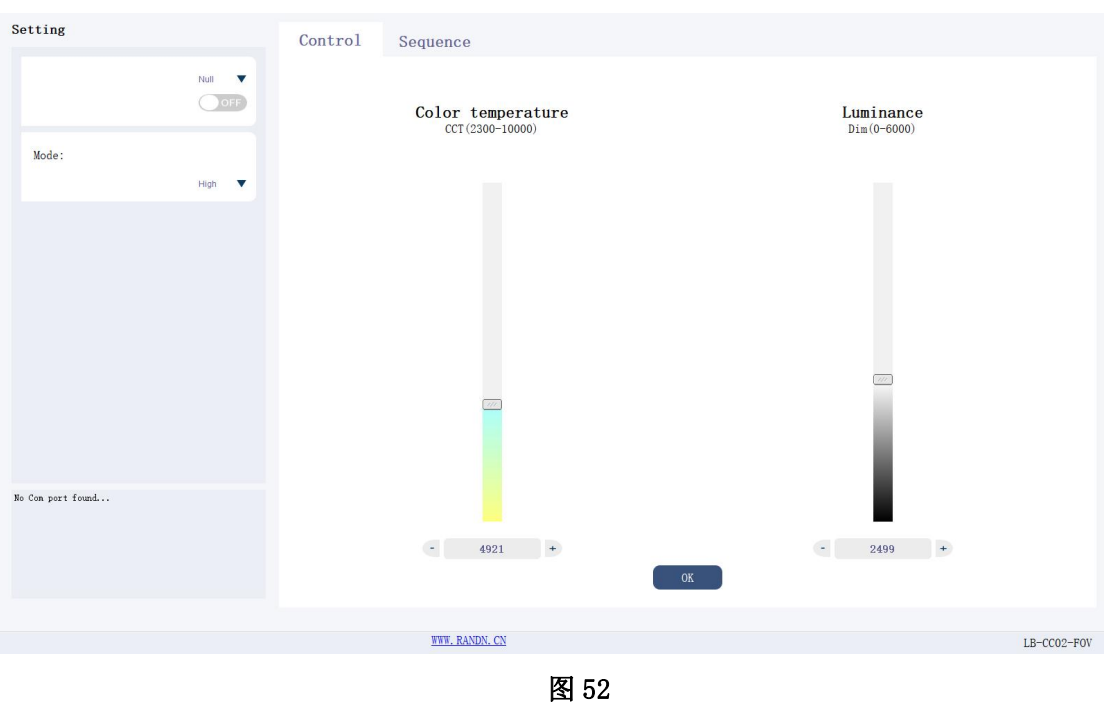

# **Setting** 区域:

选择相应端口号,点击 OFF 到 ON 打开 com 口连接,Mode 可以选择不同的模 式(High 或 Low)。

区域板块如下图 53 所示:

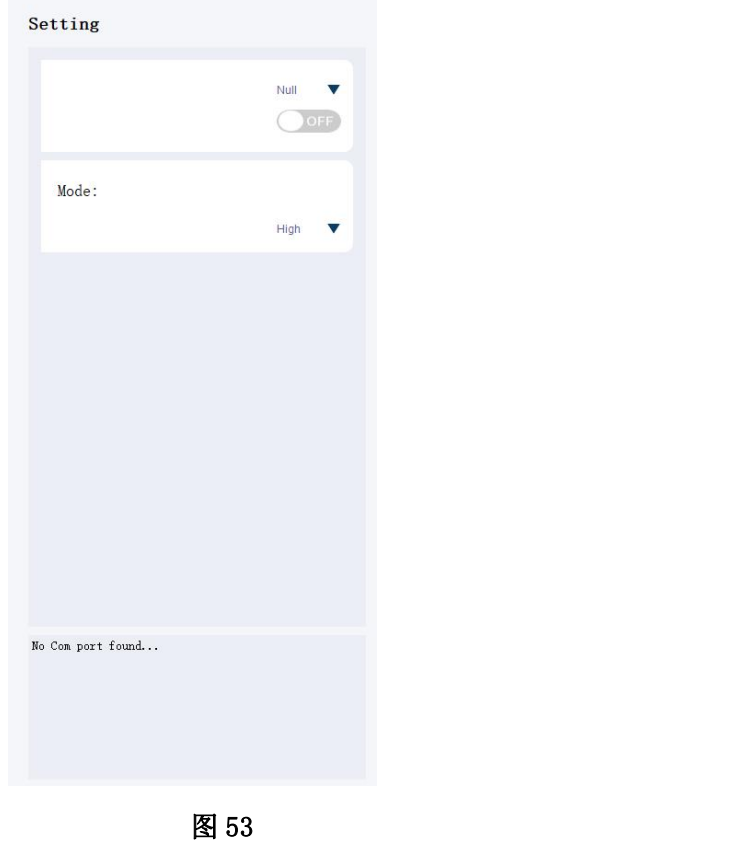

该区域可以控制光的照度和色温,通过上下拉杆或者直接输入数字两种方式 来达到设置照度的目的, 设置好想要的照度(范围:0-6000)和色温(范 围: 2300-10000)以后, 在点击"OK"按钮点亮光源。

区域模块如下图 54 所示:

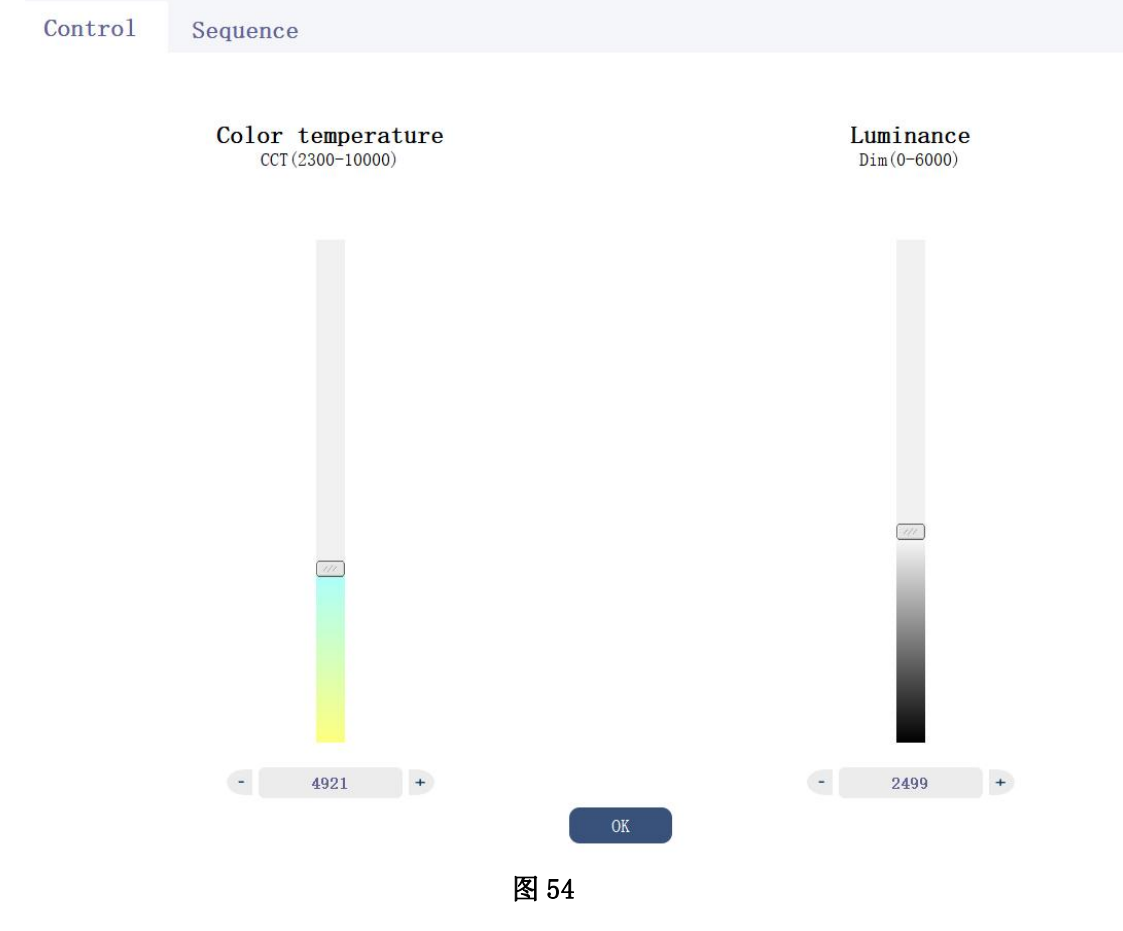

### **Sequence** 区域**:**

点击"Sequence"选项卡可以切换到 sequence 控制模块,如下图 55 所示:

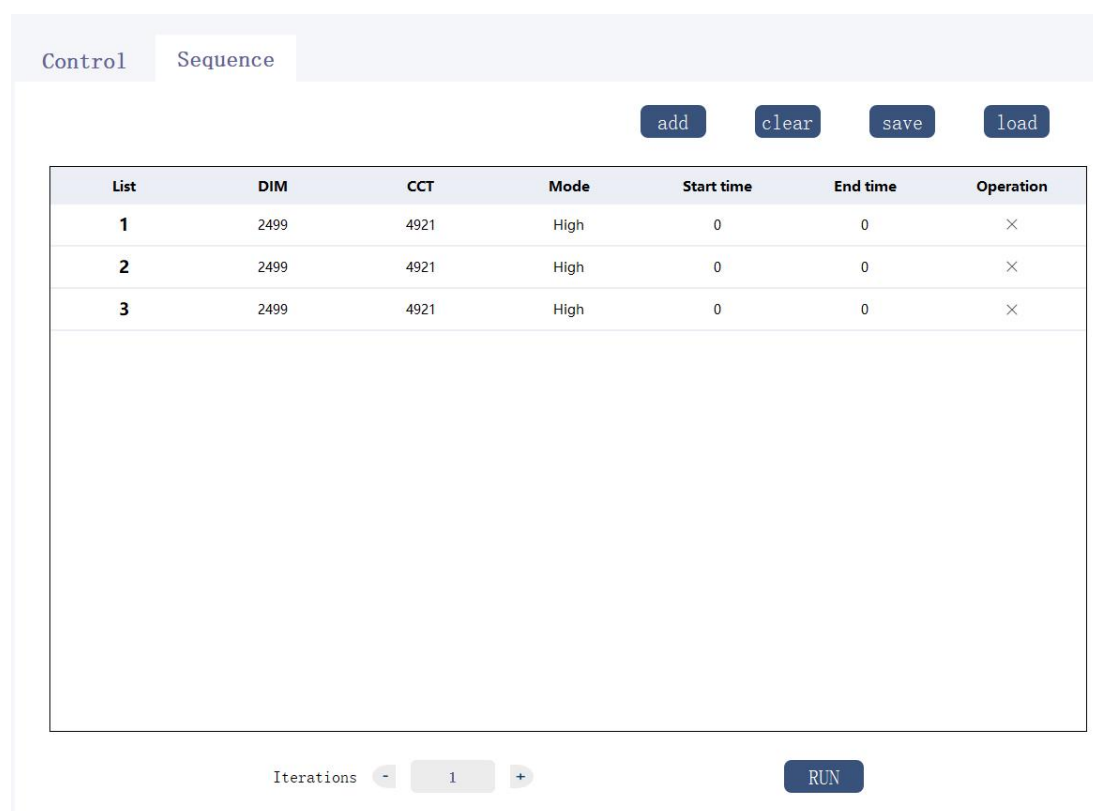

### 图 55

这个模块可以自定义设置光源的切换顺序,客户可以根据自己的需要来让光 源循环依次的切换多种不同照度的光源,设置需要光源达到的照度,点击"add" 按钮,添加一行光源时序,用户可以双击表格中对应的数据进行修改,其中 CCT 代表色温, Dim 代表照度, Mode 代表模式, Start Time 代表需要光源点亮的开始 时间,End Time 代表需要光源点亮的结束时间,表格中的 Operation 列里面的 X 号代表可以任意的删除某行,点击 X 符号,删除改行,点击"clear "按钮可以 删除表格中所有的数据,点击"save "按钮可以把当前序列保存到 TXT 文件中, 点击"load"按钮可以把之前保存的 TXT 序列文件添加到当前现有序列的后面。 运行之前可以设置光源切换循环次数,点击"RUN"按钮,运行切换光源的时序。

### **(16)LC-CC1-10** 光源控制

首先,如图 1 所示选择选项卡 SC series 下面的 "LV-CC1-10"标 签进入到光源主控制界面,如下图 56 所示:

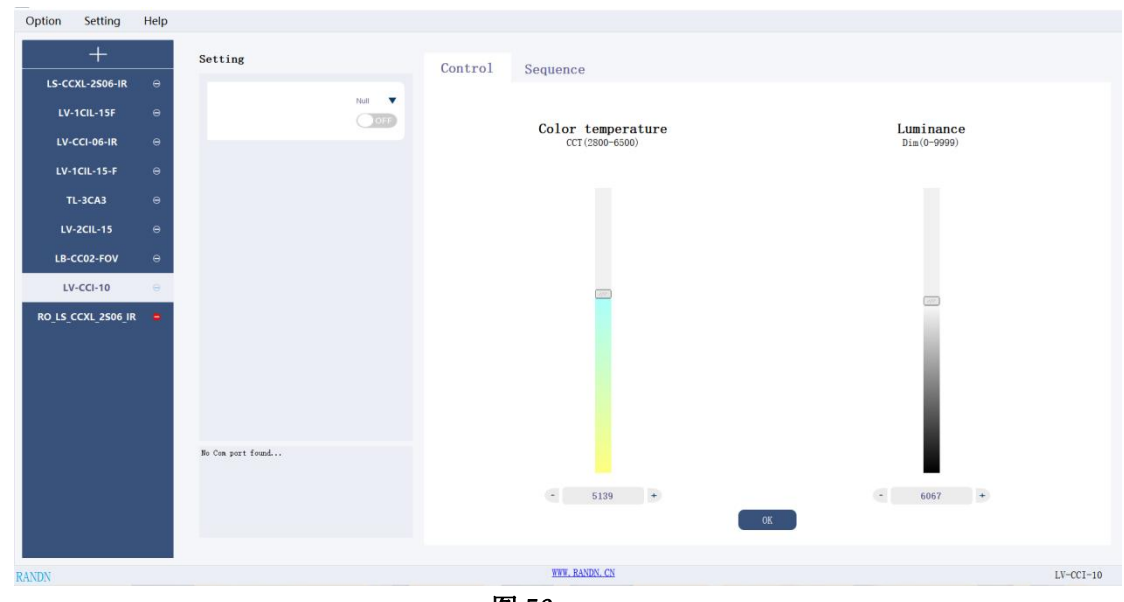

图 56

# **Setting** 区域:

选择相应端口号,点击 OFF 到 ON 打开 com 口连接。 区域板块如下图 57 所示:

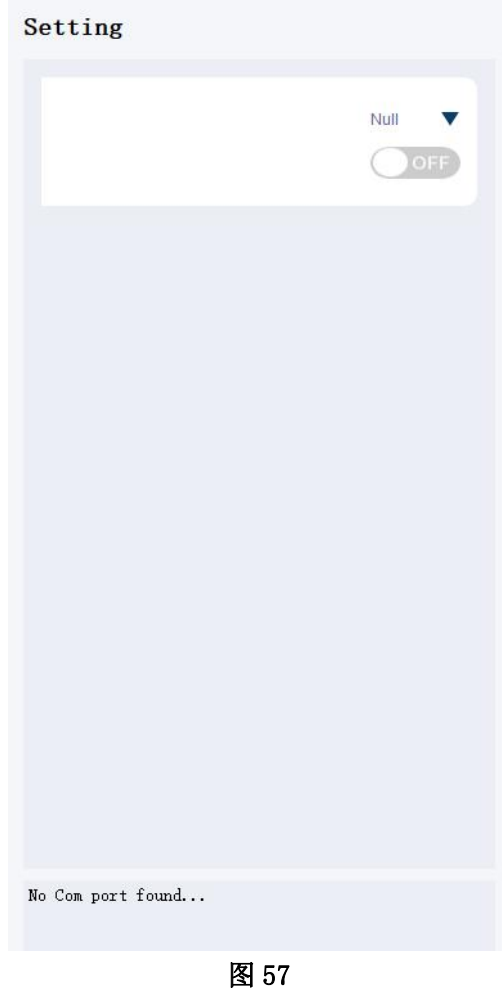

该区域可以控制光的照度和色温,通过上下拉杆或者直接输入数字两种方式 来达到设置照度的目的, 设置好想要的照度(范围:0-9999)和色温(范 围: 2800-6500) 以后, 在点击"OK"按钮点亮光源。

区域模块如下图 58 所示:

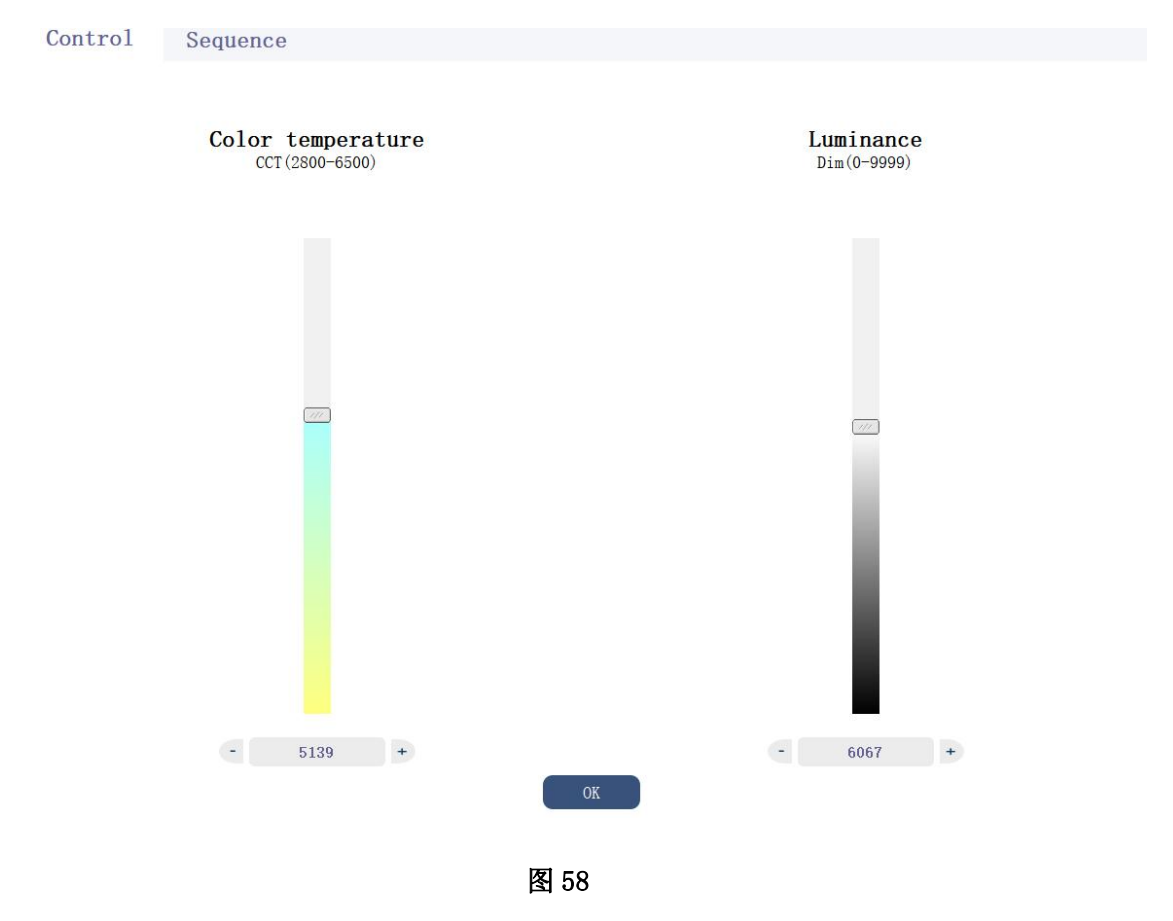

## **Sequence** 区域**:**

点击 "Sequence"选项卡可以切换到 sequence 控制模块, 如下图 59 所示:

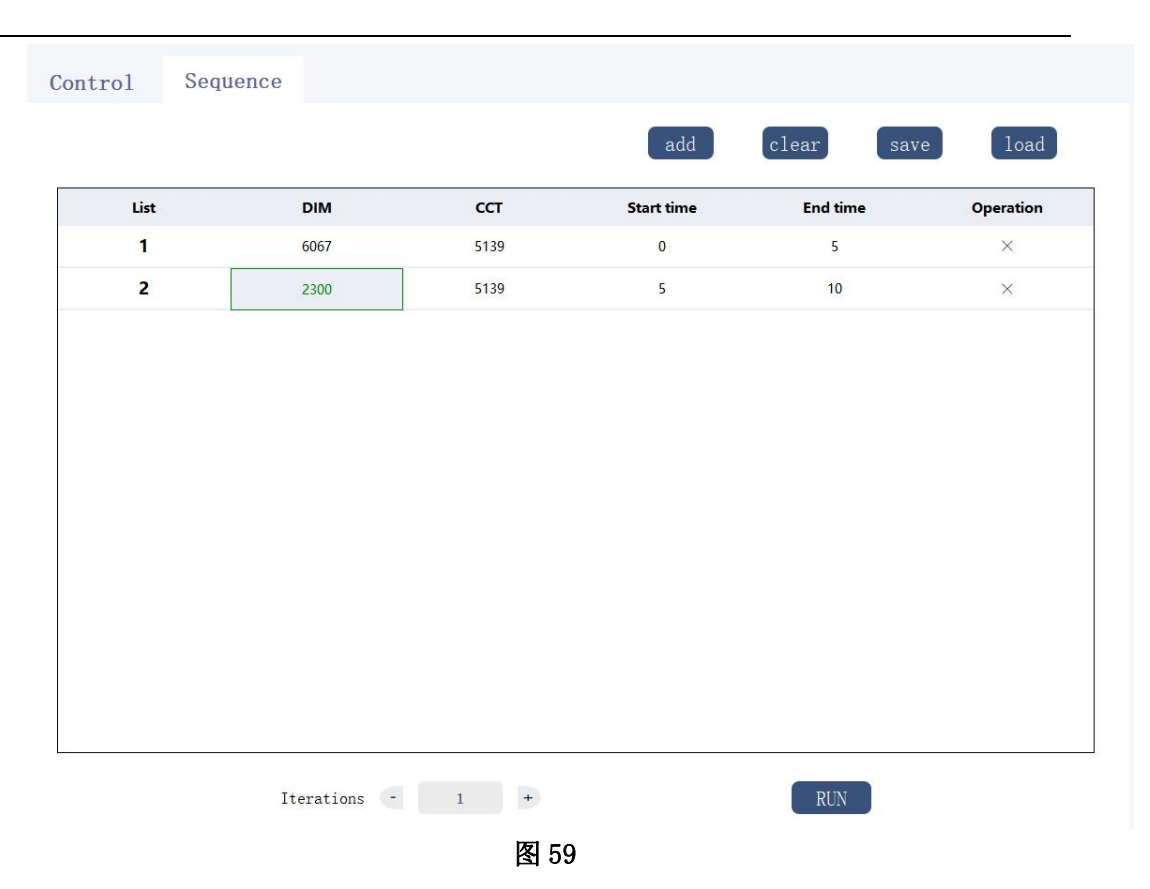

这个模块可以自定义设置光源的切换顺序,客户可以根据自己的需要来让光 源循环依次的切换多种不同照度和色温的光源,设置需要光源达到的照度,点击" add"按钮,添加一行光源时序,用户可以双击表格中对应的数据进行修改,其 中 CCT 代表色温, Dim 代表照度, Start Time 代表需要光源点亮的开始时间, End Time 代表需要光源点亮的结束时间,表格中的 Operation 列里面的 X 号代表可 以任意的删除某行,点击 X 符号,删除改行,点击"clear "按钮可以删除表格 中所有的数据,点击"save "按钮可以把当前序列保存到 TXT 文件中,点击"load" 按钮可以把之前保存的 TXT 序列文件添加到当前现有序列的后面。运行之前可以 设置光源切换循环次数,点击"RUN"按钮,运行切换光源的时序。

### **(17)LS-CCXL-2S06-IR-V2** 光源控制

首 先 , 如 图 1 所 示 选 择 选 项 卡 SC series 下 面 的 "LS-CCXL-2S06-IR-V2"标签进入到光源主控制界面,如下图 60 所 示:

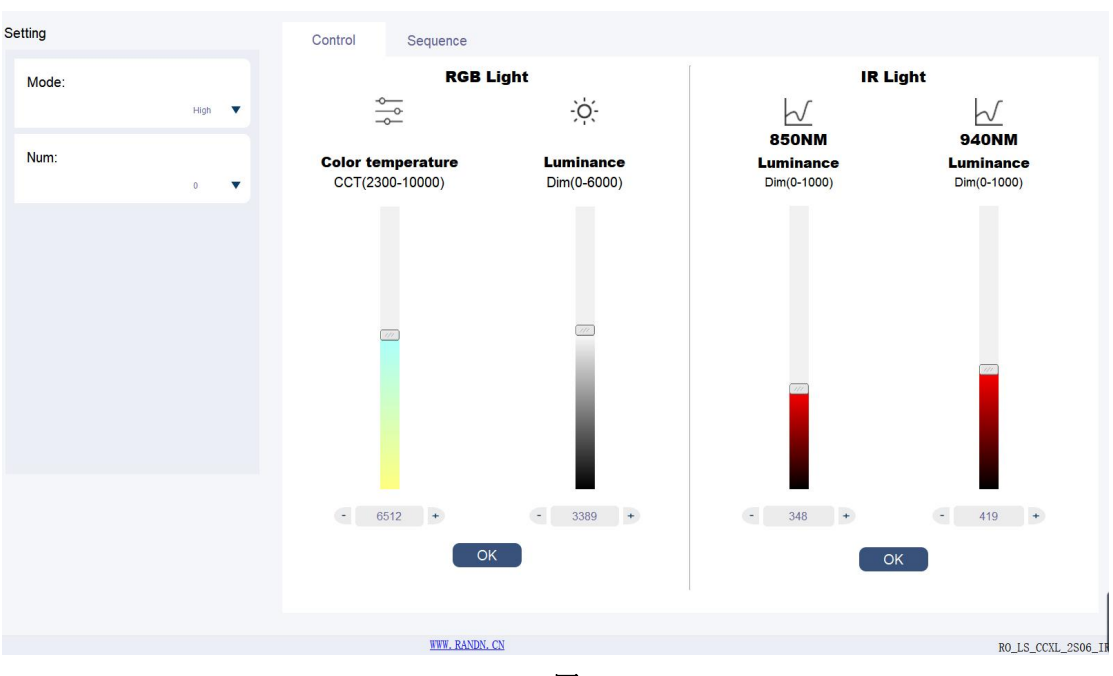

图 60

# **Setting** 区域:

在 Mode 处选择光源的模式(High 或者 Low),在 Num 处选择要控制的光源号(0 表示控制所连接的所以光源)。 区域板块如下图 61 所示:

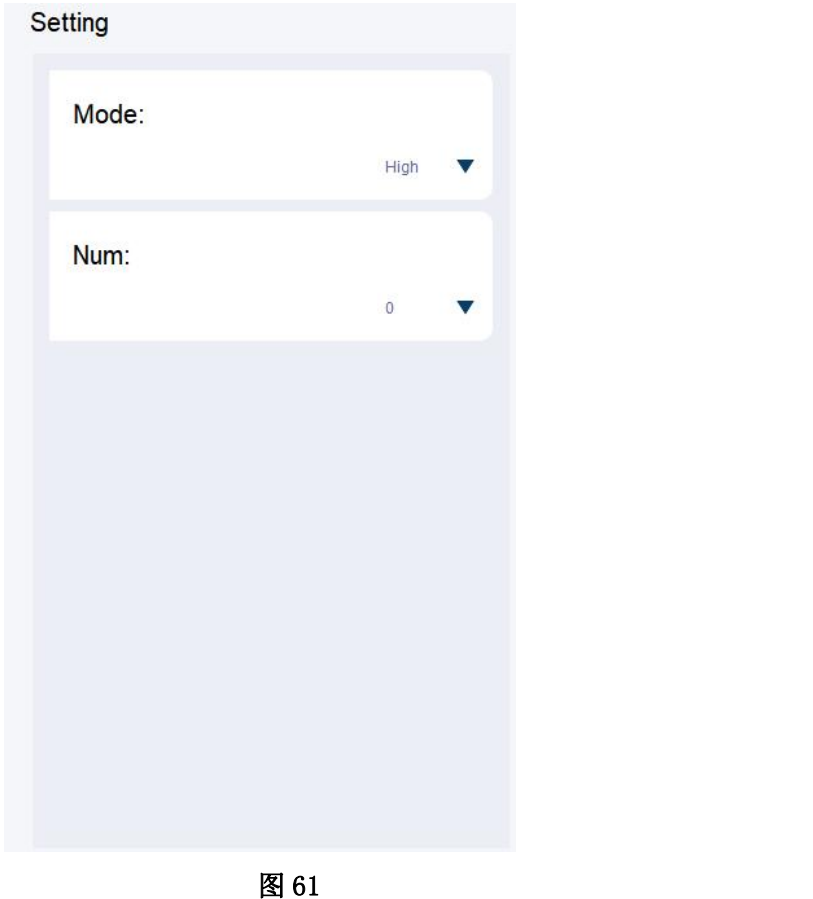

该区域可以控制光的照度和色温以及红外等级,通过上下拉杆或者直接输入 数字两种方式来达到设置照度的目的,设置好想要的照度(范围:0-6000)和色温 (范围:2300-10000)以后,在点击"OK"按钮点亮光源,在 IR Light 模块处通过 上下拉杆或者直接输入数字来设置红外等级(范围:0-1000)后点击"OK"打开红 外光。

区域模块如下图 62 所示:

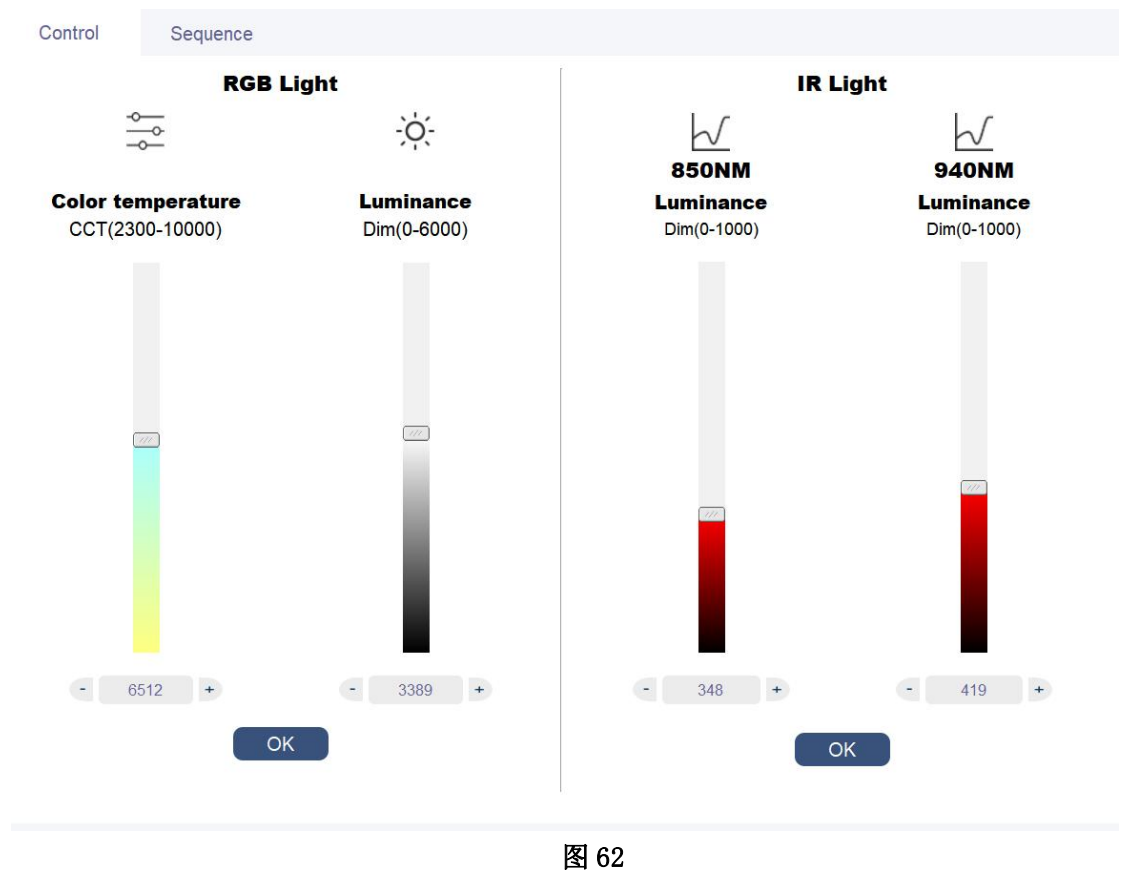

### **Sequence** 区域**:**

点击"Sequence"选项卡可以切换到 sequence 控制模块,如下图 63 所示:

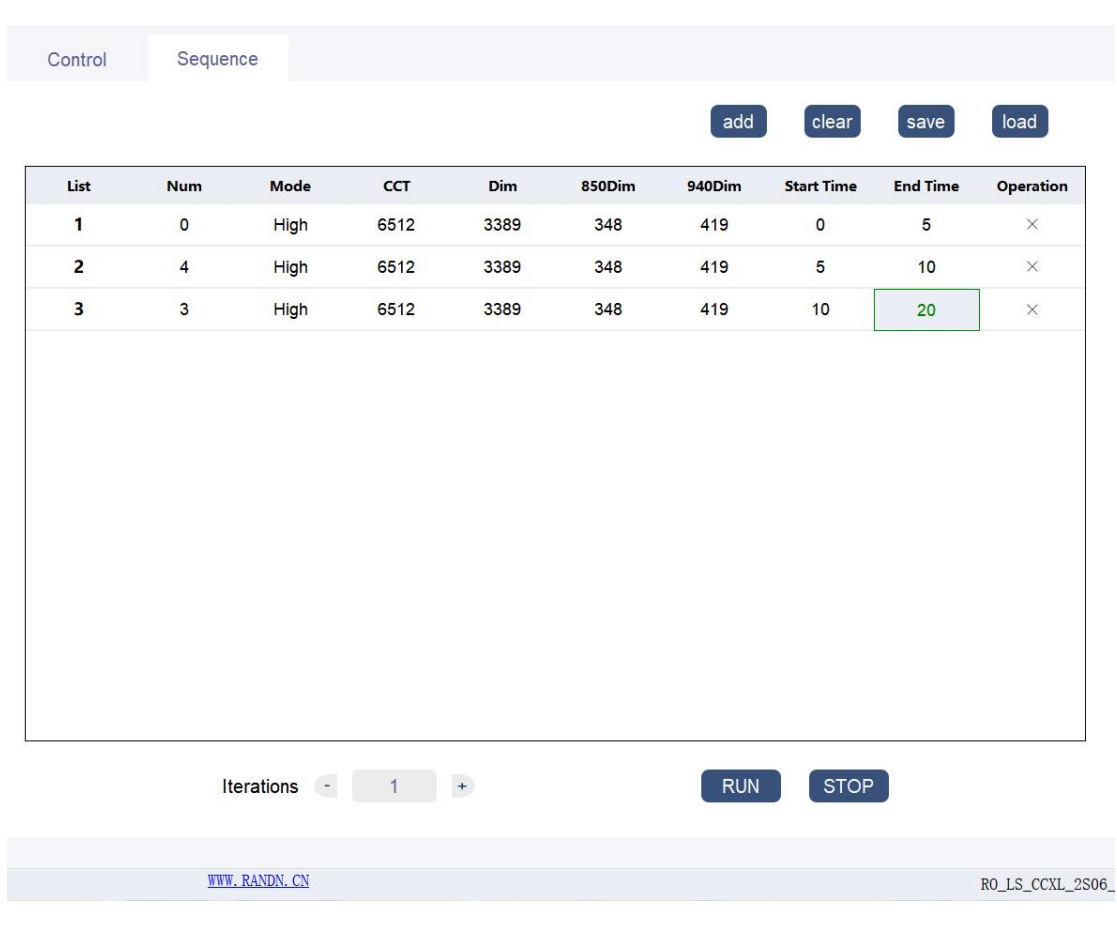

图 63

这个模块可以自定义设置光源的切换顺序,客户可以根据自己的需要来让光 源循环依次的切换多种不同照度和色温的光源,设置需要光源达到的照度,点击" add"按钮,添加一行光源时序,用户可以双击表格中对应的数据进行修改,其 中Num代表光源号,Mode代表模式,CCT代表色温,Dim代表照度,850NM代表850NM 波长下的强度,940NM 代表 940NM 波长下的强度,Start Time 代表需要光源点亮的 开始时间,End Time 代表需要光源点亮的结束时间,表格中的 Operation 列里 面的 X 号代表可以任意的删除某行,点击 X 符号,删除改行,点击"clear "按 钮可以删除表格中所有的数据,点击"save "按钮可以把当前序列保存到 TXT 文件中,点击"load"按钮可以把之前保存的 TXT 序列文件添加到当前现有序列 的后面。运行之前可以设置光源切换循环次数,点击"RUN"按钮,运行切换光 源的时序。

# **(18)LV-CCI-02** 光源控制

首先,如图 1 所示选择选项卡 SC series 下面的"LV-CCI-02 " 标签进入到光源主控制界面,如下图 64 所示:

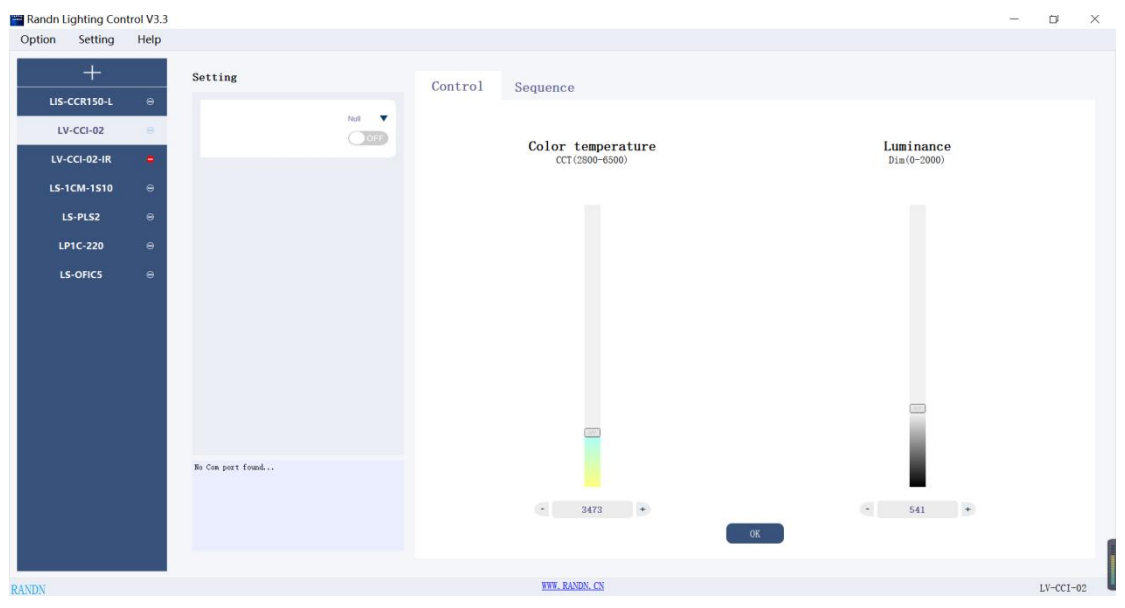

图 64

### **Setting** 区域:

在 Null 处选择光源对应的 COM 号点击"OFF"按钮变成"ON"成功打开光源。 区域板块如下图 65 所示:

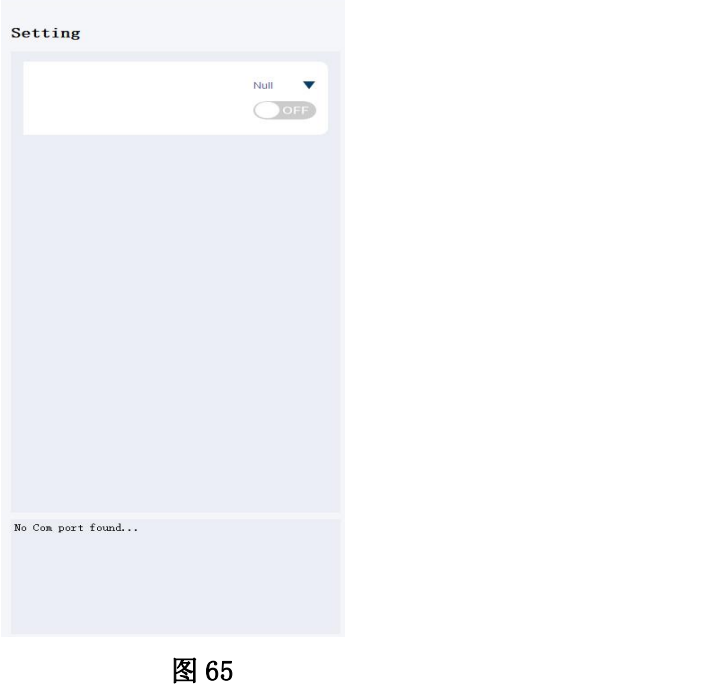

该区域可以控制光的照度和色温,通过上下拉杆或者直接输入数字两种方式 来达到设置照度的目的, 设置好想要的照度(范围:0-2000)和色温(范 围: 2800-6500) 以后, 在点击"OK"按钮点亮光源。 区域模块如下图 66 所示:

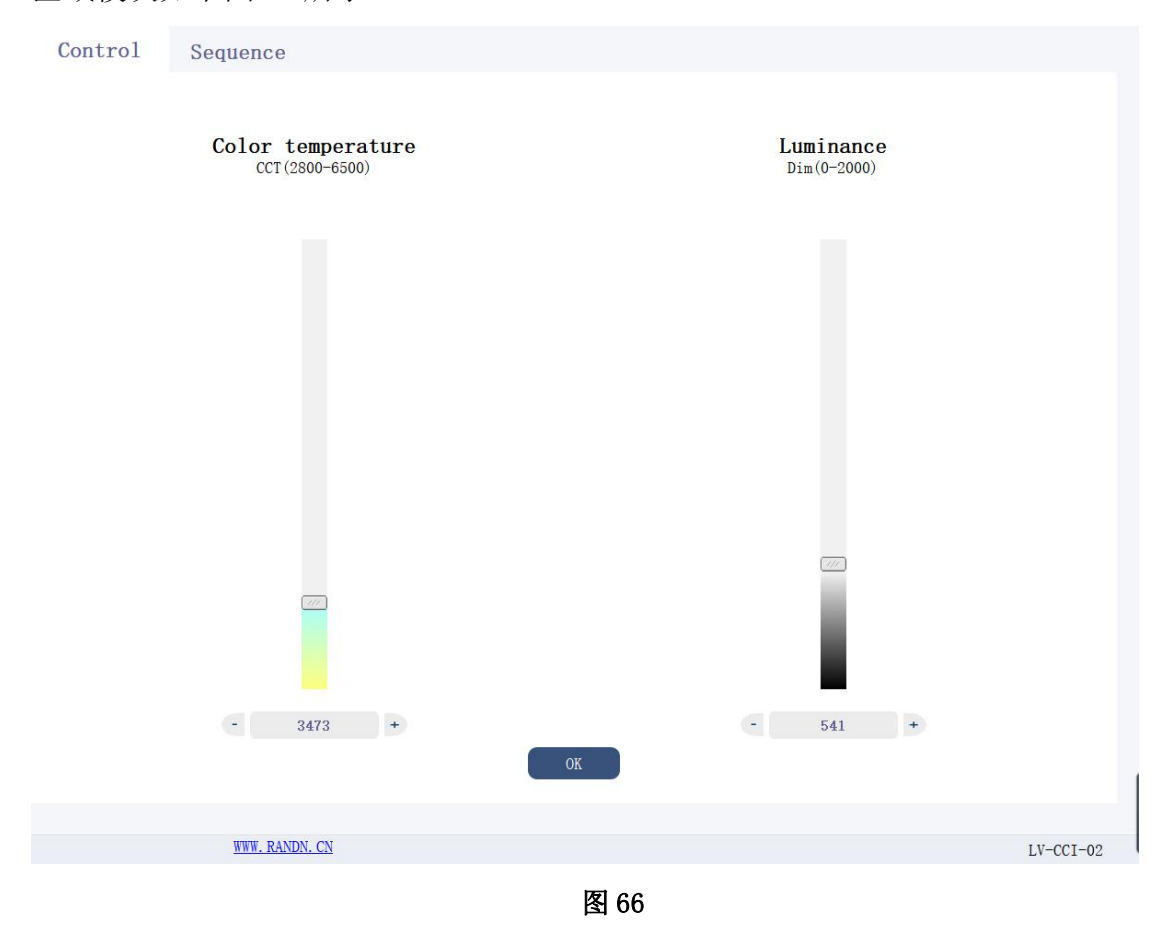

# **Sequence** 区域**:**

点击"Sequence"选项卡可以切换到 sequence 控制模块,如下图 67 所示:

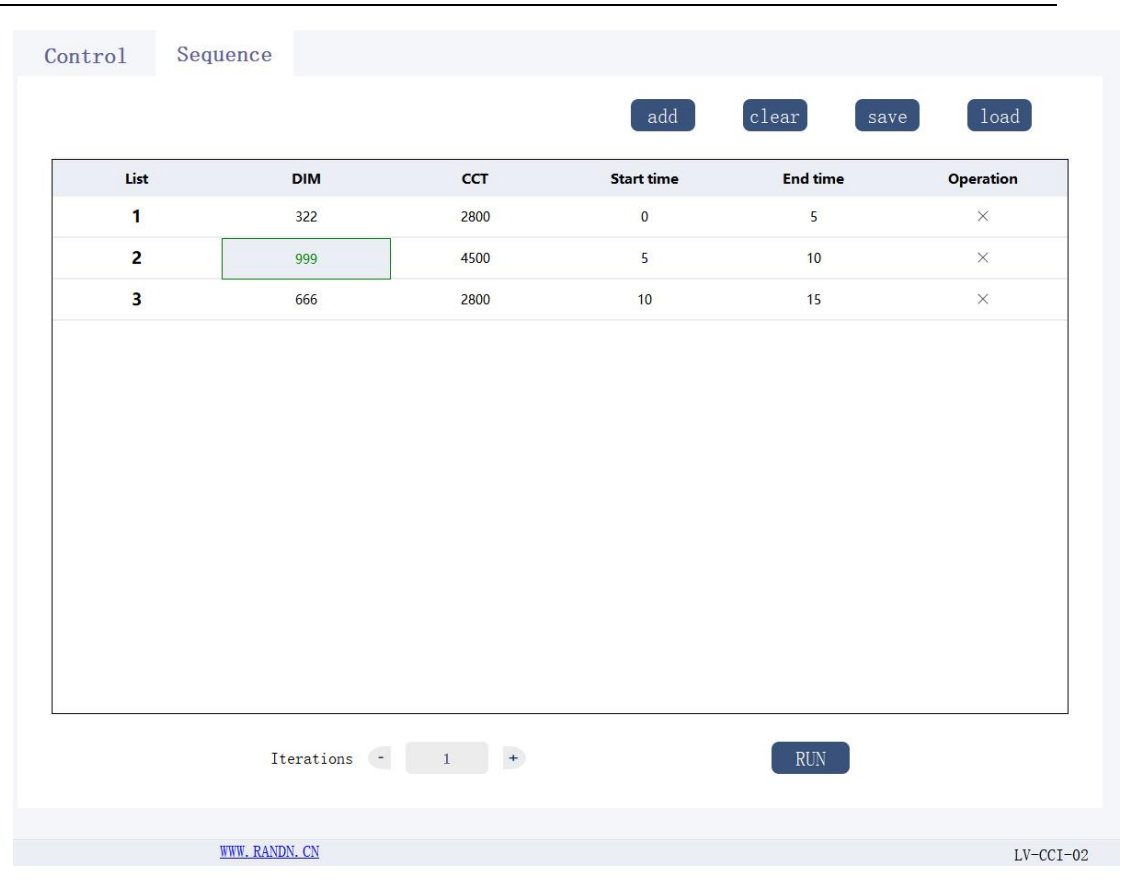

图 67

这个模块可以自定义设置光源的切换顺序,客户可以根据自己的需要来让光 源循环依次的切换多种不同照度和色温的光源,设置需要光源达到的照度,点击" add"按钮,添加一行光源时序,用户可以双击表格中对应的数据进行修改,其 中 List 代表序列号, CCT 代表色温, Dim 代表照度, Start Time 代表需要光源点 亮的开始时间,End Time 代表需要光源点亮的结束时间,表格中的 Operation 列里面的 X 号代表可以任意的删除某行,点击 X 符号,删除改行,点击"clear " 按钮可以删除表格中所有的数据,点击"save "按钮可以把当前序列保存到 TXT 文件中,点击"load"按钮可以把之前保存的 TXT 序列文件添加到当前现有序列 的后面。运行之前可以设置光源切换循环次数,点击"RUN"按钮,运行切换光 源的时序。

# (**19**)**LV-3CIL-15F** 光源控制

首先,如图 1 所示选择选项卡 SC series 下面的"LV-3CIL-15F " 标签进入到光源主控制界面,如下图 68 所示:

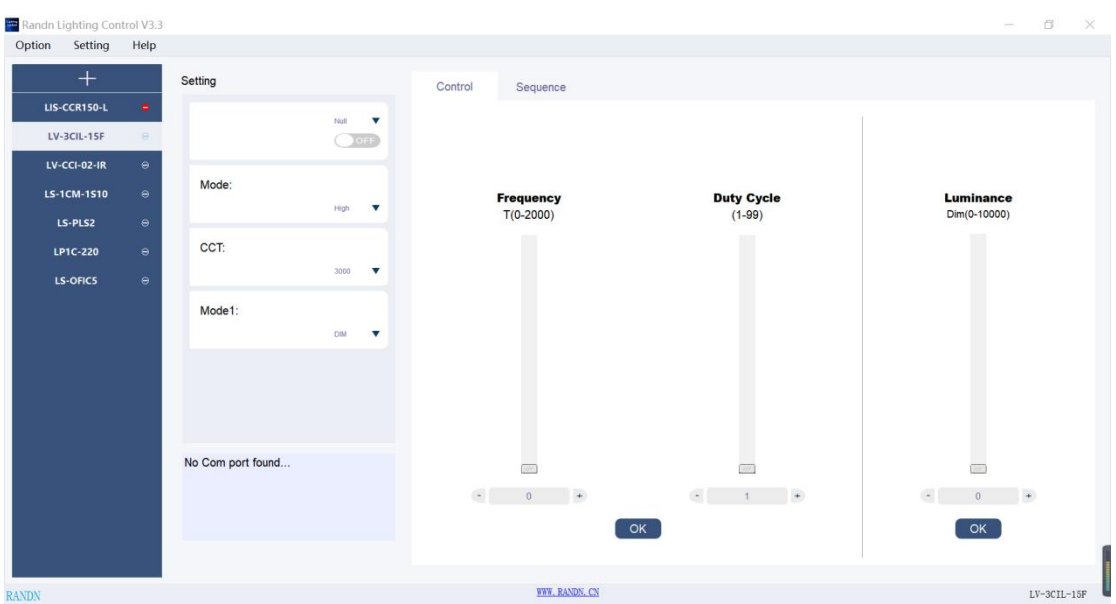

图 68

### **Setting** 区域:

在 Null 处选择光源对应的 COM 号点击"OFF"按钮变成"ON"成功打开光源。 在 Mode 可以选择光源的"High", "Low"模式, 在 CCT 处可以选择光源的色温 模式, 在 Mode1 处可以选择光源的控制模式, "DIM"代表只可以滑动第三个滑 条来控制光源的照度, "FLK"代表可以滑动第一和第二个滑条控制频率和占空 比。

区域板块如下图 69 所示:

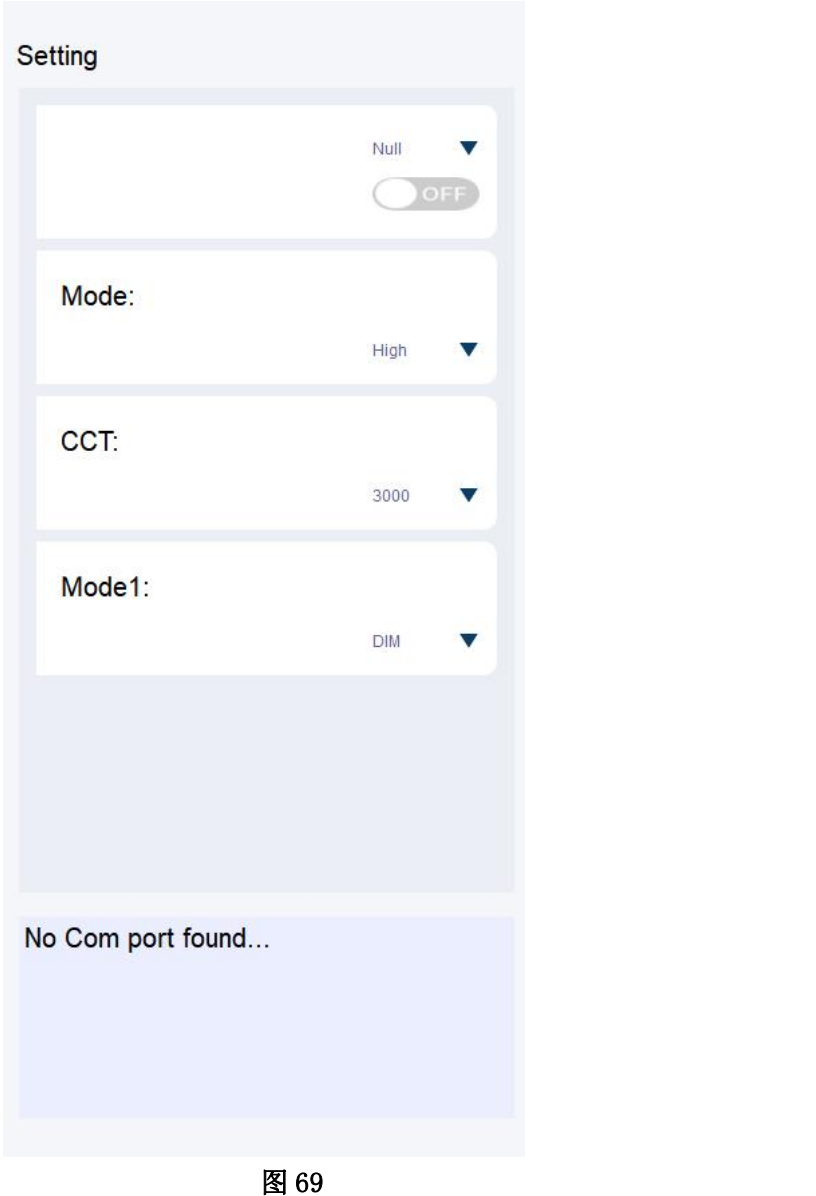

该区域在 Mode1 中"DIM"模式下可以控制光的照度,通过第三个上下拉杆 或者直接输入数字两种方式来达到设置照度的目的,设置好想要的照度(范 围:0-10000), 在点击"OK"按钮点亮光源。在 Mode1 中"FLK"模式下可以控制 光的频率(0-2000)和占空比(1-99)。

区域模块如下图 70 所示:

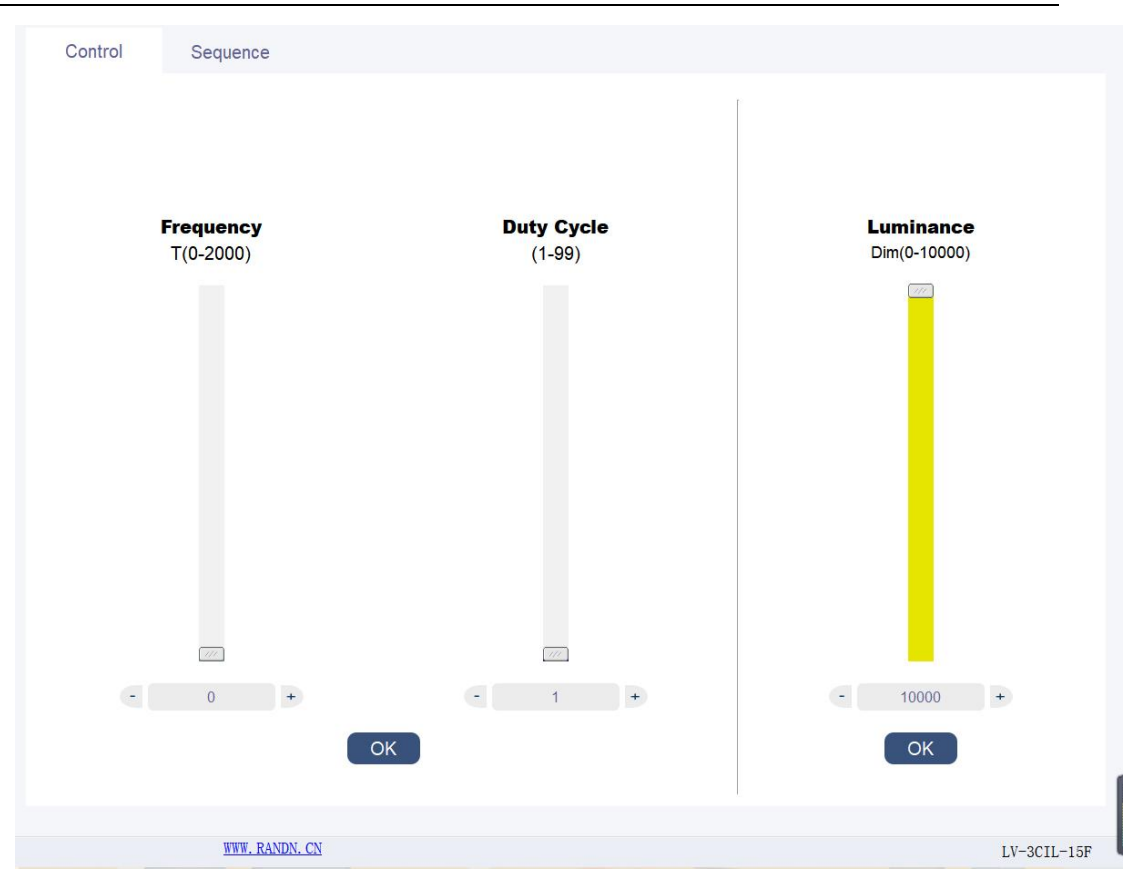

图 70

### **Sequence** 区域**:**

点击"Sequence"选项卡可以切换到 sequence 控制模块,如下图 71 所示: 这个模块可以自定义设置光源的切换顺序,客户可以根据自己的需要来让光 源循环依次的切换多种不同照度和色温的光源,设置需要光源达到的照度,点击" add"按钮,添加一行光源时序,用户可以双击表格中对应的数据进行修改,其 中 Mode1 代表控制模式,Mode 代表高低模式,CCT 代表色温,Dim 代表照度,Start Time 代表需要光源点亮的开始时间, End Time 代表需要光源点亮的结束时间, 表格中的 Operation 列里面的 X 号代表可以任意的删除某行,点击 X 符号,删除 改行,点击"clear "按钮可以删除表格中所有的数据,点击"save "按钮可 以把当前序列保存到 TXT 文件中,点击"load"按钮可以把之前保存的 TXT 序列 文件添加到当前现有序列的后面。运行之前可以设置光源切换循环次数,点击" RUN"按钮,运行切换光源的时序。

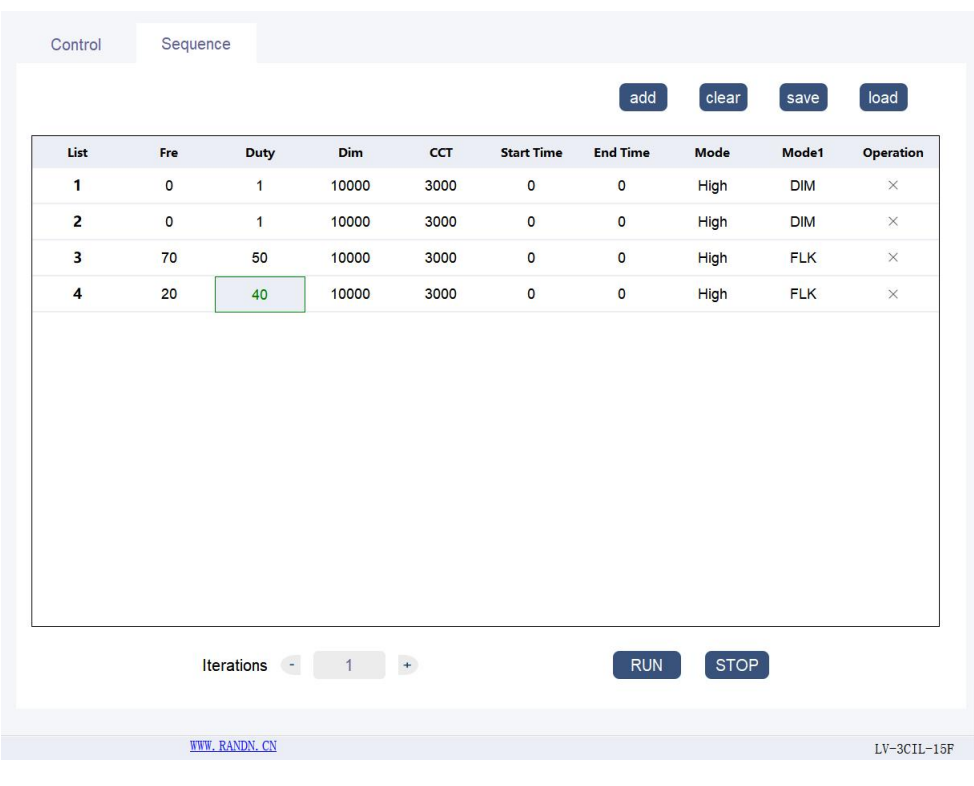

图 71

# (**20**)**LB-CC02-FOV** 光源控制

首先,如图 1 所示选择选项卡 SC series 下面的"LB-CC02-FOV" 标签进入到光源主控制界面,如下图 72 所示:

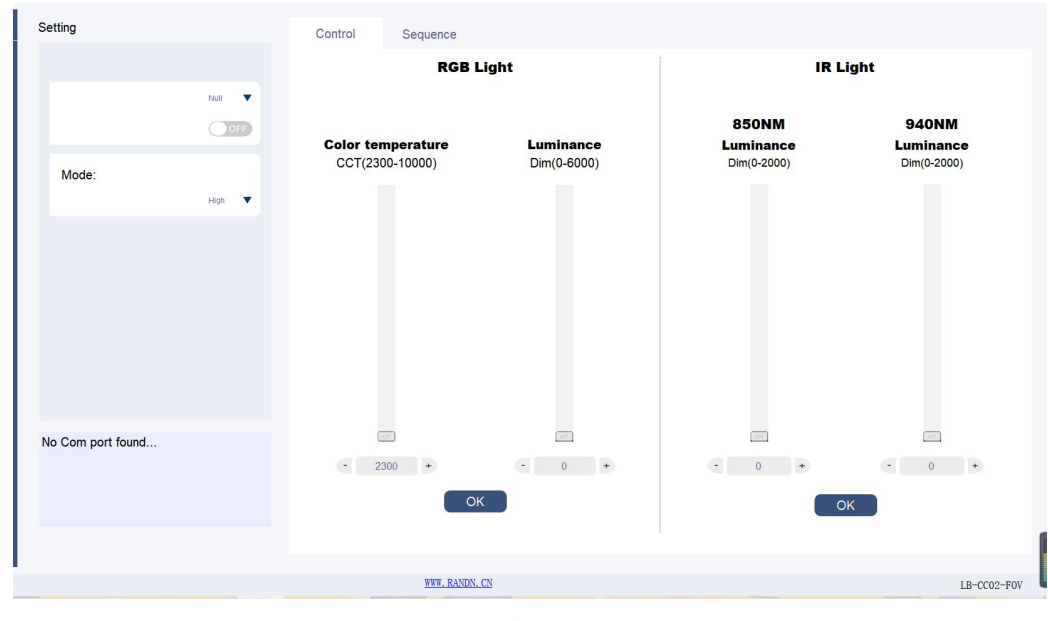

图 72

# **Setting** 区域:

在 Null 处选择光源对应的 COM 号点击"OFF"按钮变成"ON"成功打开光源。 在 Mode 可以选择光源的"High", "Low"模式。 区域板块如下图 73 所示:

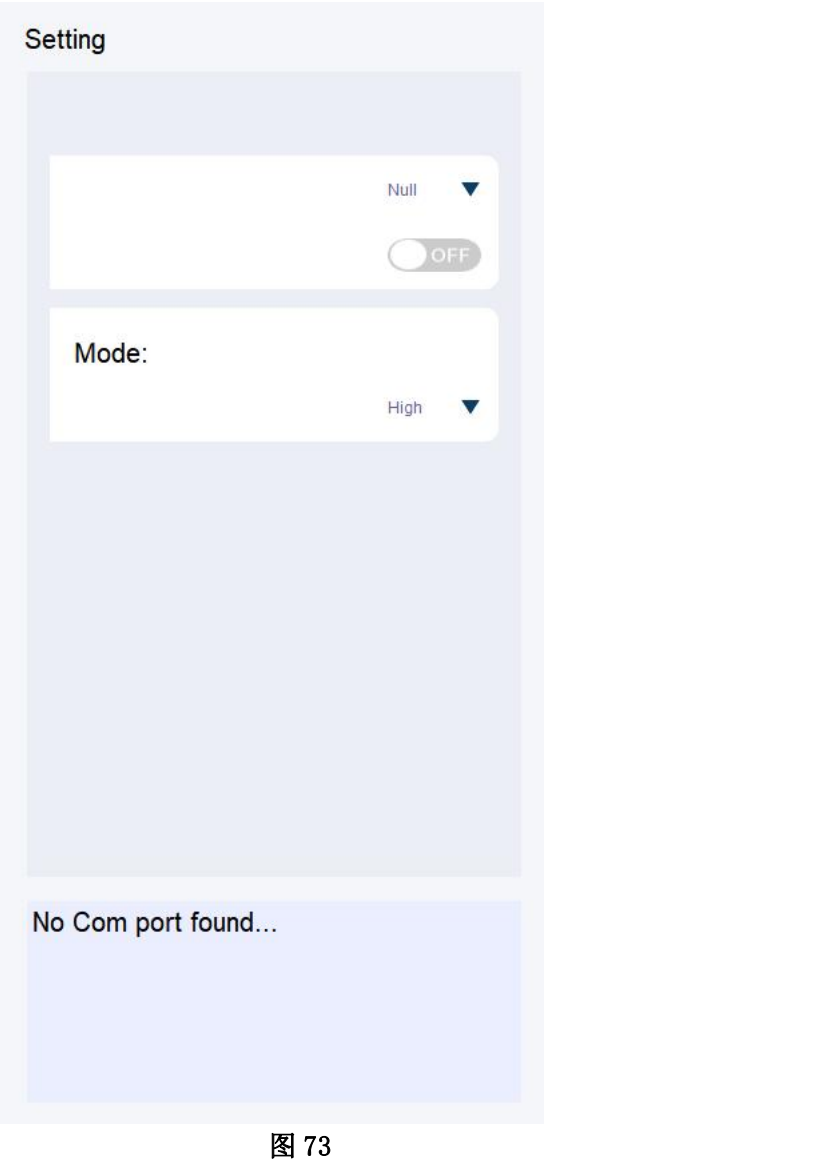

### **Control** 区域:

该区域可以控制光的照度和色温,通过上下拉杆或者直接输入数字两种方式 来达到设置照度和色温的目的,设置好想要的照度(范围:0-6000)和色温(范 围: 2300-10000), 在点击"OK"按钮点亮光源。在 IR Light 中可以设置 850NM (0-2000)和 940NM (0-2000)的红外值。

区域模块如下图 74 所示:

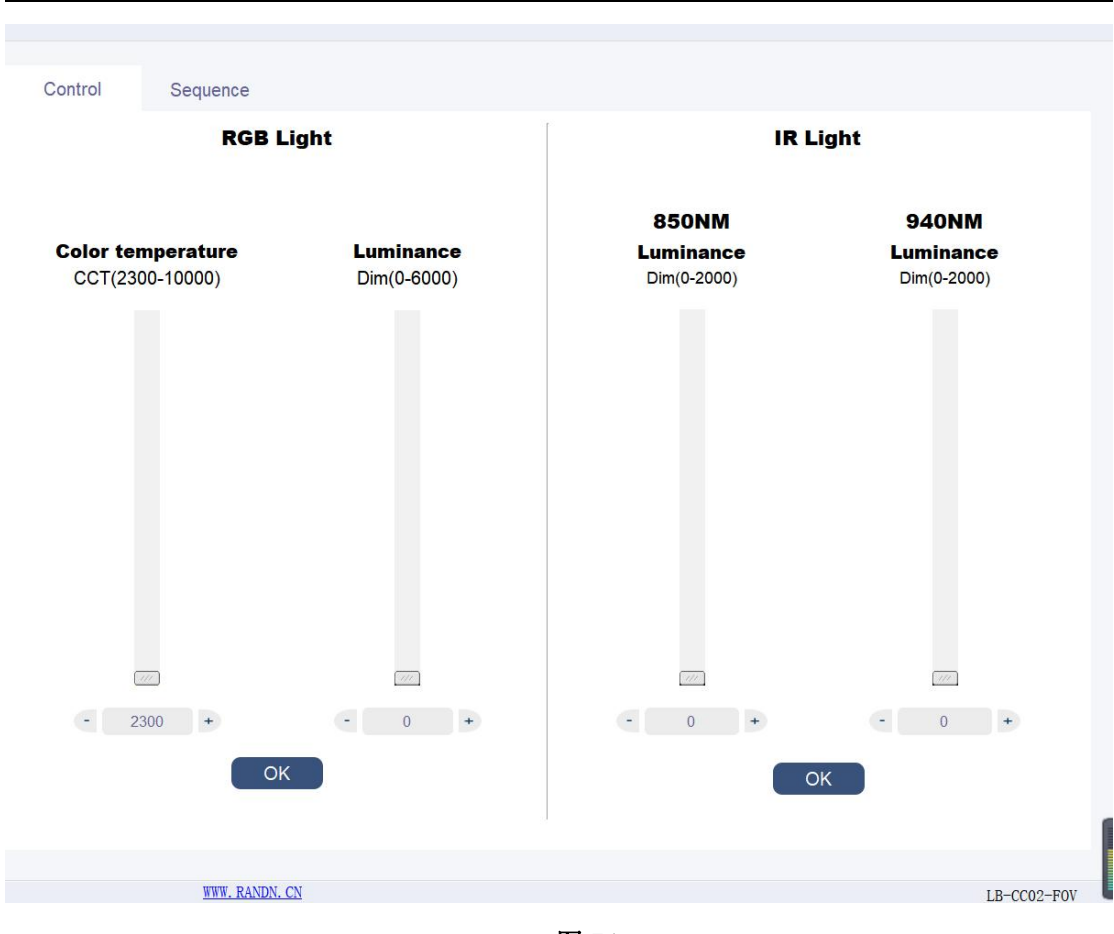

图 74

### **Sequence** 区域**:**

点击"Sequence"选项卡可以切换到 sequence 控制模块,如下图 75 所示:

这个模块可以自定义设置光源的切换顺序,客户可以根据自己的需要来让光 源循环依次的切换多种不同照度和色温的光源,设置需要光源达到的照度,点击" add"按钮,添加一行光源时序,用户可以双击表格中对应的数据进行修改,其 中, Mode 代表高低模式, CCT 代表色温, Dim 代表照度, Start Time 代表需要光源 点亮的开始时间,End Time 代表需要光源点亮的结束时间,表格中的 Operation 列里面的 X 号代表可以任意的删除某行,点击 X 符号,删除改行,点击"clear " 按钮可以删除表格中所有的数据,点击"save "按钮可以把当前序列保存到 TXT 文件中,点击"load"按钮可以把之前保存的 TXT 序列文件添加到当前现有序列 的后面。运行之前可以设置光源切换循环次数,点击"RUN"按钮,运行切换光 源的时序。

#### **Lighting Control User Guide** Control Sequence add  $[$  clear  $]$  $[save]$  $\boxed{\mathsf{load}}$ List Dim  $ccT$ 850Dim 940Dim Mode **Start Time End Time** Operation  $\mathbf{1}$ 3333 2300 High  $\mathbf{o}$  $\mathbf{0}$  $\circ$  $\bullet$  $\times$  $\overline{2}$  $222$ 2300 High  $\mathsf{o}$  $\pmb{0}$  $\mathsf{o}$  $\overline{\mathbf{0}}$  $\times$  $\overline{\mathbf{3}}$  $22$ 2300 High  $\mathsf{o}$  $\mathsf{o}$  $\bullet$  $\bullet$  $\times$  $\overline{4}$ 2222 2300 High  $\overline{0}$  $\circ$  $\circ$  $\overline{\mathbf{0}}$  $\times$ Iterations -  $1 +$ RUN  $STOP$

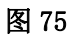

# (**21**)**LIS-CCR150** 光源控制

首先,如图 1 所示选择选项卡 SC series 下面的"LIS-CCR150" 标签进入到光源主控制界面,如下图 76 所示:

61

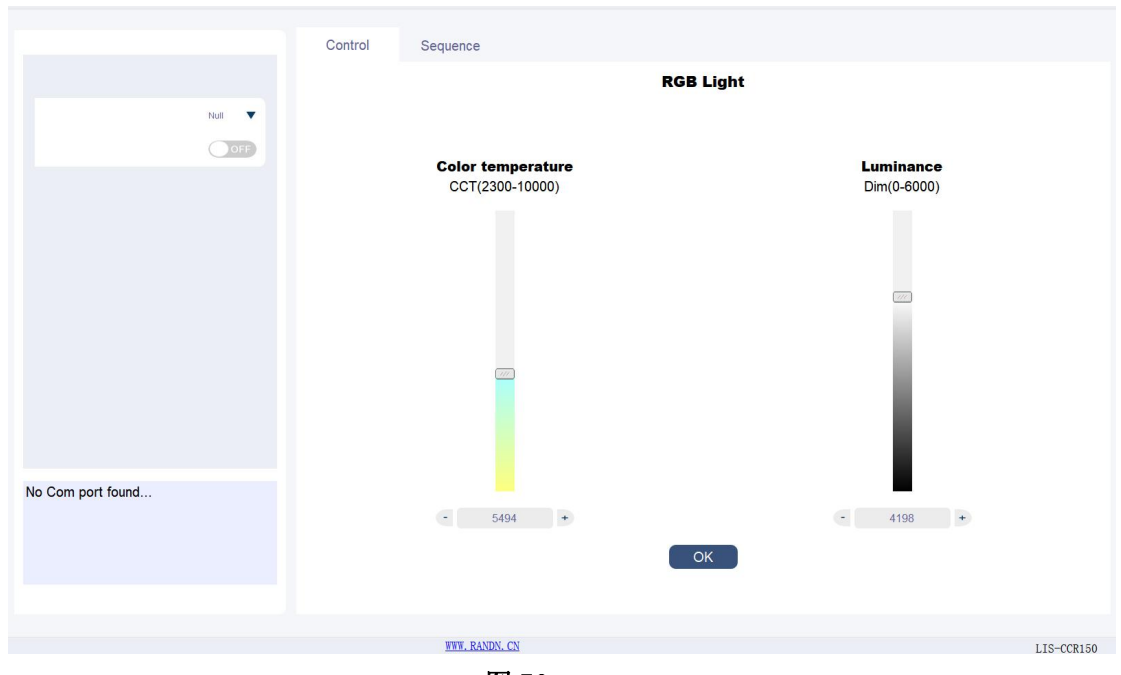

图 76

# **Setting** 区域:

在 Null 处选择光源对应的 COM 号点击"OFF"按钮变成"ON"成功打开光源。 区域板块如下图 77 所示:

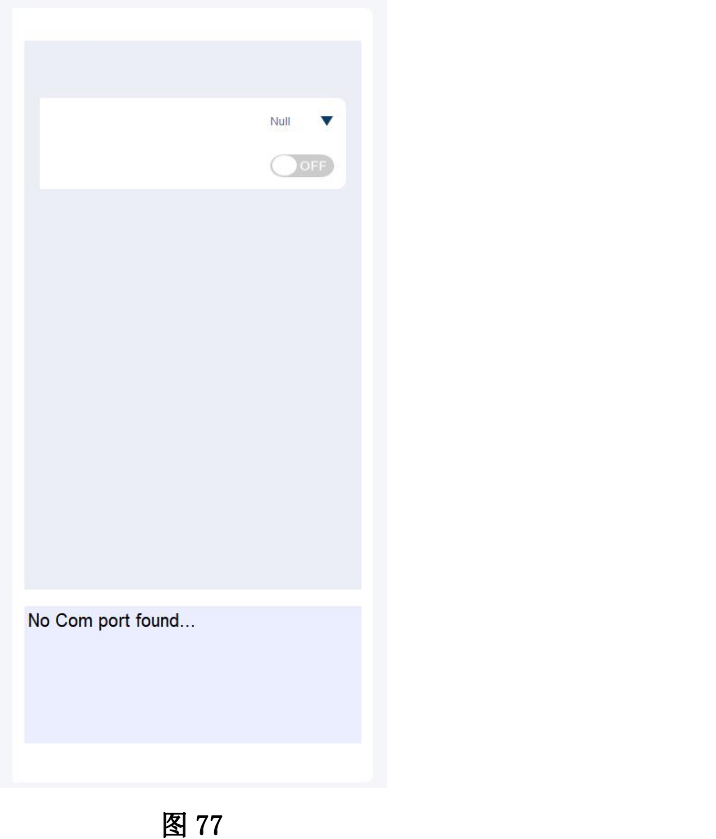

该区域可以控制光的照度和色温,通过上下拉杆或者直接输入数字两种方式 来达到设置照度和色温的目的,设置好想要的照度(范围:0-6000)和色温(范 围: 2300-10000), 在点击"OK"按钮点亮光源。区域模块如下图 78 所示:

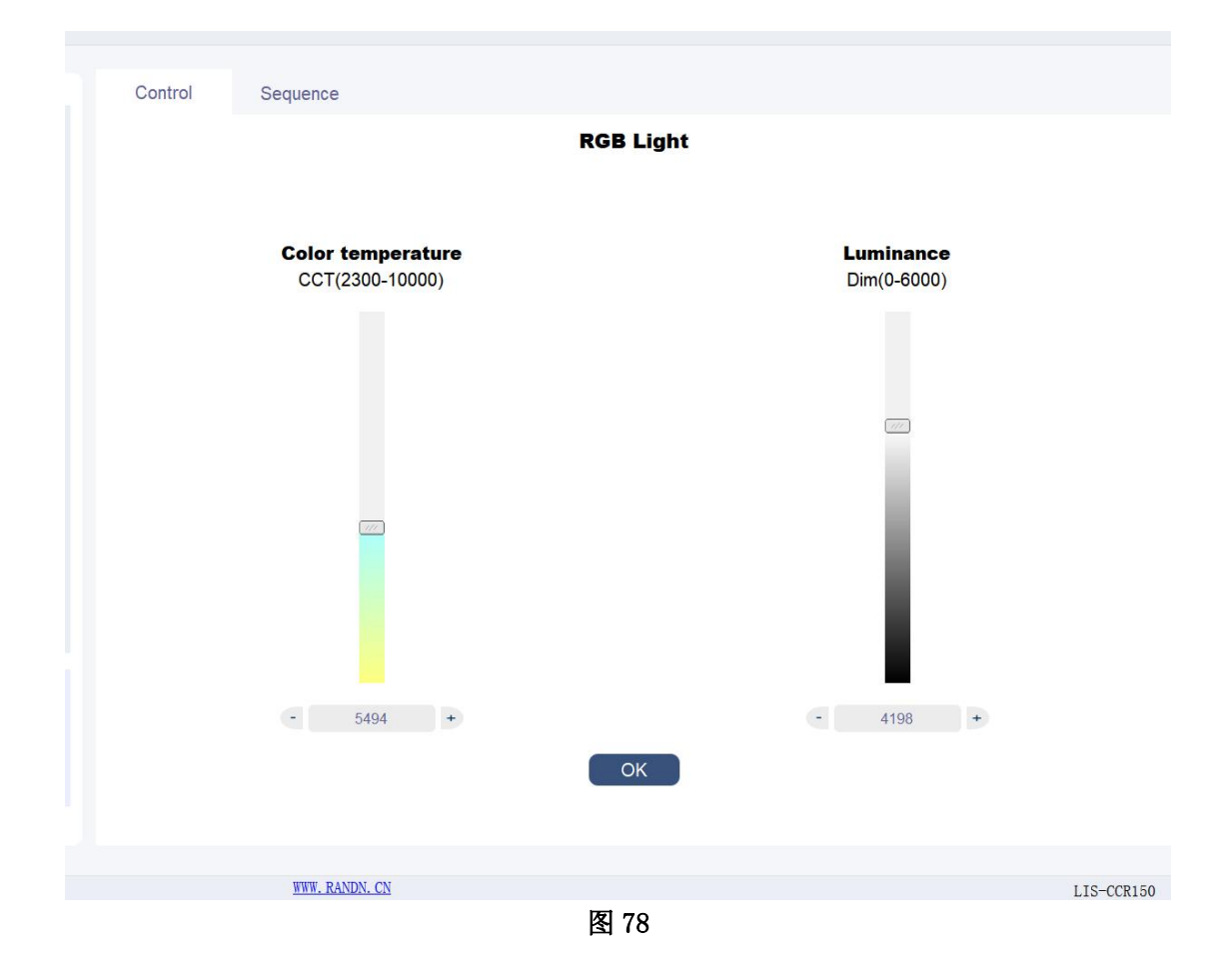

### **Sequence** 区域**:**

点击"Sequence"选项卡可以切换到 sequence 控制模块,如下图 79 所示:

这个模块可以自定义设置光源的切换顺序,客户可以根据自己的需要来让光 源循环依次的切换多种不同照度和色温的光源,设置需要光源达到的照度,点击" add"按钮,添加一行光源时序,用户可以双击表格中对应的数据进行修改,其 中, CCT 代表色温, Dim 代表照度, Start Time 代表需要光源点亮的开始时间, End Time 代表需要光源点亮的结束时间,表格中的 Operation 列里面的 X 号代 表可以任意的删除某行,点击 X 符号,删除改行,点击"clear "按钮可以删除 表格中所有的数据,点击"save "按钮可以把当前序列保存到 TXT 文件中,点 击"load"按钮可以把之前保存的 TXT 序列文件添加到当前现有序列的后面。运 行之前可以设置光源切换循环次数,点击"RUN"按钮,运行切换光源的时序。

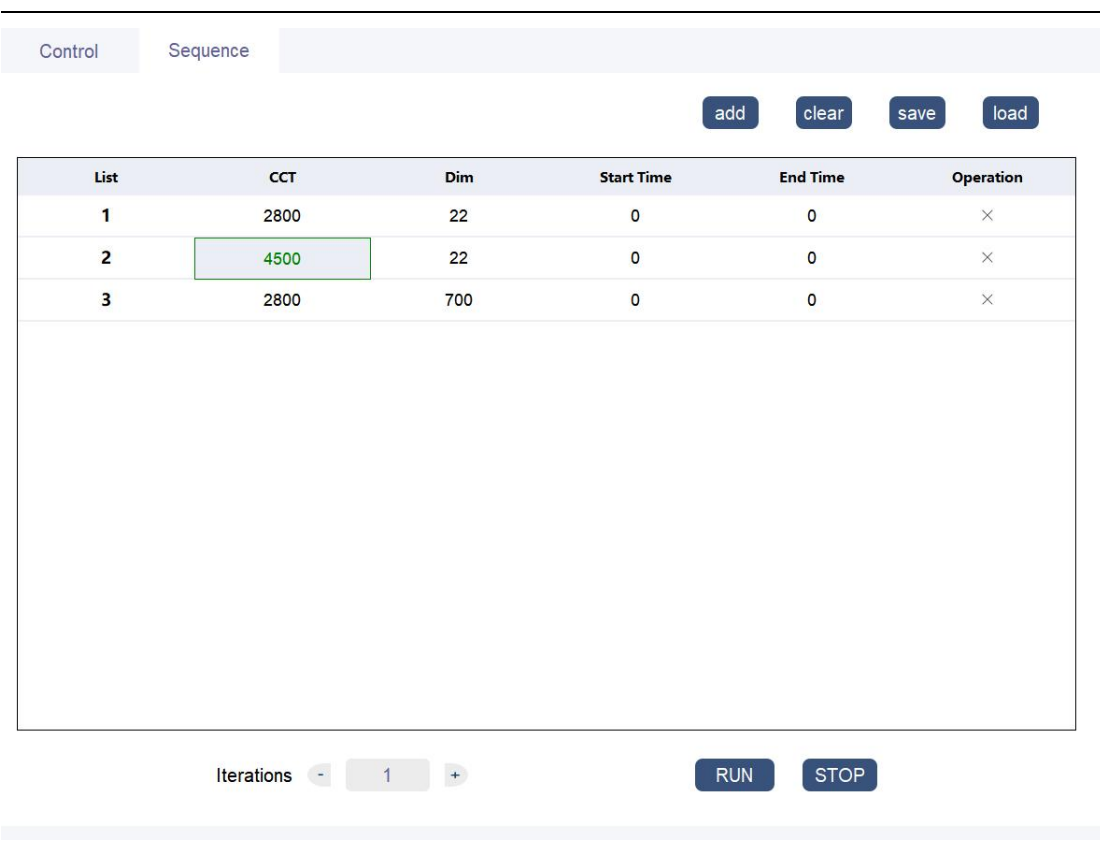

图 79

# (**22**)**LS-CCXL-2S06-IR-V3** 光源控制

首 先 , 如 图 1 所 示 选 择 选 项 卡 SC series 下 面 的 "LS-CCXL-2S06-IR-V3"标签进入到光源主控制界面,如下图 80 所 示:

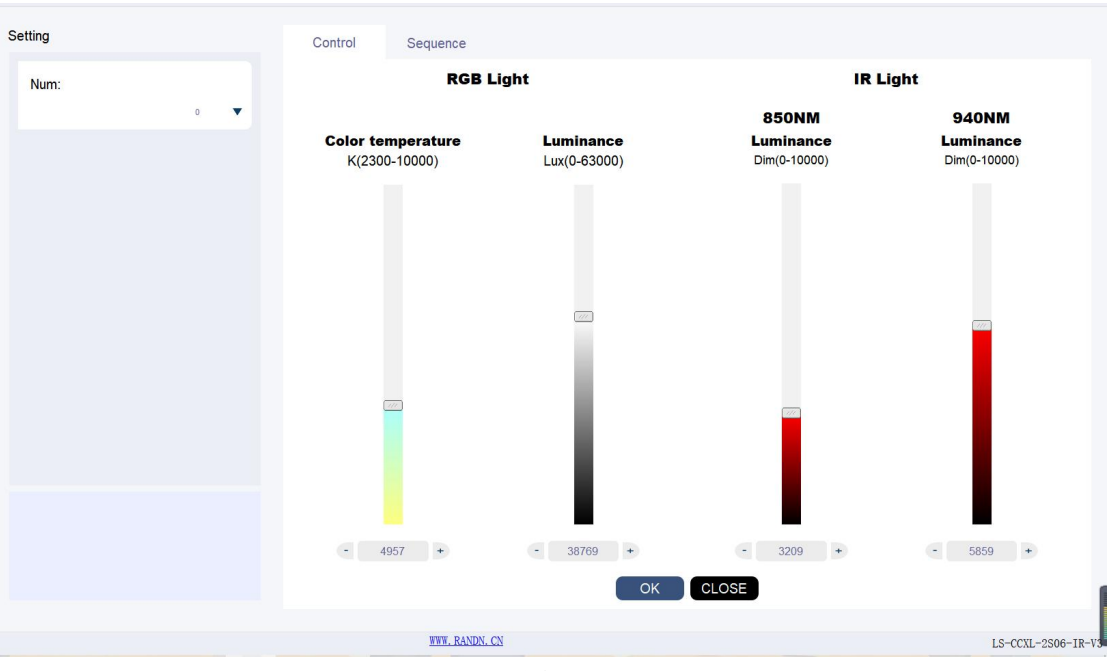

图 80

# **Setting** 区域:

在 Num 处选择光源对应的光源号来控制对应光源"0"代表控制所以光源。 区域板块如下图 81 所示:

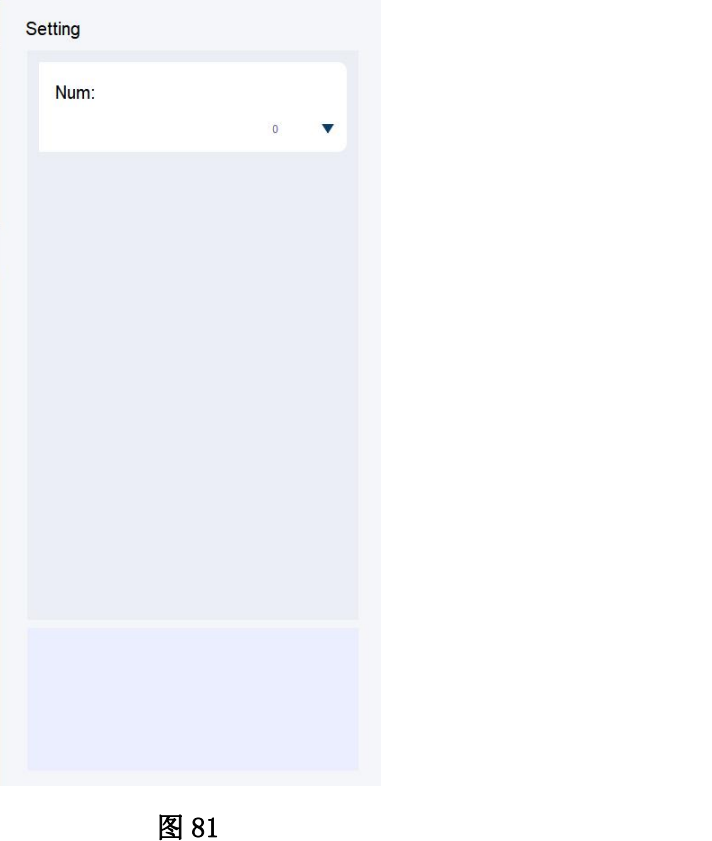

该区域可以控制光的照度和色温,通过上下拉杆或者直接输入数字两种方式 来达到设置照度和色温的目的,设置好想要的照度(范围:0-63000)和色温(范 围: 2300-10000), 在 IR Light 处设置好光源 850NM 和 940NM 红外值, 点击 "OK" 按钮点亮光源,点击"CLOSE"关闭光源。区域模块如下图 82 所示:

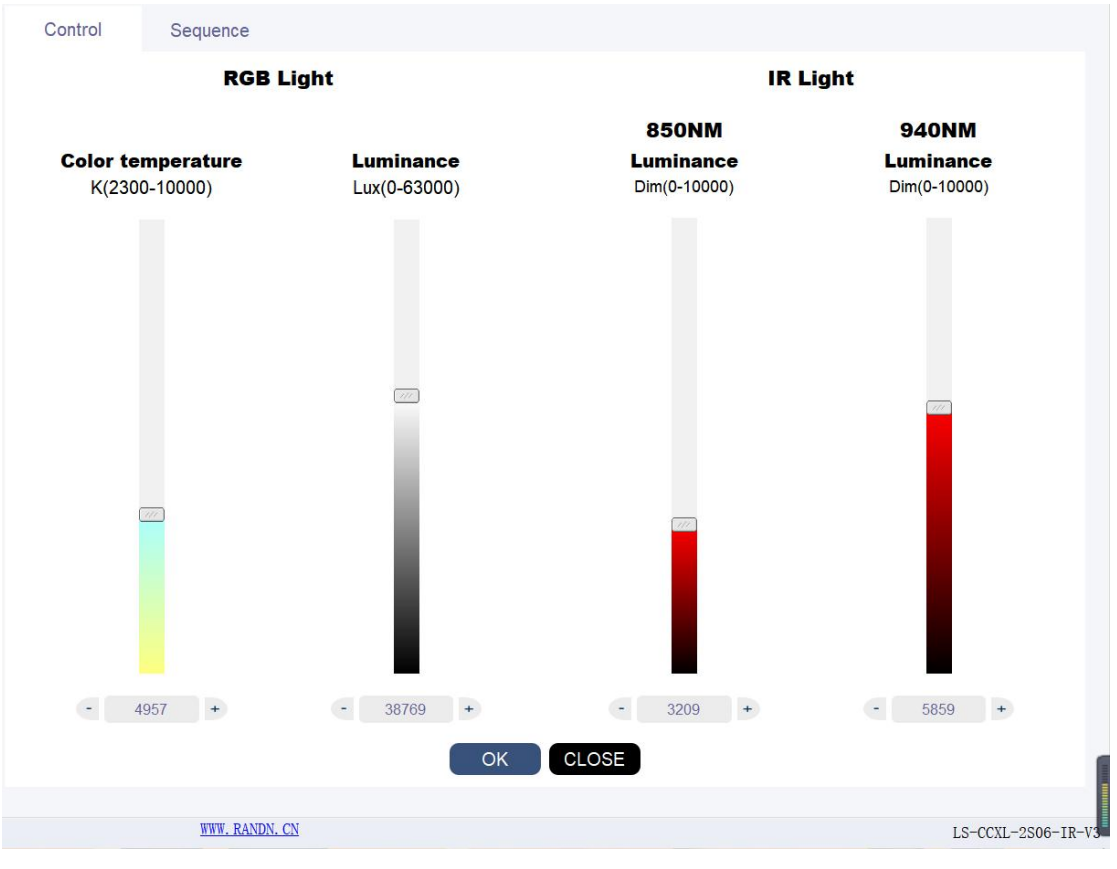

图 82

### **Sequence** 区域**:**

点击 "Sequence"选项卡可以切换到 sequence 控制模块, 如下图 83 所示:

这个模块可以自定义设置光源的切换顺序,客户可以根据自己的需要来让光 源循环依次的切换多种不同照度和色温的光源,设置需要光源达到的照度,点击" add"按钮,添加一行光源时序,用户可以双击表格中对应的数据进行修改,其 中, CCT 代表色温, Dim 代表照度, Start Time 代表需要光源点亮的开始时间, End Time 代表需要光源点亮的结束时间,表格中的 Operation 列里面的 X 号代 表可以任意的删除某行,点击 X 符号,删除改行,点击"clear "按钮可以删除 表格中所有的数据,点击"save "按钮可以把当前序列保存到 TXT 文件中,点 击"load"按钮可以把之前保存的 TXT 序列文件添加到当前现有序列的后面。运 行之前可以设置光源切换循环次数,点击"RUN"按钮,运行切换光源的时序。
| Control                 | Sequence           |      |                     |        |        |                           |                         |                  |
|-------------------------|--------------------|------|---------------------|--------|--------|---------------------------|-------------------------|------------------|
|                         |                    |      |                     |        |        | add<br>$[$ clear $]$      | save                    | load             |
| List                    | <b>Num</b>         | CCT  | Dim                 | 850Dim | 940Dim | <b>Start Time</b>         | <b>End Time</b>         | <b>Operation</b> |
| $\mathbf{1}$            | $\mathbf 0$        | 4957 | 38769               | 3209   | 5859   | $\pmb{0}$                 | $\mathbf 0$             | $\times$         |
| $\overline{2}$          | $\mathbf 0$        | 4957 | 38769               | 3209   | 5859   | $\pmb{\mathsf{O}}$        | $\mathbf 0$             | $\times$         |
| $\overline{\mathbf{3}}$ | $\pmb{\mathsf{O}}$ | 4957 | 38769               | 3209   | 5859   | $\mathsf{o}$              | $\overline{\mathbf{0}}$ | $\times$         |
|                         |                    |      |                     |        |        |                           |                         |                  |
|                         |                    |      |                     |        |        |                           |                         |                  |
|                         |                    |      | Iterations $-1$ $+$ |        |        | <b>STOP</b><br><b>RUN</b> |                         |                  |

图 83

## (**23**)**LV-CCI-02-IR** 光源控制

首先,如图 1 所示选择选项卡 SC series 下面的"LV-CCI-02-IR" 标签进入到光源主控制界面,如下图 84 所示:

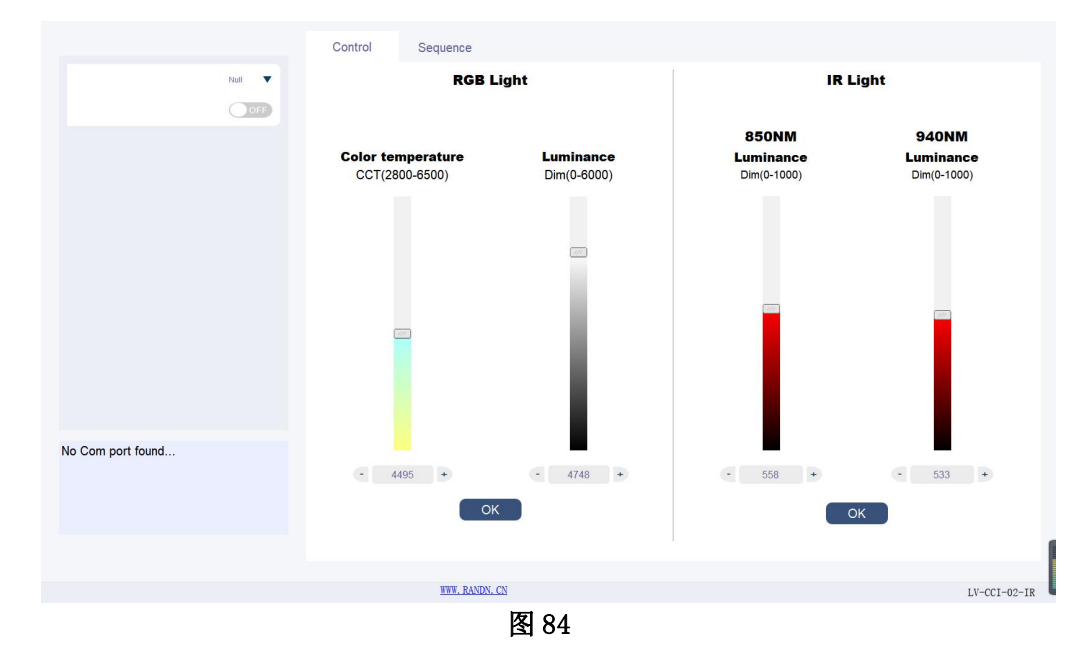

## **Setting** 区域:

在 Null 处选择光源对应的 COM 号点击"OFF"按钮变成"ON"成功打开光源。 区域板块如下图 85 所示:

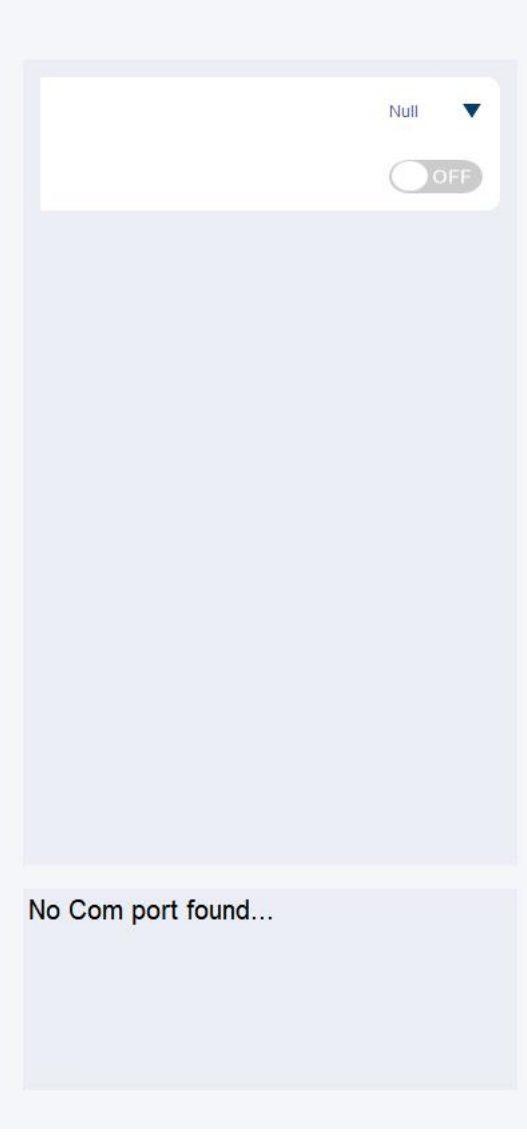

#### 图 85

### **Control** 区域:

该区域可以控制光的照度和色温,通过上下拉杆或者直接输入数字两种方式 来达到设置照度和色温的目的,设置好想要的照度(范围:0-6000)和色温(范 围: 2800-6500), 在 IR Light 处设置好光源 850NM 和 940NM 红外值, 点击"OK" 按钮点亮光源。区域模块如下图 86 所示:

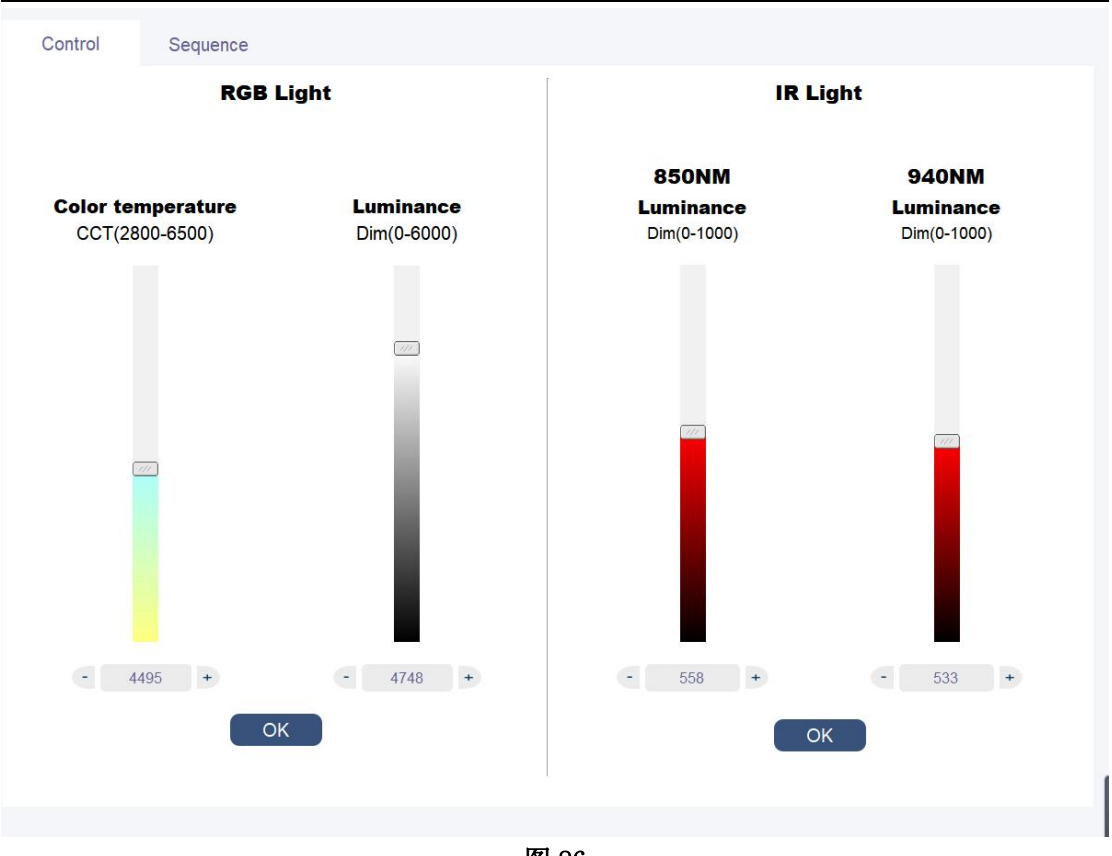

#### 图 86

### **Sequence** 区域**:**

点击"Sequence"选项卡可以切换到 sequence 控制模块, 如下图 87 所示:

这个模块可以自定义设置光源的切换顺序,客户可以根据自己的需要来让光 源循环依次的切换多种不同照度和色温的光源,设置需要光源达到的照度,点击" add"按钮,添加一行光源时序,用户可以双击表格中对应的数据进行修改,其 中, CCT 代表色温, Dim 代表照度, Start Time 代表需要光源点亮的开始时间, End Time 代表需要光源点亮的结束时间,表格中的 Operation 列里面的 X 号代 表可以任意的删除某行,点击 X 符号, 删除改行,点击"clear "按钮可以删除 表格中所有的数据,点击"save "按钮可以把当前序列保存到 TXT 文件中,点 击"load"按钮可以把之前保存的 TXT 序列文件添加到当前现有序列的后面。运 行之前可以设置光源切换循环次数,点击"RUN"按钮,运行切换光源的时序。

#### Control Sequence save load add clear **End Time** List **CCT** Dim 850Dim 940Dim **Start Time** Operation  $\mathbf{1}$ 4495 4748 558 533  $\mathbf{o}$  $\mathsf{o}$  $\times$  $\overline{2}$ 4495 4748  $\bullet$ 558 533  $\bullet$  $\times$  $\overline{\mathbf{3}}$ 4495 4748 558 533  $\overline{0}$  $\mathbf{0}$  $\times$ Iterations -  $1 +$ RUN |  $STOP$

#### **Lighting Control User Guide**

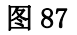

## (**24**)**LV-1CIL-15F-IR** 光源控制

首 先 , 如 图 1 所 示 选 择 选 项 卡 SC series 下 面 的 "LV-1CIL-15F-IR "标签进入到光源主控制界面,如下图 88 所示:

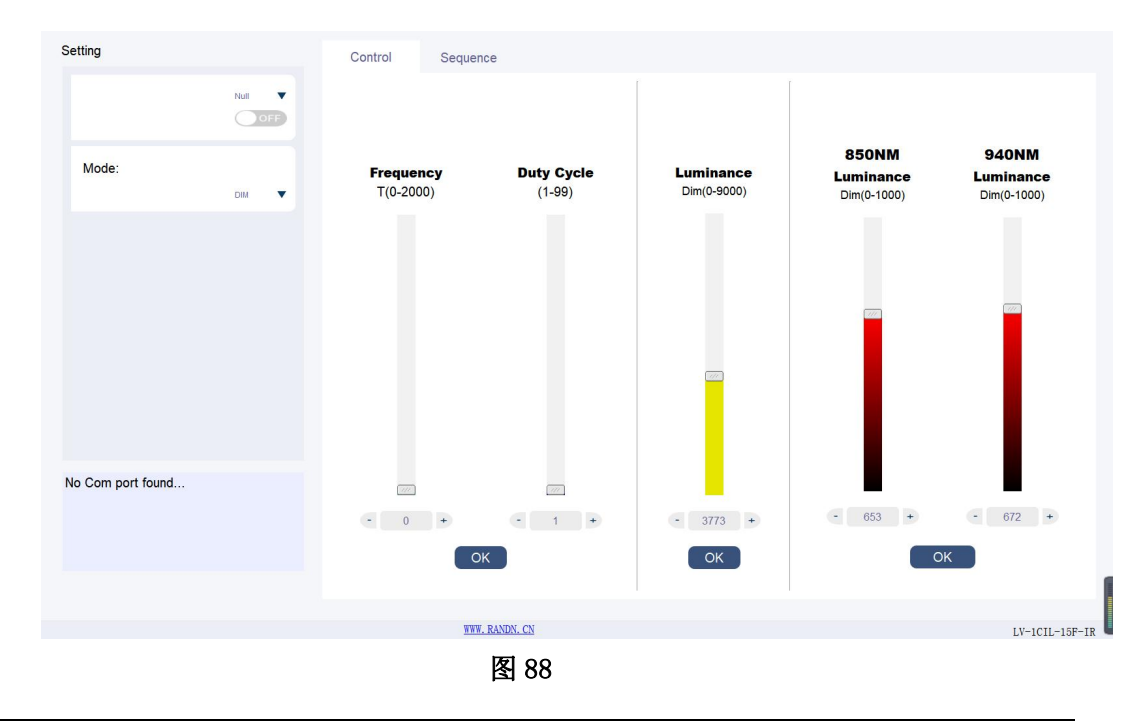

### **Setting** 区域:

在 Null 处选择光源对应的 COM 号点击"OFF"按钮变成"ON"成功打开光源。 Mode 处"DIM"模式表示只能调整照度和红外模式, "FLK"模式表示可以调整 频率和占空比。

区域板块如下图 89 所示:

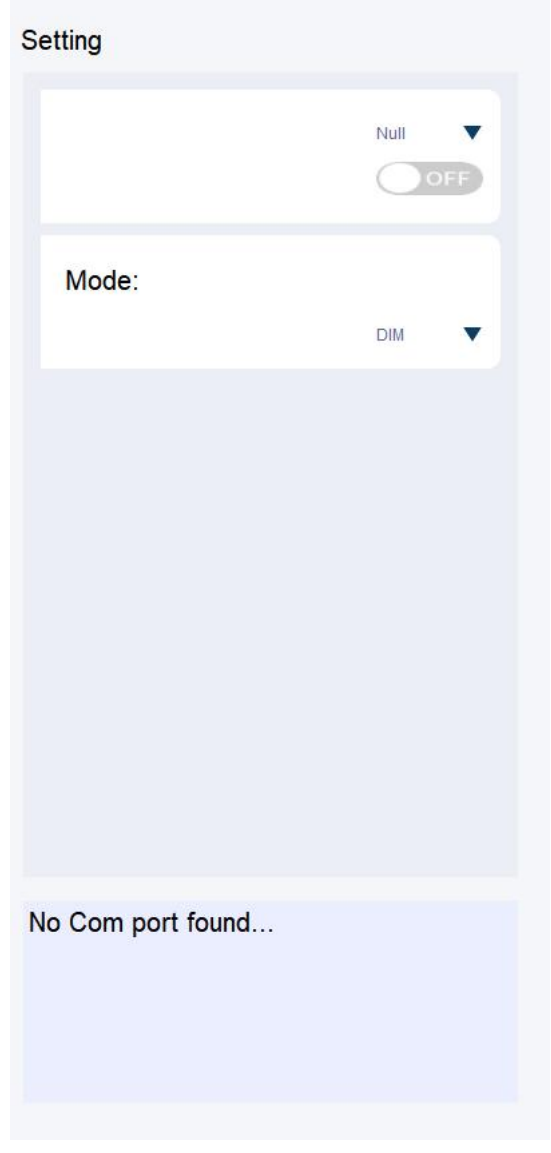

图 89

### **Control** 区域:

该区域在 Mode1 中"DIM"模式下可以控制光的照度和红外,通过第三个上 下拉杆或者直接输入数字两种方式来达到设置照度的目的,设置好想要的照度 (范围:0-9000),在点击"OK"按钮点亮光源。在 Mode 中"FLK"模式下可以控 制光的频率(0-2000)和占空比(1-99)。

区域模块如下图 90 所示:

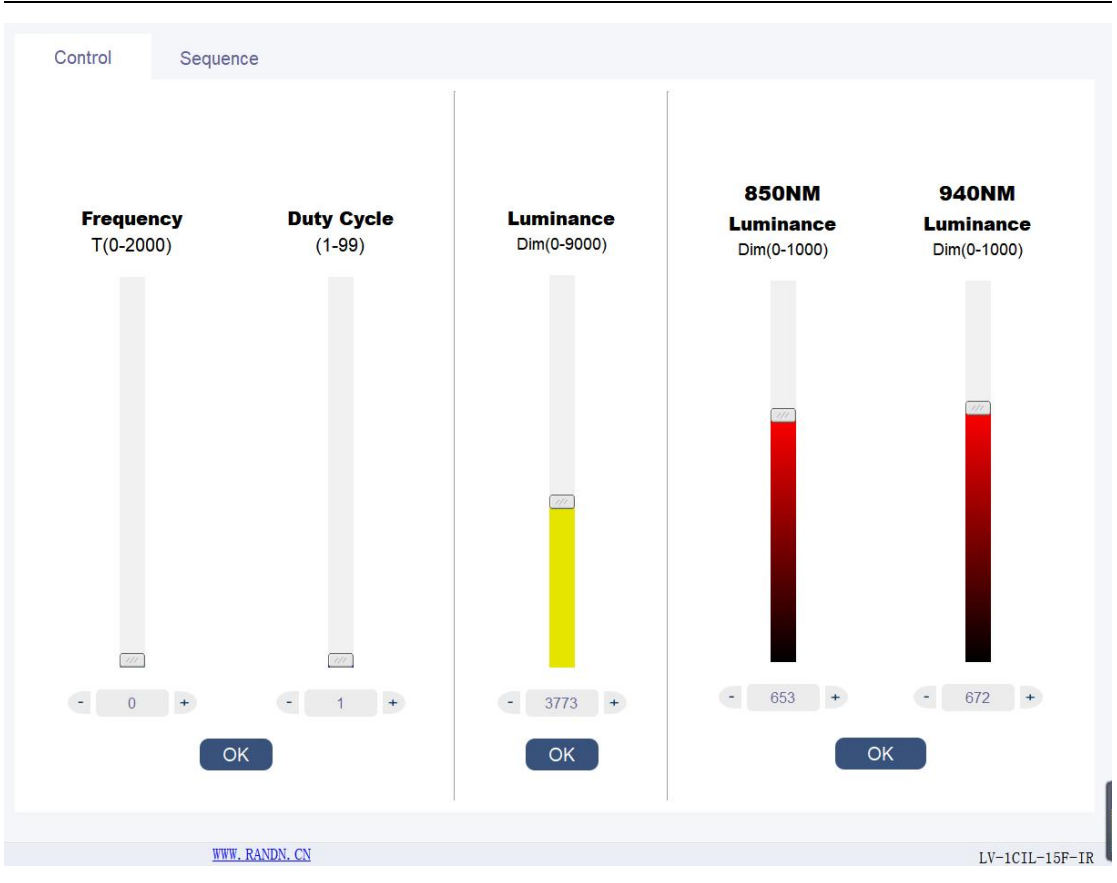

图 90

### **Sequence** 区域**:**

点击"Sequence"选项卡可以切换到 sequence 控制模块,如下图 91 所示: 这个模块可以自定义设置光源的切换顺序,客户可以根据自己的需要来让光 源循环依次的切换多种不同照度和色温的光源,设置需要光源达到的照度,点击" add"按钮,添加一行光源时序,用户可以双击表格中对应的数据进行修改,其 中 Mode 代表控制模式, CCT 代表色温, Dim 代表照度, Start Time 代表需要光源 点亮的开始时间,End Time 代表需要光源点亮的结束时间,表格中的 Operation 列里面的 X 号代表可以任意的删除某行,点击 X 符号,删除改行,点击"clear " 按钮可以删除表格中所有的数据,点击"save "按钮可以把当前序列保存到 TXT 文件中,点击"load"按钮可以把之前保存的 TXT 序列文件添加到当前现有序列 的后面。运行之前可以设置光源切换循环次数,点击"RUN"按钮,运行切换光 源的时序。

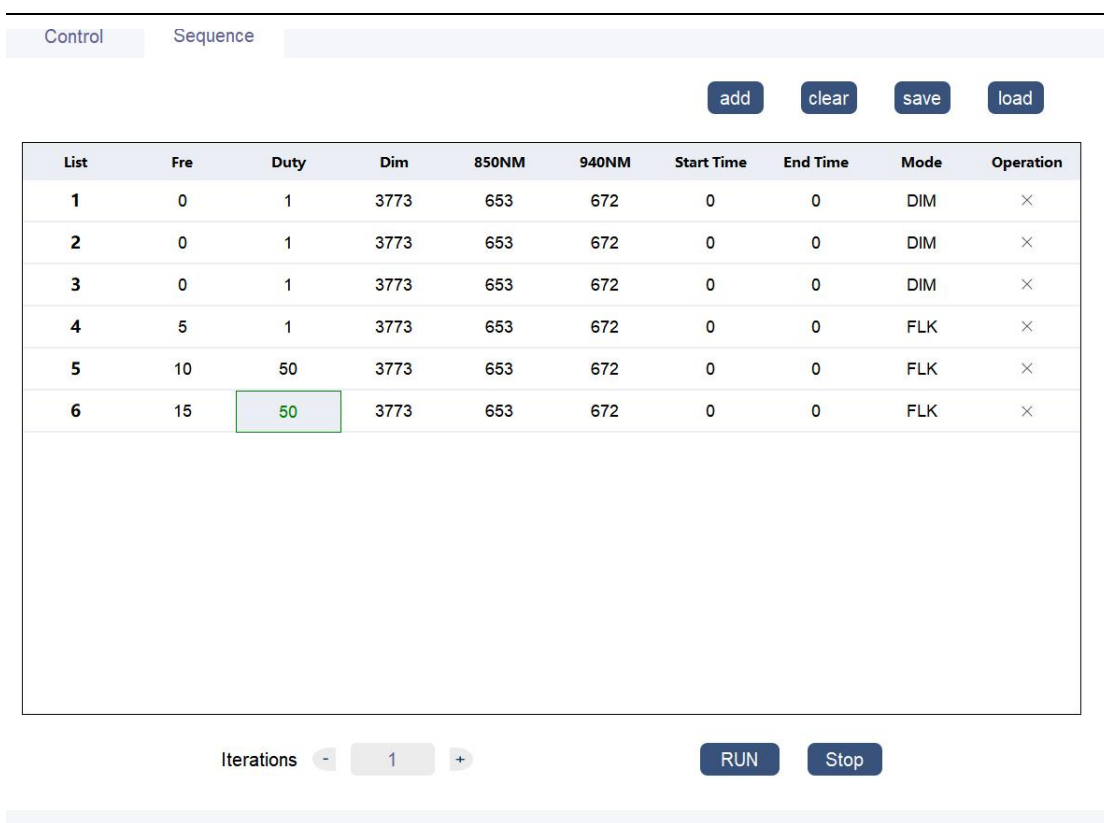

### 图 91

## (**25**)**LS-CC150180-1S02** 光源控制

首 先 , 如 图 1 所 示 选 择 选 项 卡 SC series 下 面 的 "LS-CC150180-1S02 "标签进入到光源主控制界面,如下图 92 所示:

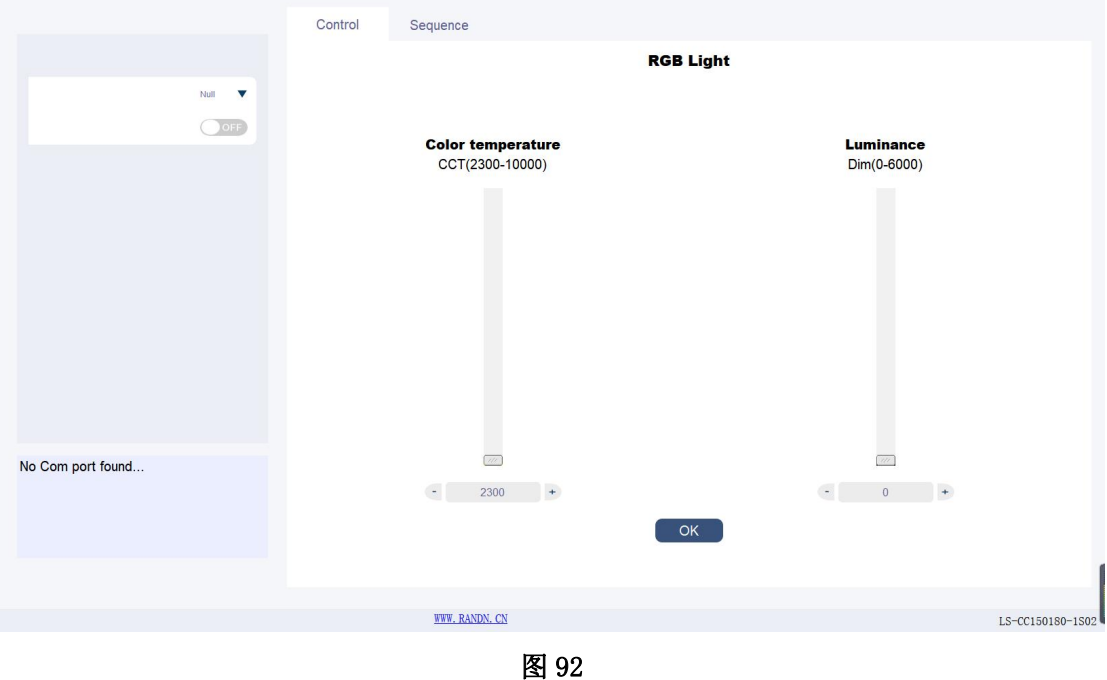

## **Setting** 区域:

在 Null 处选择光源对应的 COM 号点击"OFF"按钮变成"ON"成功打开光源。 区域板块如下图 93 所示:

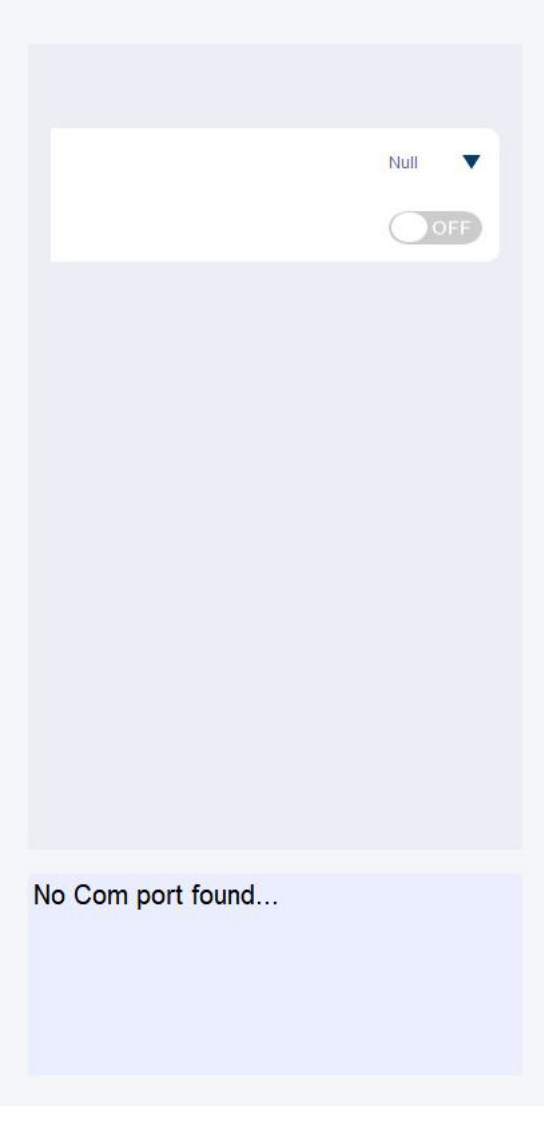

图 93

### **Control** 区域:

该区域可以控制光的照度和色温,通过上下拉杆或者直接输入数字两种方式 来达到设置照度和色温的目的,设置好想要的照度(范围:0-6000)和色温(范 围: 2300-10000), 点击"OK"按钮点亮光源。区域模块如下图 94 所示:

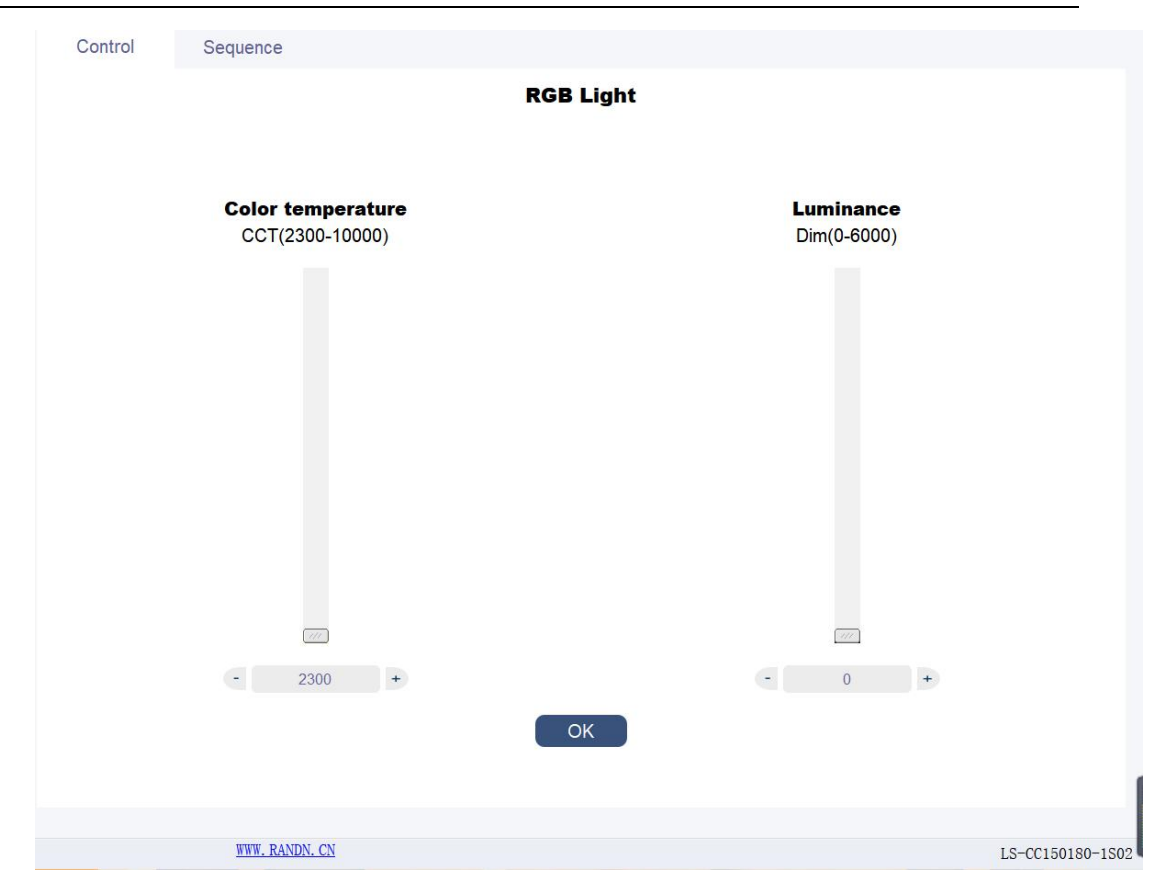

图 94

### **Sequence** 区域**:**

点击"Sequence"选项卡可以切换到 sequence 控制模块,如下图 95 所示:

这个模块可以自定义设置光源的切换顺序,客户可以根据自己的需要来让光 源循环依次的切换多种不同照度和色温的光源,设置需要光源达到的照度,点击" add"按钮,添加一行光源时序,用户可以双击表格中对应的数据进行修改,其 中, CCT 代表色温, Dim 代表照度, Start Time 代表需要光源点亮的开始时间, End Time 代表需要光源点亮的结束时间,表格中的 Operation 列里面的 X 号代 表可以任意的删除某行,点击 X 符号,删除改行,点击"clear "按钮可以删除 表格中所有的数据,点击"save "按钮可以把当前序列保存到 TXT 文件中,点 击"load"按钮可以把之前保存的 TXT 序列文件添加到当前现有序列的后面。运 行之前可以设置光源切换循环次数,点击"RUN"按钮,运行切换光源的时序。

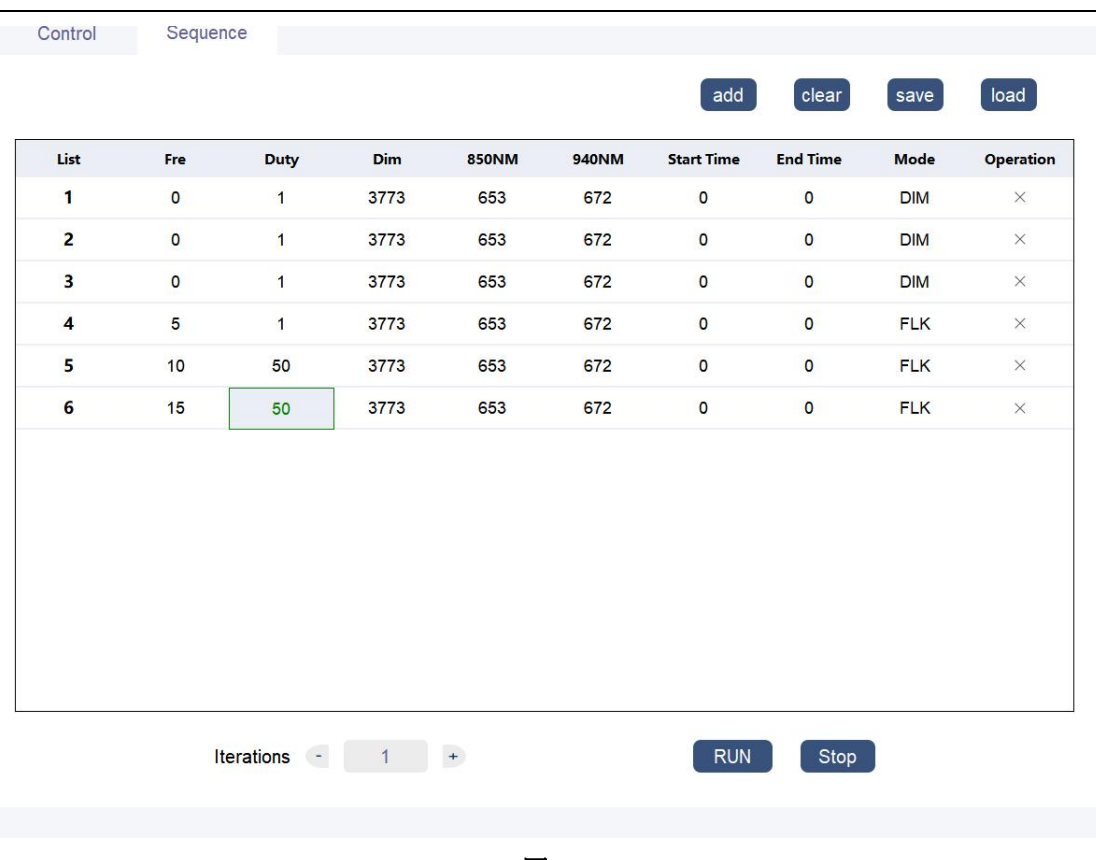

图 95

## (**26**)**LIS-CCR150-L** 光源控制

首先,如图 1 所示选择选项卡 SC series 下面的"LIS-CCR150-L " 标签进入到光源主控制界面,如下图 96 所示:

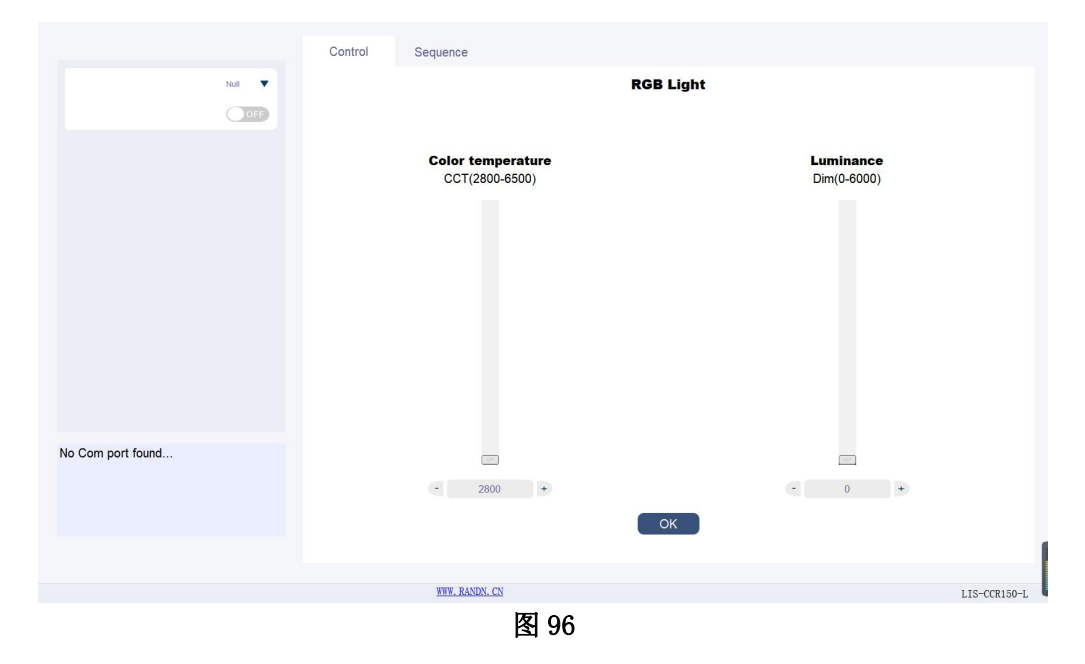

### **Setting** 区域:

在 Null 处选择光源对应的 COM 号点击"OFF"按钮变成"ON"成功打开光源。 区域板块如下图 97 所示:

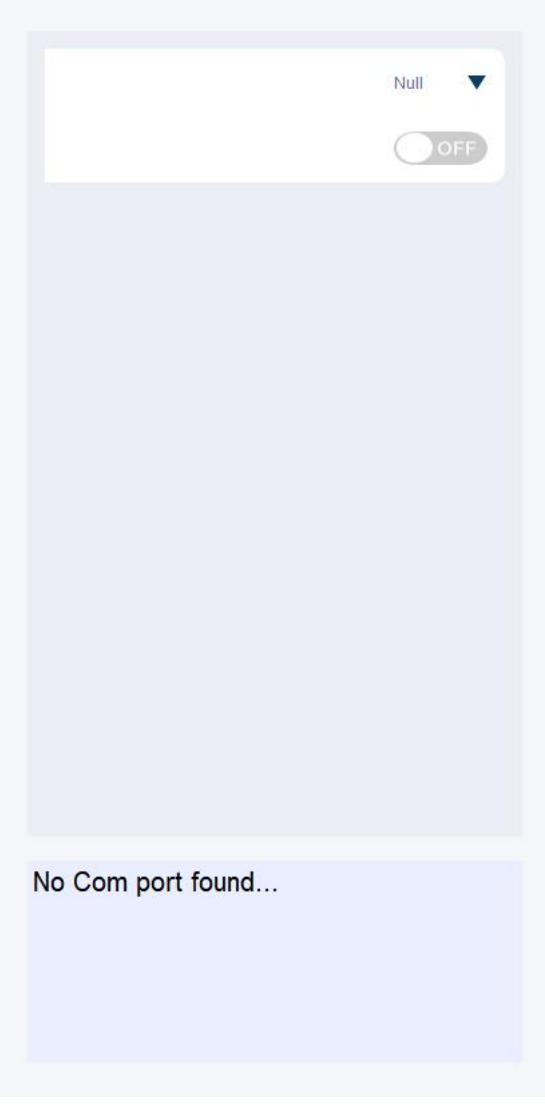

图 97

### **Control** 区域:

该区域可以控制光的照度和色温,通过上下拉杆或者直接输入数字两种方式 来达到设置照度和色温的目的,设置好想要的照度(范围:0-6000)和色温(范 围: 2800-6500), 点击"OK"按钮点亮光源。区域模块如下图 98 所示:

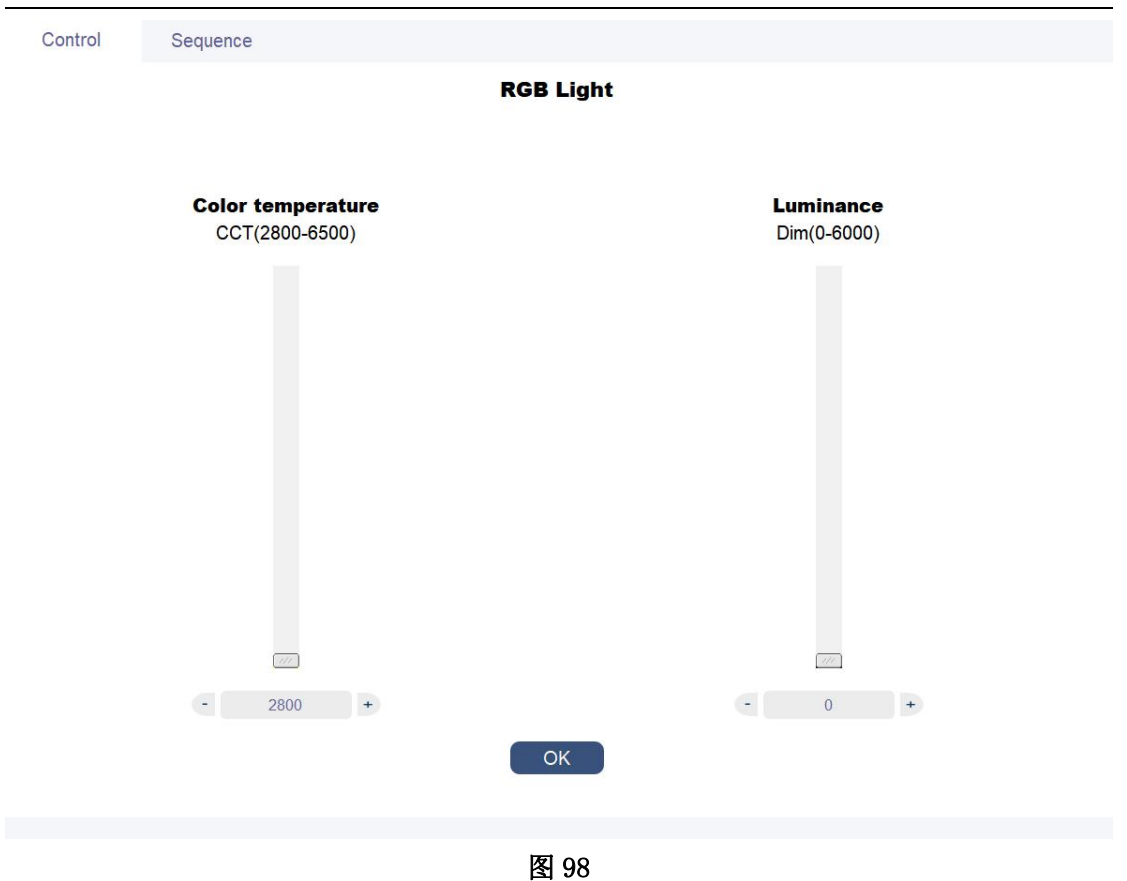

### **Sequence** 区域**:**

点击"Sequence"选项卡可以切换到 sequence 控制模块, 如下图 99 所示:

这个模块可以自定义设置光源的切换顺序,客户可以根据自己的需要来让光 源循环依次的切换多种不同照度和色温的光源,设置需要光源达到的照度,点击" add"按钮,添加一行光源时序,用户可以双击表格中对应的数据进行修改,其 中, CCT 代表色温, Dim 代表照度, Start Time 代表需要光源点亮的开始时间, End Time 代表需要光源点亮的结束时间,表格中的 Operation 列里面的 X 号代 表可以任意的删除某行,点击 X 符号,删除改行,点击"clear "按钮可以删除 表格中所有的数据,点击"save "按钮可以把当前序列保存到 TXT 文件中,点 击"load"按钮可以把之前保存的 TXT 序列文件添加到当前现有序列的后面。运 行之前可以设置光源切换循环次数,点击"RUN"按钮,运行切换光源的时序。

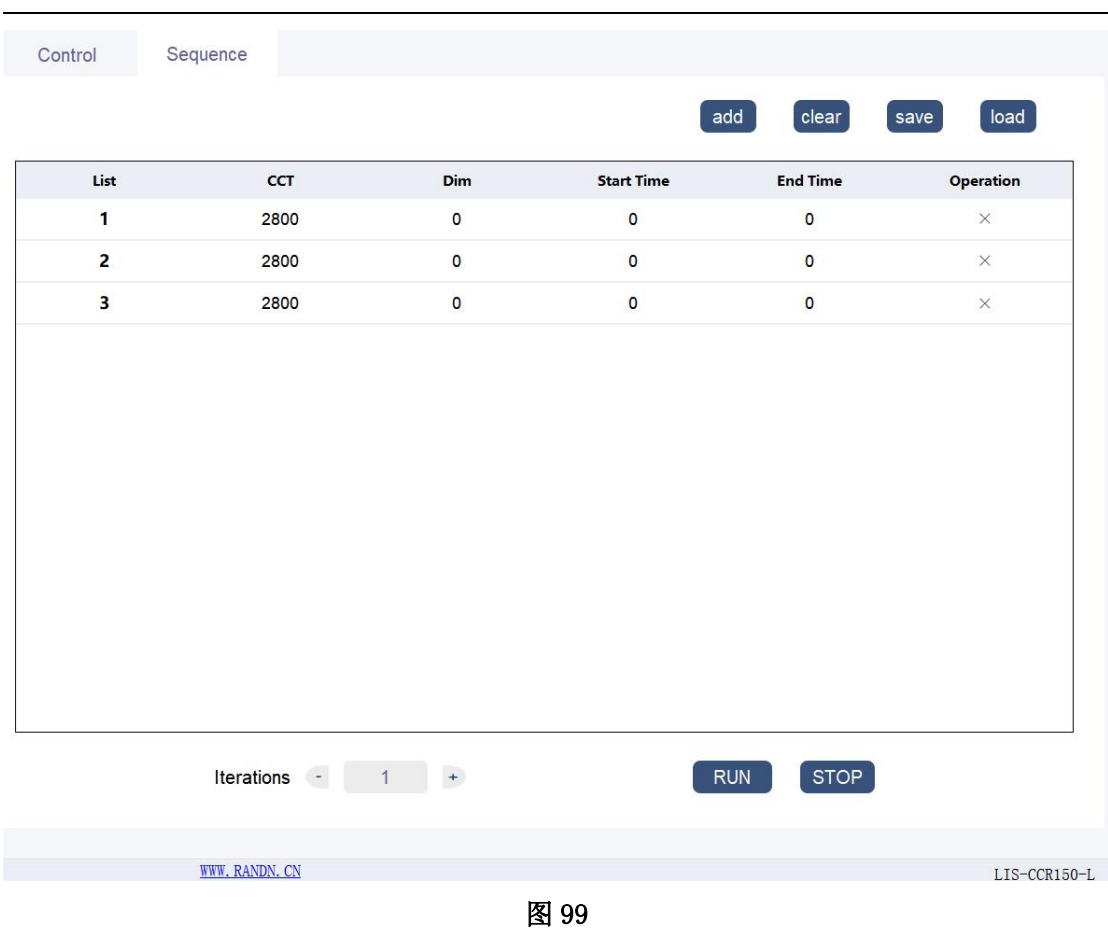

# (**27**)**LIS-CCR150-L5000** 光源控制

首 先 , 如 图 1 所 示 选 择 选 项 卡 SC series 下 面 的 "LIS-CCR150-L5000 "标签进入到光源主控制界面,如下图 100 所 示:

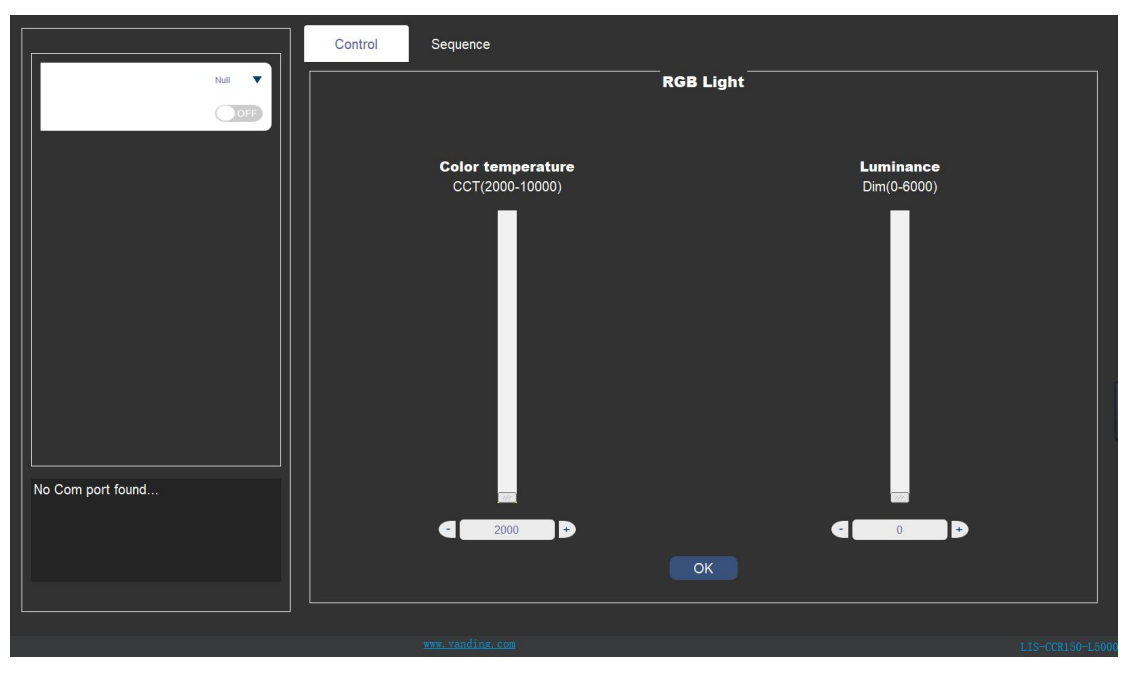

图 100

## **Setting** 区域:

在 Null 处选择光源对应的 COM 号点击"OFF"按钮变成"ON"成功打开光源。 区域板块如下图 101 所示:

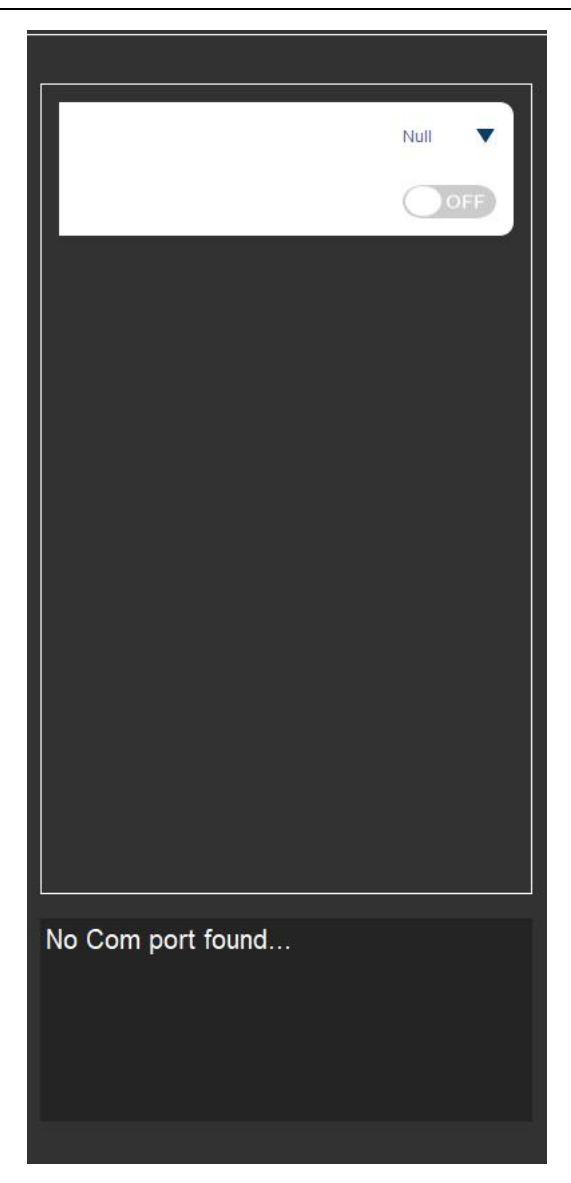

图 101

### **Control** 区域:

该区域可以控制光的照度和色温,通过上下拉杆或者直接输入数字两种方式 来达到设置照度和色温的目的,设置好想要的照度(范围:0-6000)和色温(范 围: 2000-10000), 点击"OK"按钮点亮光源。区域模块如下图 102 所示:

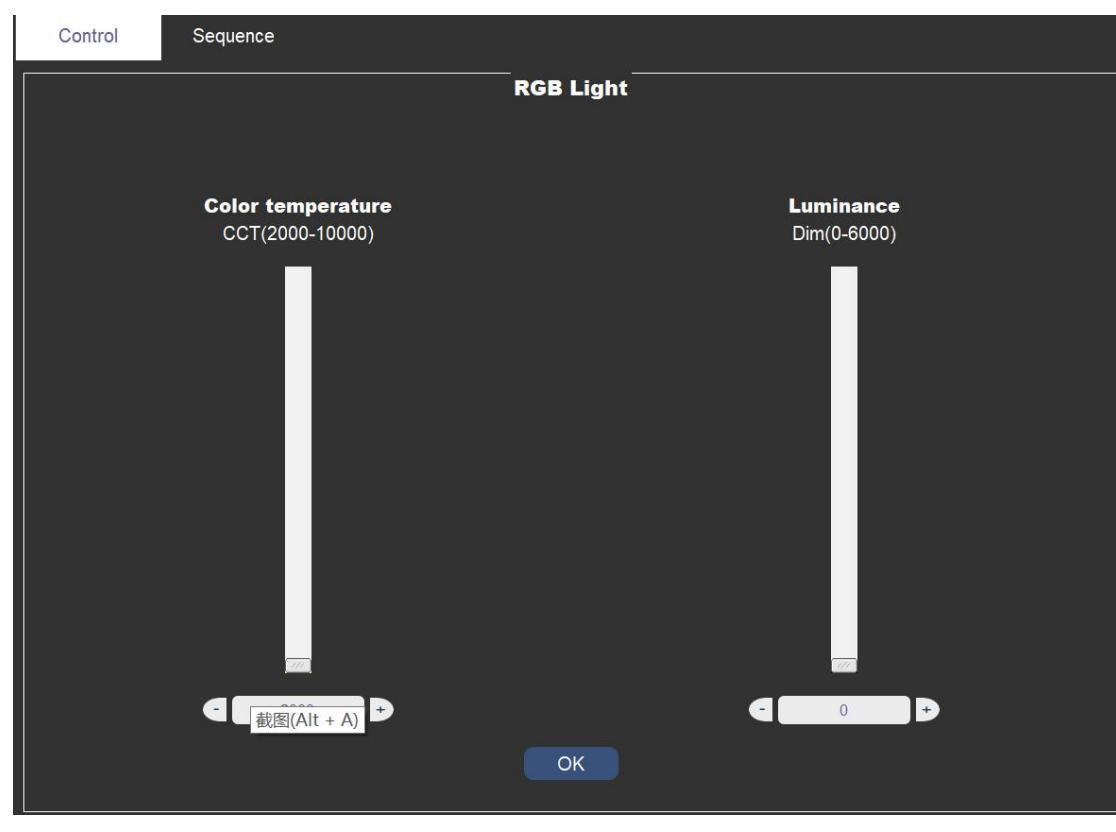

图 102

### **Sequence** 区域**:**

点击"Sequence"选项卡可以切换到 sequence 控制模块,如下图 103 所示:

这个模块可以自定义设置光源的切换顺序,客户可以根据自己的需要来让光 源循环依次的切换多种不同照度和色温的光源,设置需要光源达到的照度,点击" add"按钮,添加一行光源时序,用户可以双击表格中对应的数据进行修改,其 中, CCT 代表色温, Dim 代表照度, Start Time 代表需要光源点亮的开始时间, End Time 代表需要光源点亮的结束时间,表格中的 Operation 列里面的 X 号代 表可以任意的删除某行,点击 X 符号,删除改行,点击"clear "按钮可以删除 表格中所有的数据,点击"save "按钮可以把当前序列保存到 TXT 文件中,点 击"load"按钮可以把之前保存的 TXT 序列文件添加到当前现有序列的后面。运 行之前可以设置光源切换循环次数,点击"RUN"按钮,运行切换光源的时序。

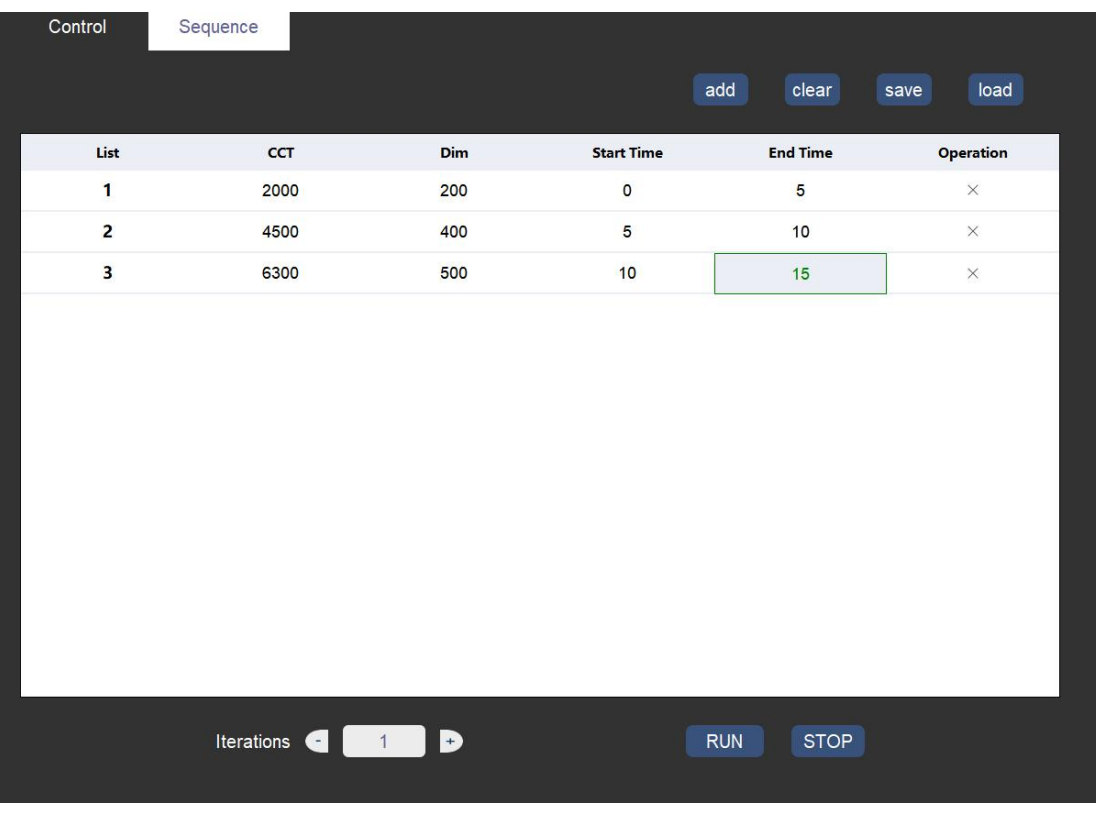

图 103

# (**28**)**RT-LS-160120** 光源控制

首先,如图 1 所示选择选项卡 SC series 下面的 "RT-LS-160120" 标签进入到光源主控制界面,如下图 104 所示:

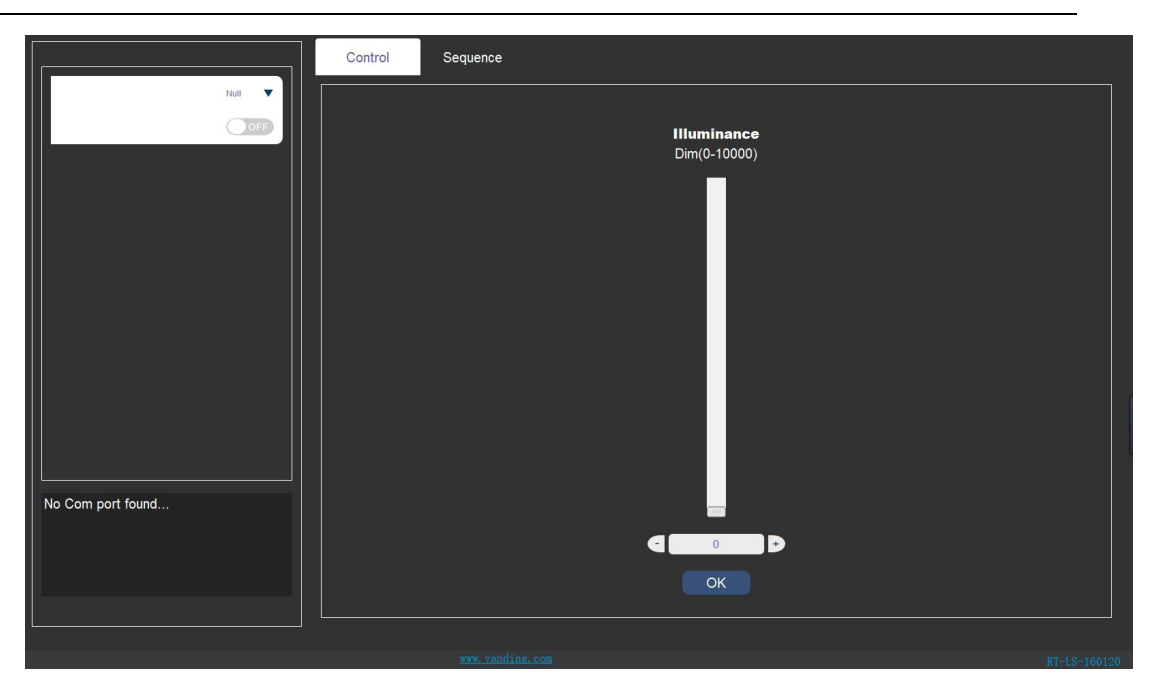

图 104

## **Setting** 区域:

在 Null 处选择光源对应的 COM 号点击"OFF"按钮变成"ON"成功打开光源。 区域板块如下图 105 所示:

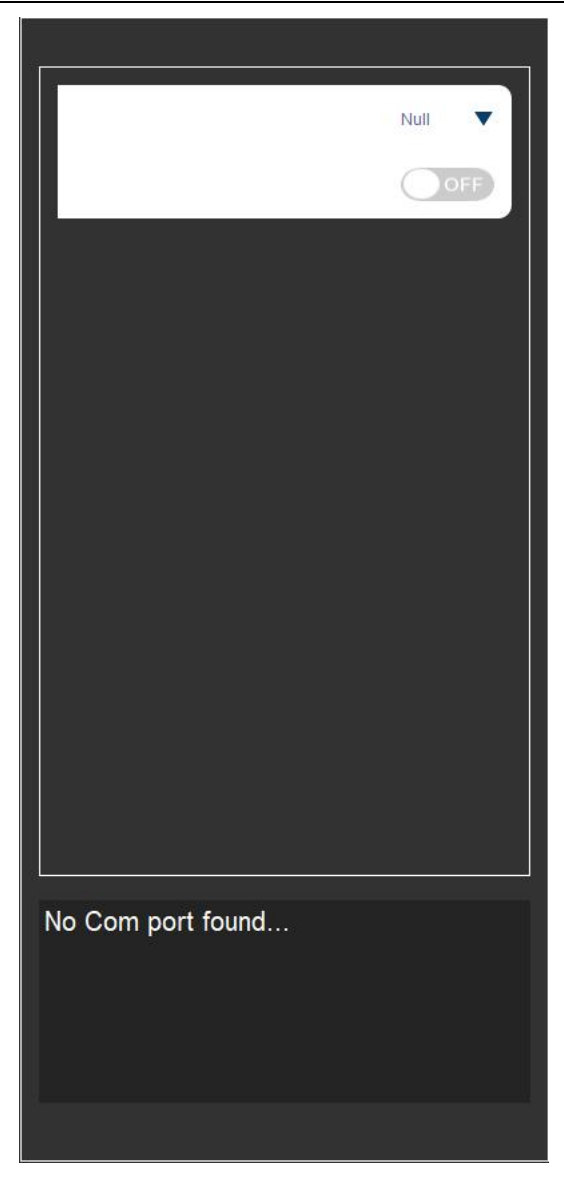

图 105

## **Control** 区域:

该区域可以控制光的照度和色温,通过上下拉杆或者直接输入数字两种方式 来达到设置照度和色温的目的,设置好想要的照度(范围:0-10000)和色温(范 围: 2000-10000), 点击"OK"按钮点亮光源。区域模块如下图 106 所示:

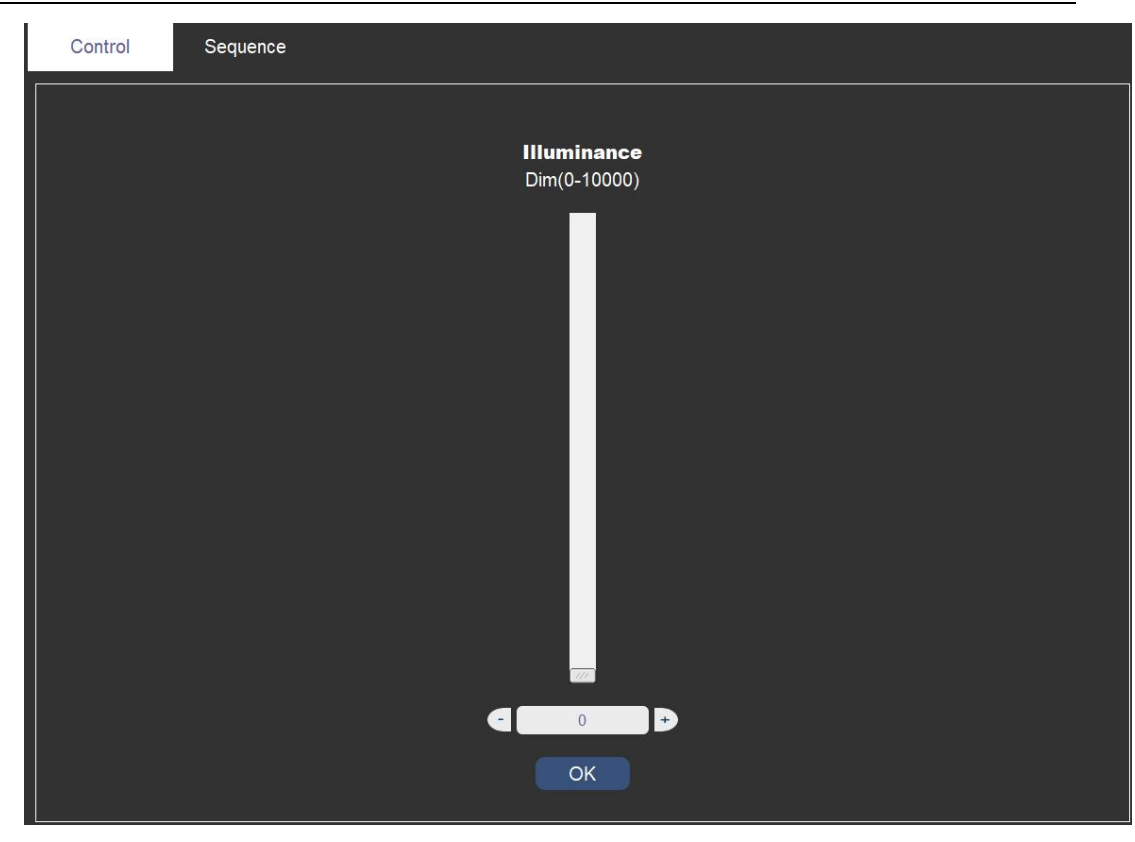

图 106

### **Sequence** 区域**:**

点击"Sequence"选项卡可以切换到 sequence 控制模块,如下图 107 所示:

这个模块可以自定义设置光源的切换顺序,客户可以根据自己的需要来让光 源循环依次的切换多种不同照度和色温的光源,设置需要光源达到的照度,点击" add"按钮,添加一行光源时序,用户可以双击表格中对应的数据进行修改,其 中, Dim 代表照度, Start Time 代表需要光源点亮的开始时间, End Time 代表需 要光源点亮的结束时间,表格中的 Operation 列里面的 X 号代表可以任意的删除 某行,点击 X 符号, 删除改行, 点击"clear "按钮可以删除表格中所有的数据, 点击"save"按钮可以把当前序列保存到 TXT 文件中,点击"load"按钮可以 把之前保存的 TXT 序列文件添加到当前现有序列的后面。运行之前可以设置光源 切换循环次数,点击"RUN"按钮,运行切换光源的时序。

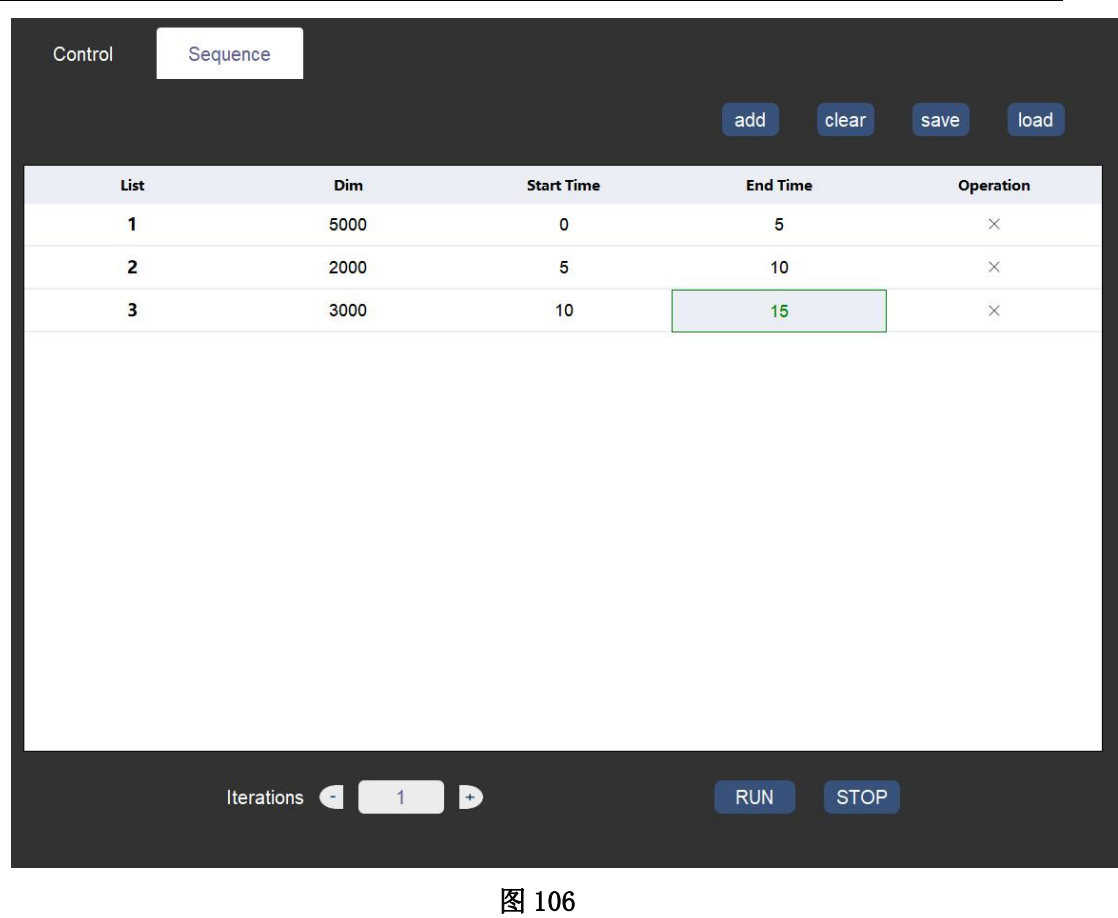

## (**29**)**RT-LS-2015** 光源控制

首先,如图 1 所示选择选项卡 SC series 下面的"RT-LS-2015" 标签进入到光源主控制界面,如下图 107 所示:

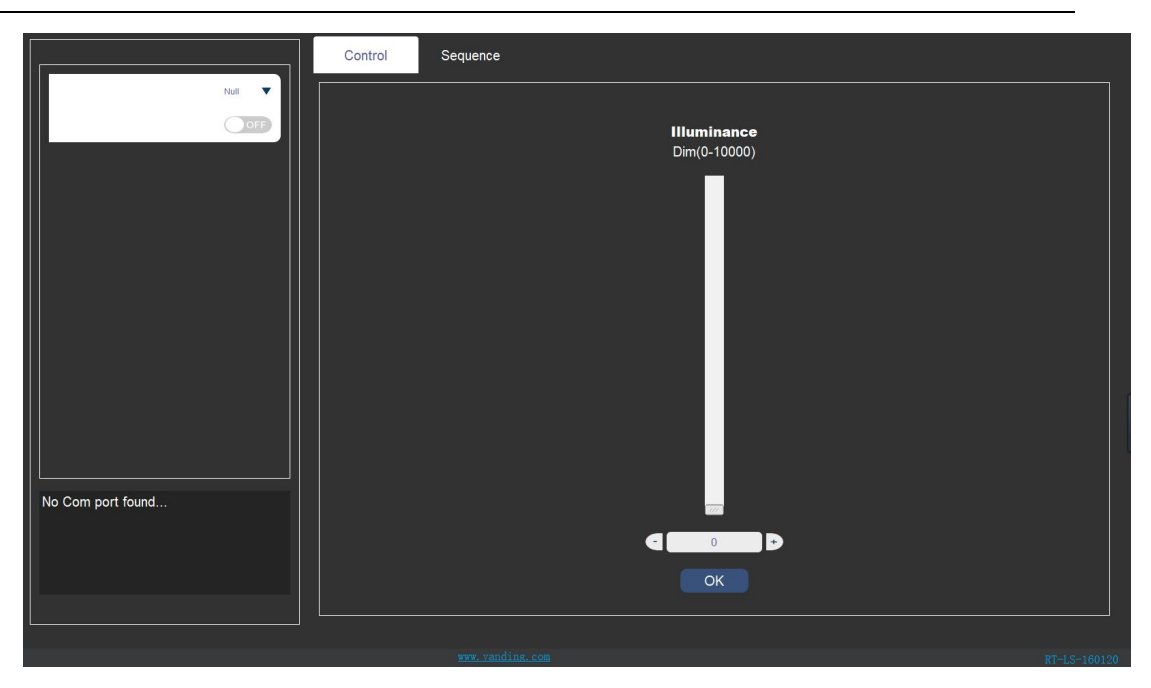

图 107

## **Setting** 区域:

在 Null 处选择光源对应的 COM 号点击"OFF"按钮变成"ON"成功打开光源。 区域板块如下图 108 所示:

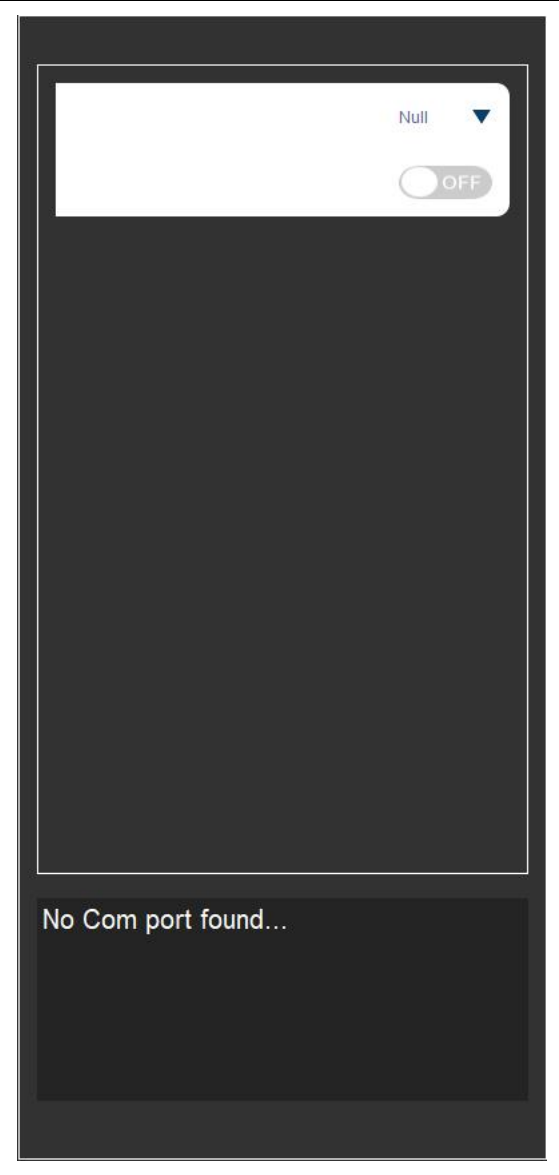

图 108

# **Control** 区域:

该区域可以控制光的照度和色温,通过上下拉杆或者直接输入数字两种方式 来达到设置照度和色温的目的,设置好想要的照度(范围:0-10000),点击"OK" 按钮点亮光源。区域模块如下图 109 所示:

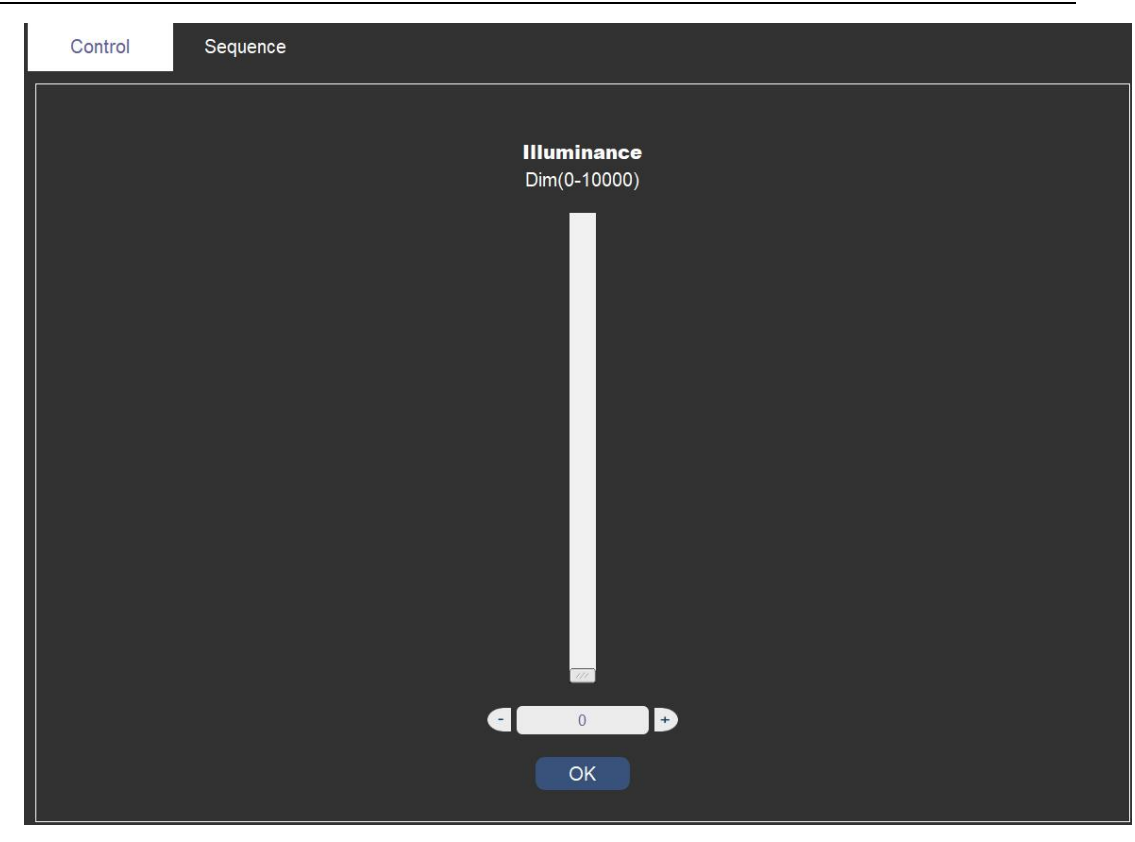

图 109

### **Sequence** 区域**:**

点击"Sequence"选项卡可以切换到 sequence 控制模块,如下图 110 所示:

这个模块可以自定义设置光源的切换顺序,客户可以根据自己的需要来让光 源循环依次的切换多种不同照度和色温的光源,设置需要光源达到的照度,点击" add"按钮,添加一行光源时序,用户可以双击表格中对应的数据进行修改,其 中, Dim 代表照度, Start Time 代表需要光源点亮的开始时间, End Time 代表需 要光源点亮的结束时间,表格中的 Operation 列里面的 X 号代表可以任意的删除 某行,点击 X 符号, 删除改行, 点击"clear "按钮可以删除表格中所有的数据, 点击"save"按钮可以把当前序列保存到 TXT 文件中,点击"load"按钮可以 把之前保存的 TXT 序列文件添加到当前现有序列的后面。运行之前可以设置光源 切换循环次数,点击"RUN"按钮,运行切换光源的时序。

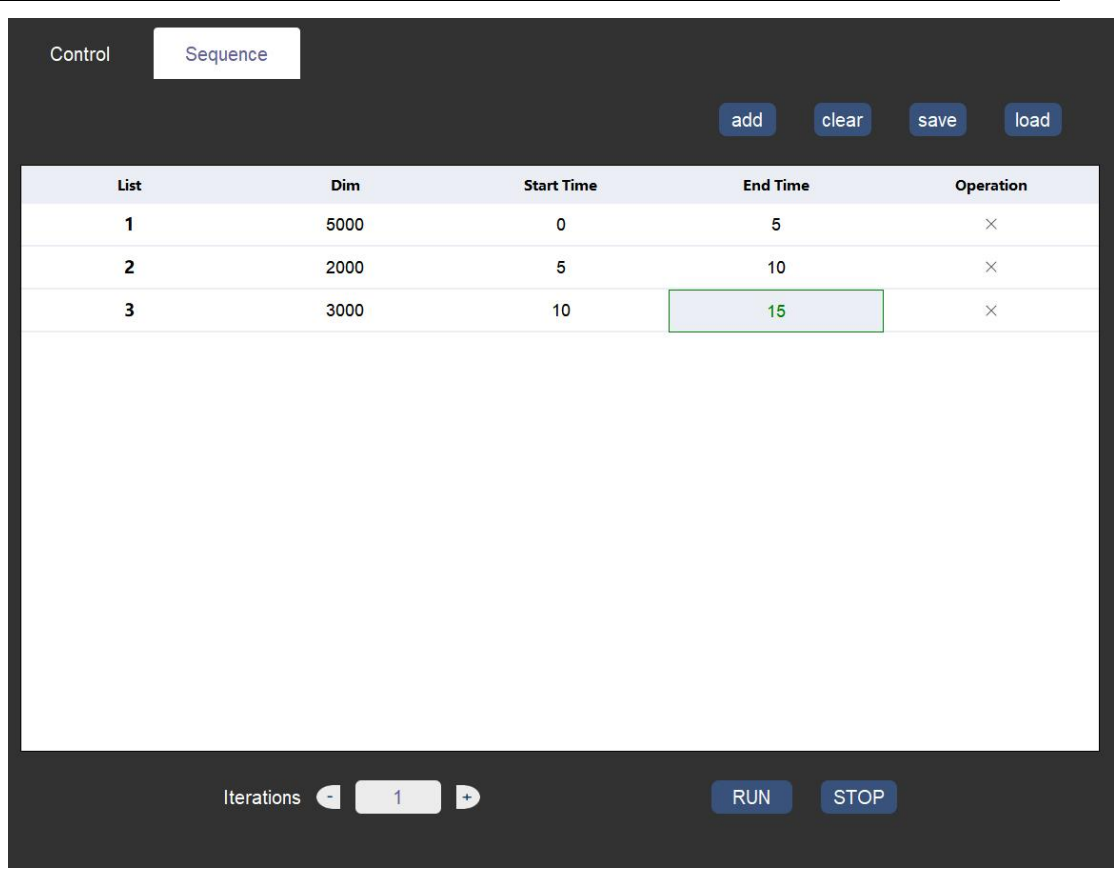

图 110

## **2**、**YT series**

YT 系列主要包括控制反射式光源 LS-1CX-1Y10、透射式光源 LV-2CI-10、积分球光源 LIS-3CR80。

## **(1)LS-1CX-1Y10** 反射式光源控制

首先,如图 1 所示选择选项卡 YT series 下面的"LS-1CX-1Y10" 标签进入到光源主控制界面,如下图 111 所示:

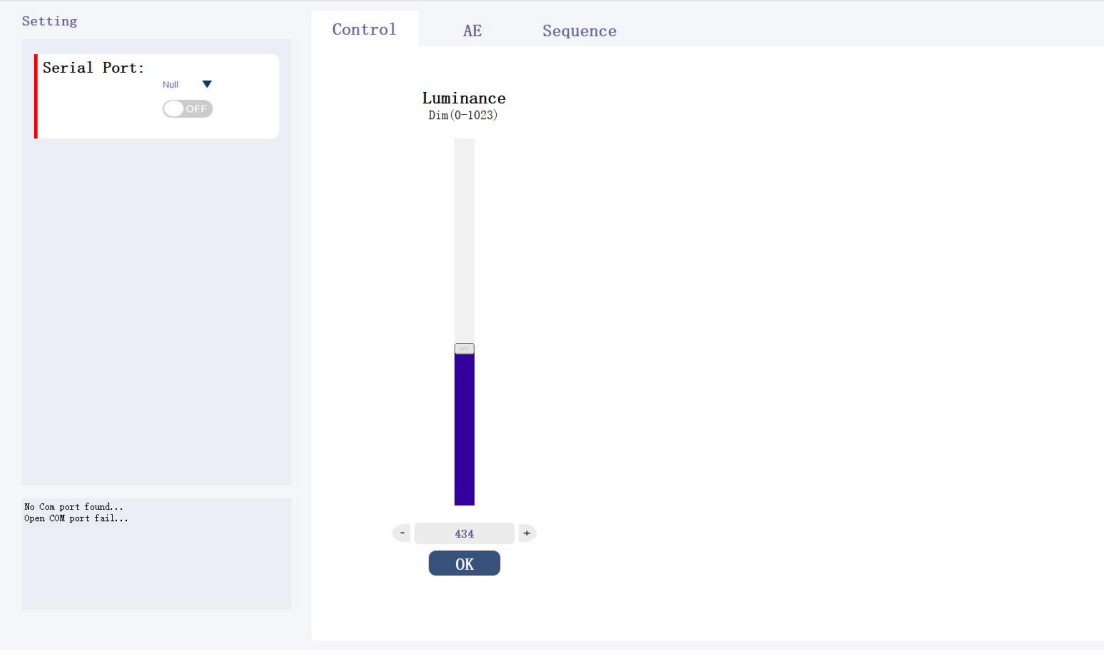

图 111

### **Setting** 区域:

如图 100 所示在 NULL 处选择 COM 口,点击 OFF 到 ON 打开串口连接。

### **Control** 区域:

该区域可以控制光的照度,,通过上下拉杆或者直接输入数字两种方式来达 到设置照度的目的,设置好想要的照度(范围:0-1023)以后,在点击"OK"按钮 打开光源。

区域模块如下图 112 所示:

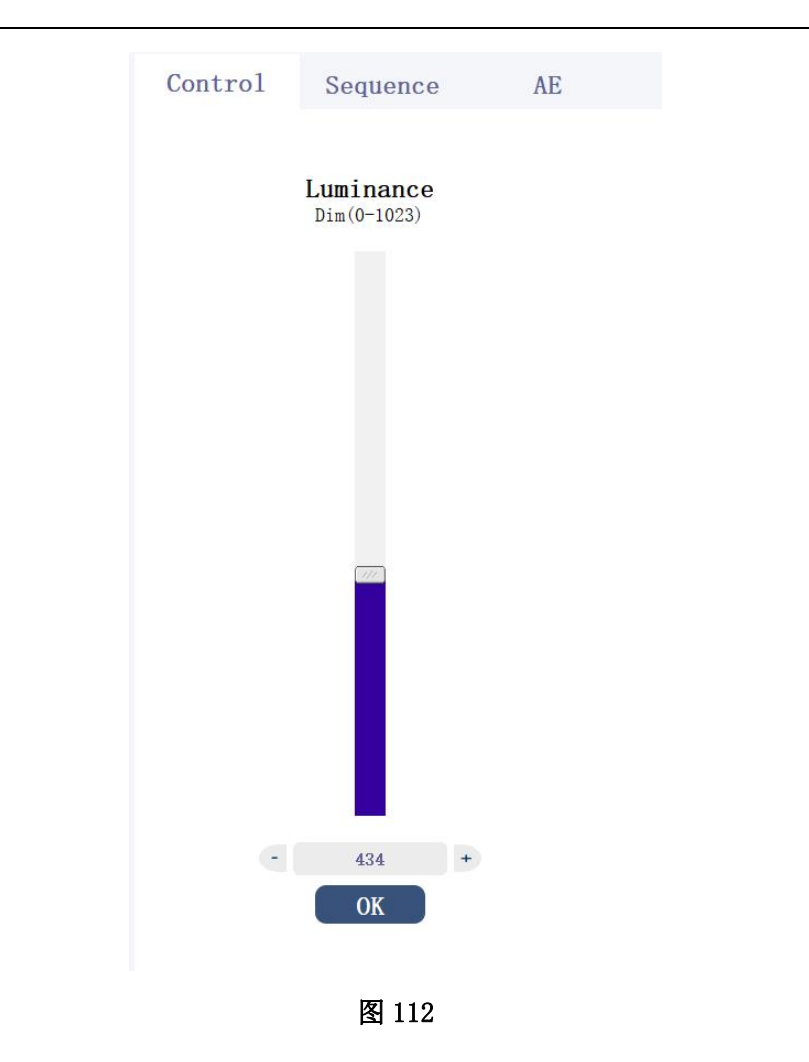

## **Sequence** 区域**:**

点击"Sequence"选项卡可以切换到 sequence 控制模块,如下图 113 所示:

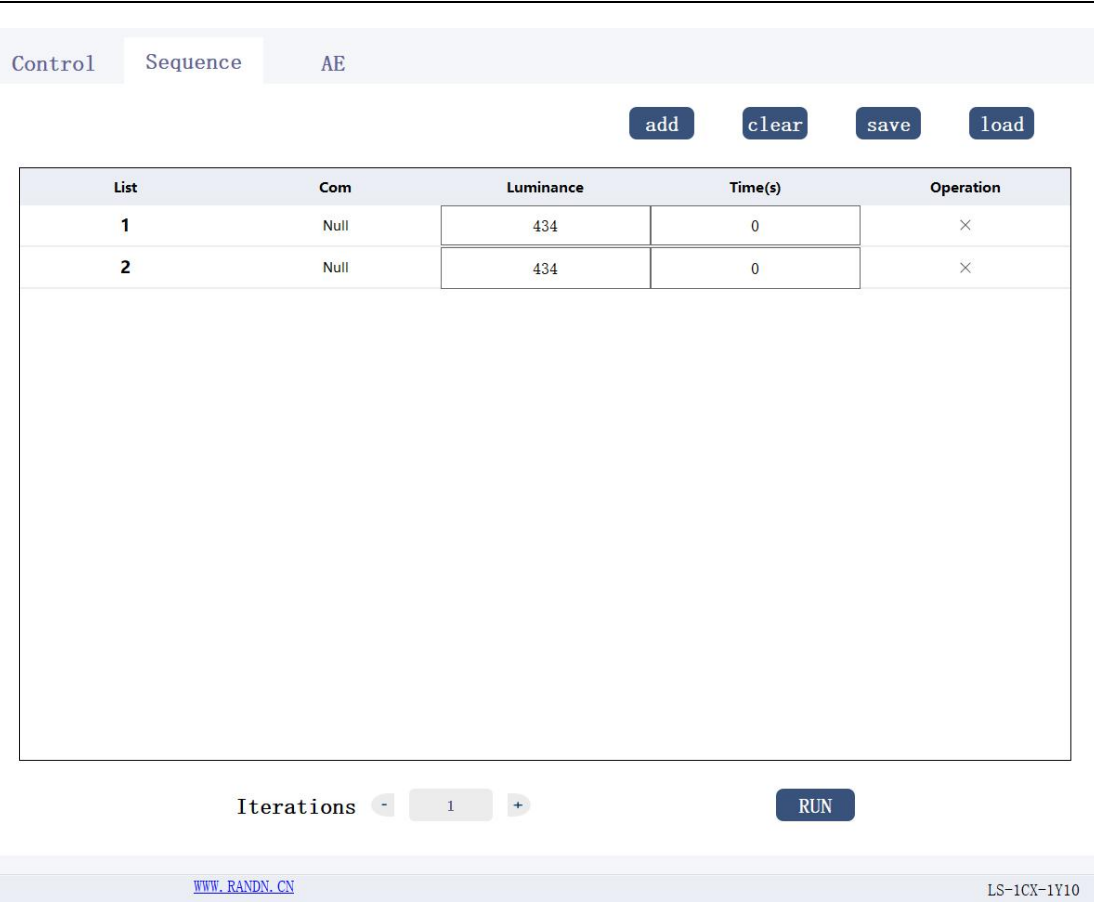

图 113

这个模块可以自定义设置光源的切换顺序,客户可以根据自己的需要来让光 源循环依次的切换多种不同照度的光源,点击"add"按钮,添加一行光源时序, 用户可以双击表格中对应的数据进行修改,如 COM、Luminance、Time(s),其中 COM 代表光源连接的端口号,Luminance 代表照度,Time(s)代表需要光源持续点 亮的时间,表格中的 Operation 列里面的 X 号代表可以任意的删除某行,点击 X 符号,删除改行,点击"clear"按钮可以删除表格中所有的数据,点击"save" 按钮可以把当前序列保存到 TXT 文件中,点击"load"按钮可以把之前保存的 TXT 序列文件添加到当前现有序列的后面。运行之前可以设置光源切换循环次数, 点击"RUN"按钮,运行切换光源的时序。

### **AE** 区域:

正在开发,敬请期待。

## **(2)LV-2CI-10** 透射式光源控制

首先,如图 1 所示选择选项卡 YT series 下面的 "LV-2CI-10"标 签进入到光源主控制界面,如下图 114 所示:

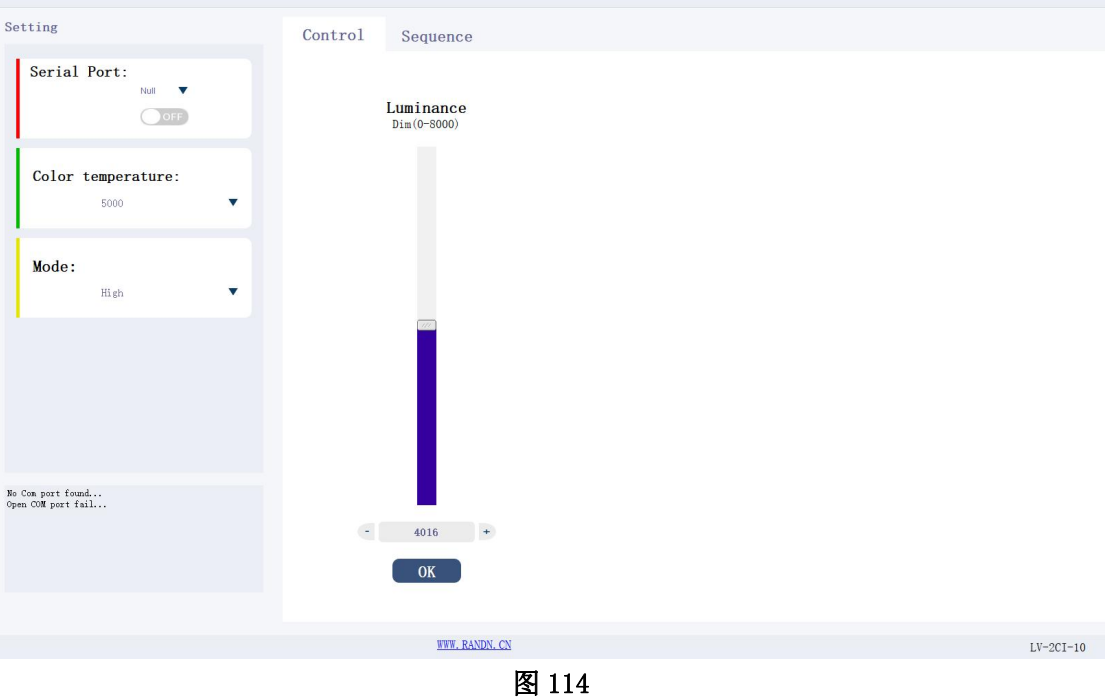

### **Setting** 区域:

COM Ports:列取当前连接到上位机的所有设备端口号,点击 OFF 到 ON 打开 连接。

Color temperature:目前支持可设置的光源色温,其中可分为 5000、6500。 Mode:光源模式选择,分为 High、Low 两种模式。 区域板块如下图 115 所示:

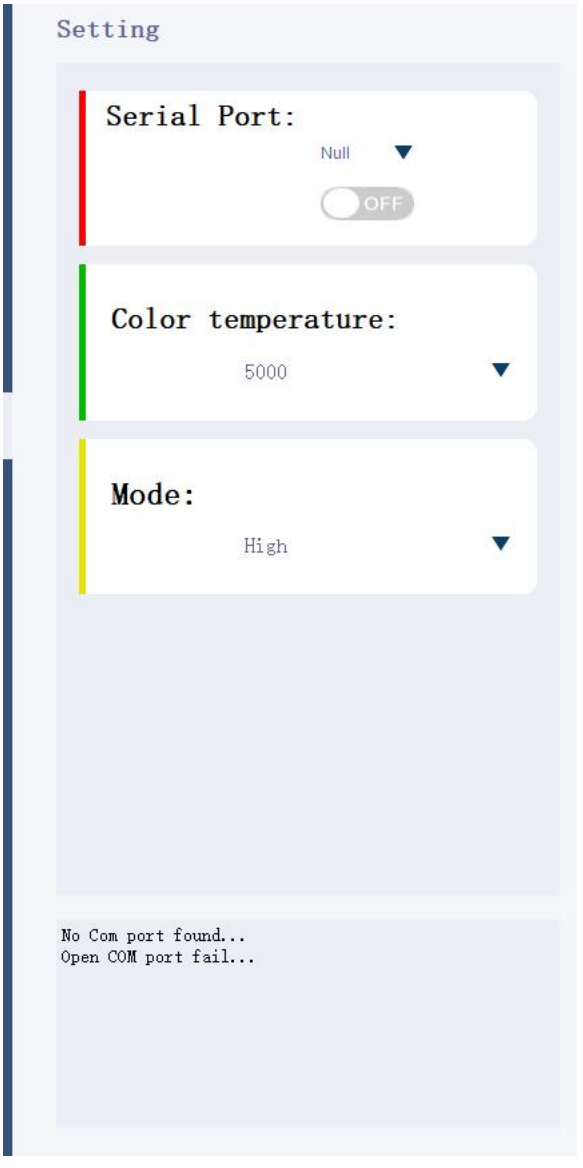

图 115

### **Control** 区域:

该区域可以控制光的照度,,通过上下拉杆或者直接输入数字两种方式来达 到设置照度的目的,设置好想要的照度(范围:0-8000)以后,选择想要达到的色 温以及高低模式, 在点击"OK"按钮点亮光源。

区域模块如下图 116 所示:

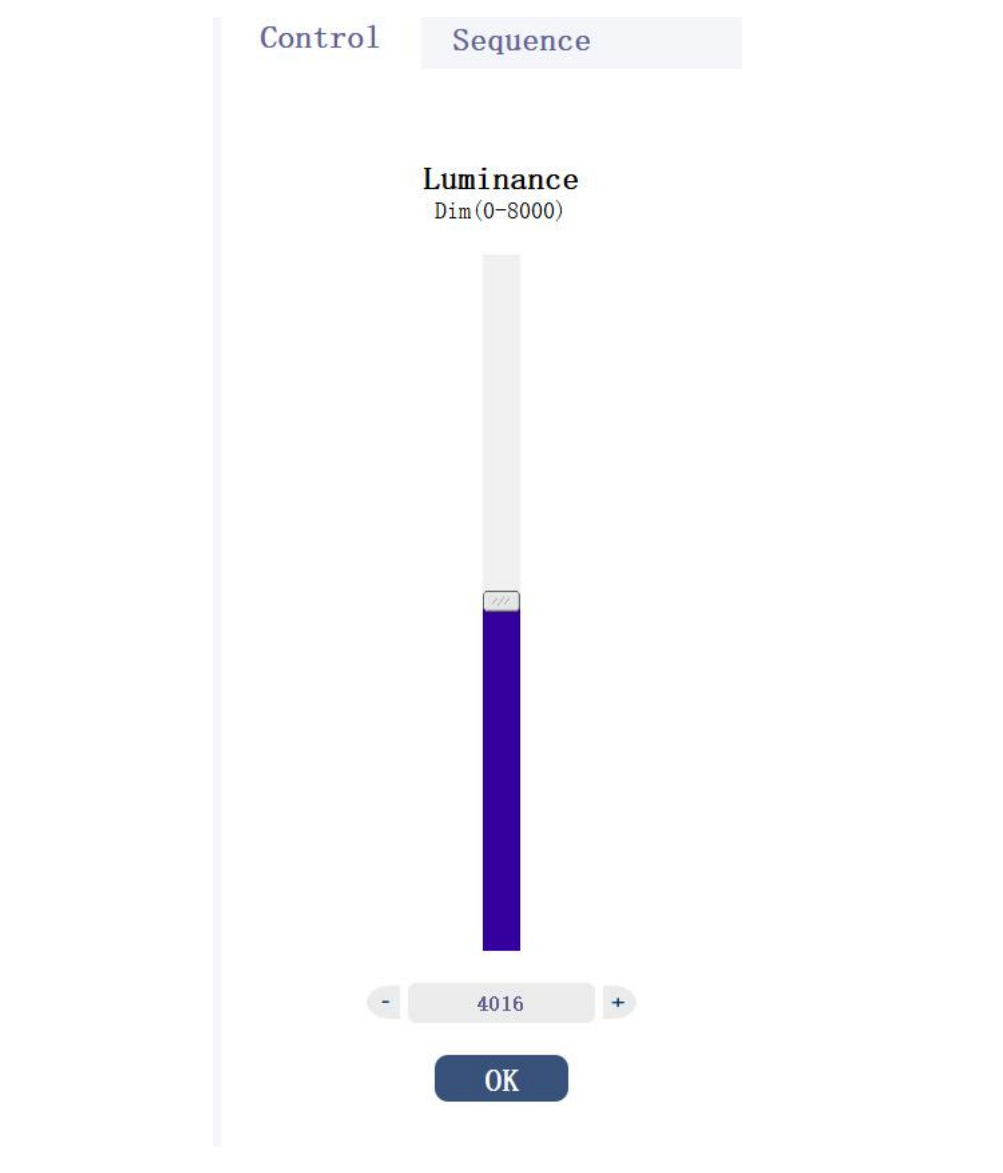

图 116

## **Sequence** 区域**:**

点击"Sequence"选项卡可以切换到 sequence 控制模块,如下图 117 所示:

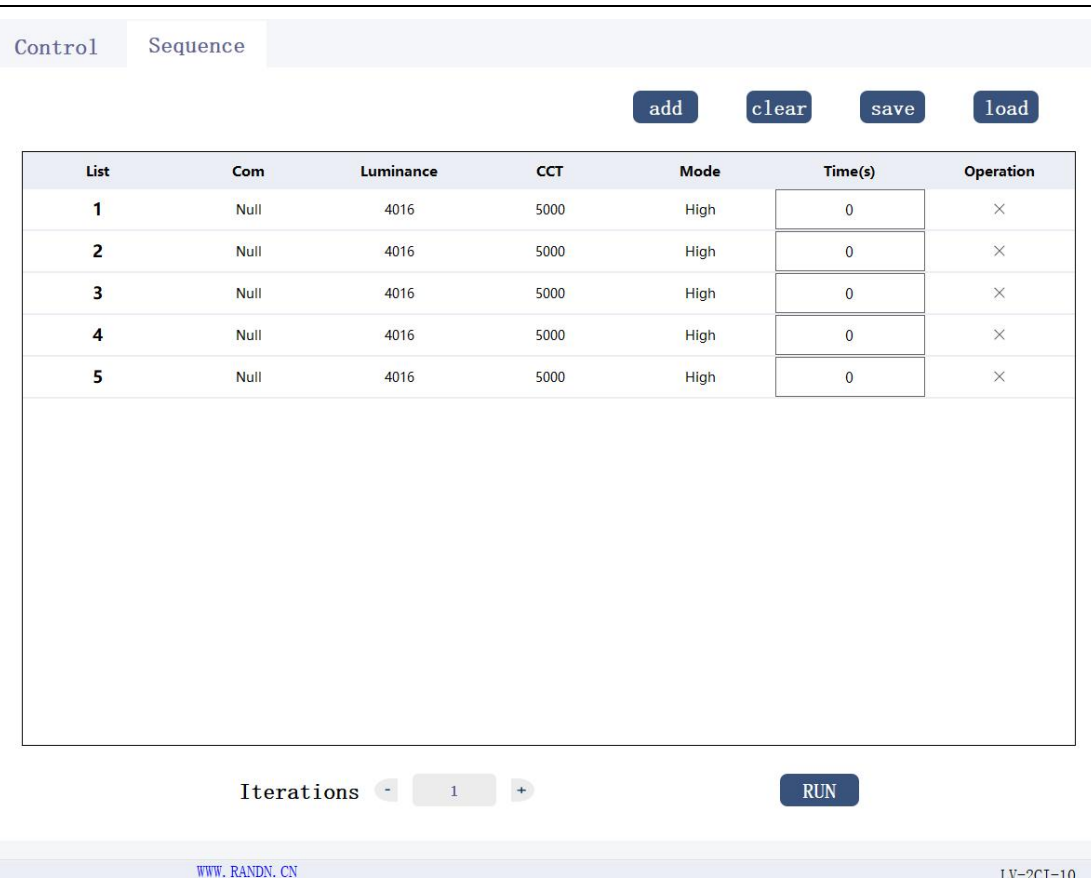

图 117

这个模块可以自定义设置光源的切换顺序,客户可以根据自己的需要来让光 源循环依次的切换多种不同照度的光源,设置需要光源达到的照度,点击"add" 按钮,添加一行光源时序,用户可以双击表格中对应的数据进行修改,如 COM、 Luminance、CCT、Mode、Time(s),其中 COM 代表光源连接的端口号,Luminance 代表照度, CCT 代表色温, Mode 代表模式, Time(s)代表需要光源持续点亮的时 间,表格中的 Operation 列里面的 X 号代表可以任意的删除某行,点击 X 符号, 删除改行,点击"clear"按钮可以删除表格中所有的数据,点击"save"按钮 可以把当前序列保存到 TXT 文件中, 点击"load"按钮可以把之前保存的 TXT 序列文件添加到当前现有序列的后面。运行之前可以设置光源切换循环次数,点 击"RUN"按钮,运行切换光源的时序。

### **(3)LIS-3CR80** 积分球光源控制

首先,如图 1 所示选择选项卡 YT series 下面的"LIS-3CR80"标 签进入到光源主控制界面,如下图 118 所示:

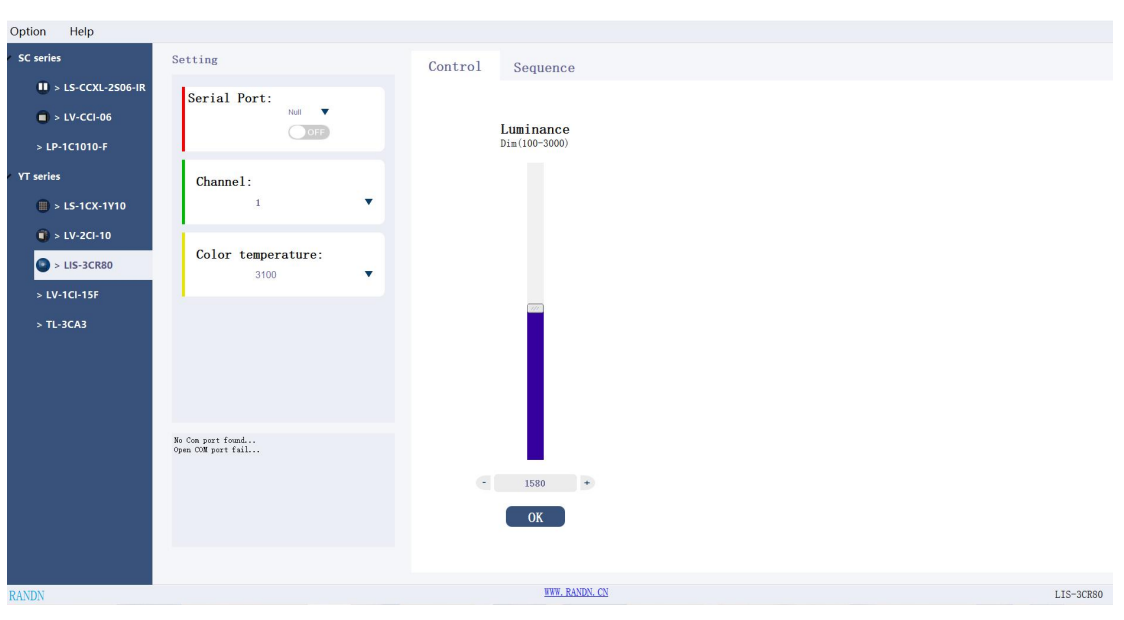

图 118

## **Setting** 区域:

Serial Ports:列取当前连接到上位机的所有设备端口号,点击 OFF 到 ON 打开 com 口连接。

Channel:通道编号,一共有 4 个通道可以选择控制。

Color temperature:目前支持可设置的光源色温,分为 3100、4000、5100K、 7500K 四种色温。

区域板块如下图 119 所示:

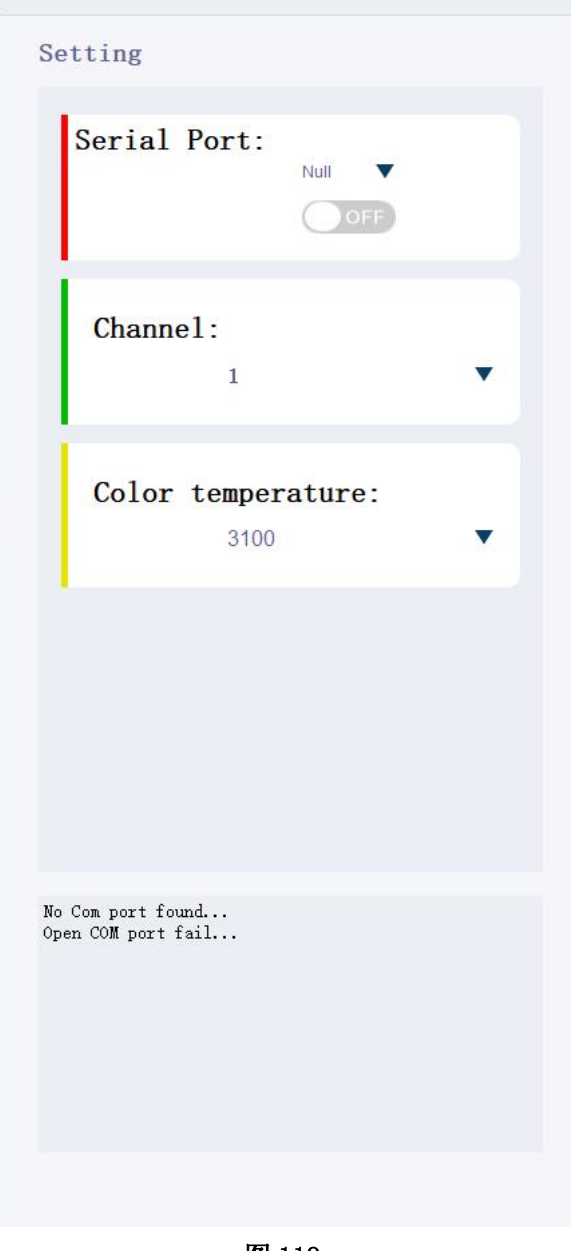

图 119

### **Control** 区域:

该区域可以控制光的照度,,通过上下拉杆或者直接输入数字两种方式来达 到设置照度的目的,设置好想要的照度(范围:100-3000)以后,选择想要控制的 通道编号以及要达到的色温, 在点击"OK"按钮打开光源。

区域模块如下图 120 所示:

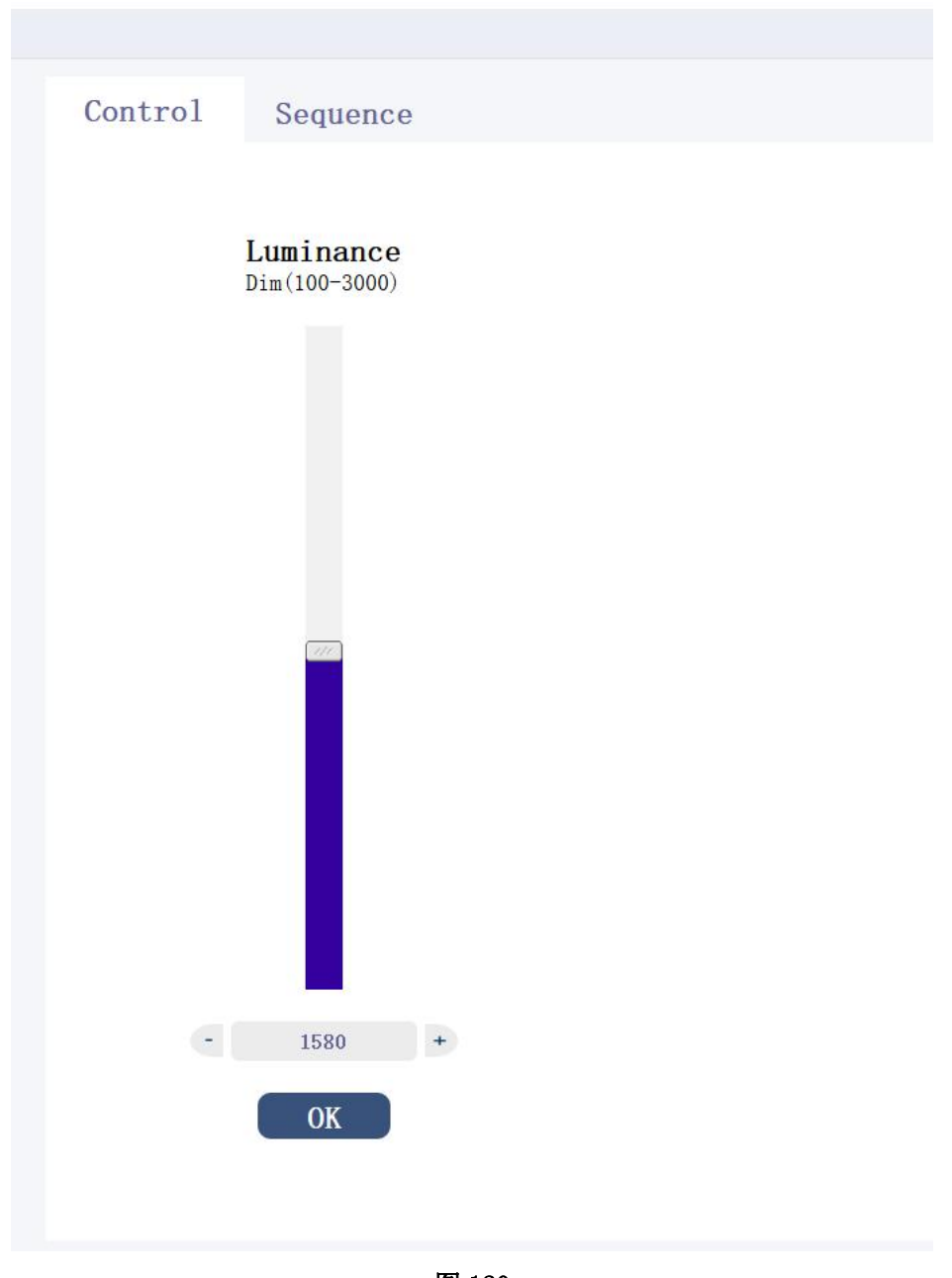

图 120

# **Sequence** 区域**:**

点击"Sequence"选项卡可以切换到 sequence 控制模块,如下图 121 所示:

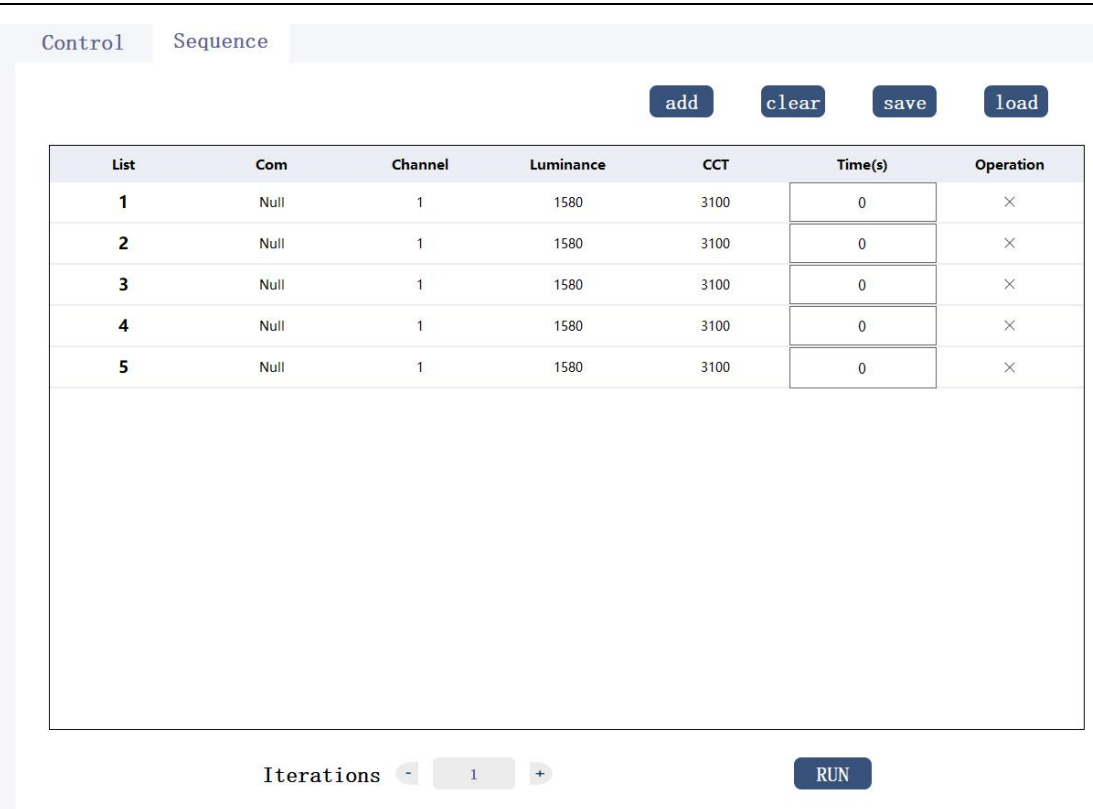

### 图 121

这个模块可以自定义设置光源的切换顺序,客户可以根据自己的需要来让光 源循环依次的切换多种不同照度的光源,设置需要光源达到的照度,点击"add" 按钮,添加一行光源时序,用户可以双击表格中对应的数据进行修改,如 COM、 Channel、Luminance、CCT、Time(s),其中 COM 代表光源连接的端口号,Channel 代表通道编号,Luminance 代表照度,CCT 代表色温,Time(s)代表需要光源持续 点亮的时间,表格中的 Operation 列里面的 X 号代表可以任意的删除某行,点击 X 符号,删除改行,点击"clear "按钮可以删除表格中所有的数据,点击"save " 按钮可以把当前序列保存到 TXT 文件中,点击"load"按钮可以把之前保存的 TXT 序列文件添加到当前现有序列的后面。运行之前可以设置光源切换循环次数, 点击"RUN"按钮,运行切换光源的时序。
# **3**、**Randn series**

Randn 系列主要包括控制双点光源 LS-PL1CD13、光纤点光源 LS-OFIC5 等光源 设备。

## (**1**)**LS-PL1CD13** 双点光源控制

首先, 如图 122 所示, 点击 LightingControl V4.1 软件界面左边的"+"按钮, 在弹出的界面中选择 Randn 系列下面的"LS-PL1CD13"标签,然后点击确定按钮, 把该设备添加到软件界面的左侧栏。然后点击左侧栏的"LS-PL1CD13"标签,进 入到双点光源的控制界面。如下图所示:

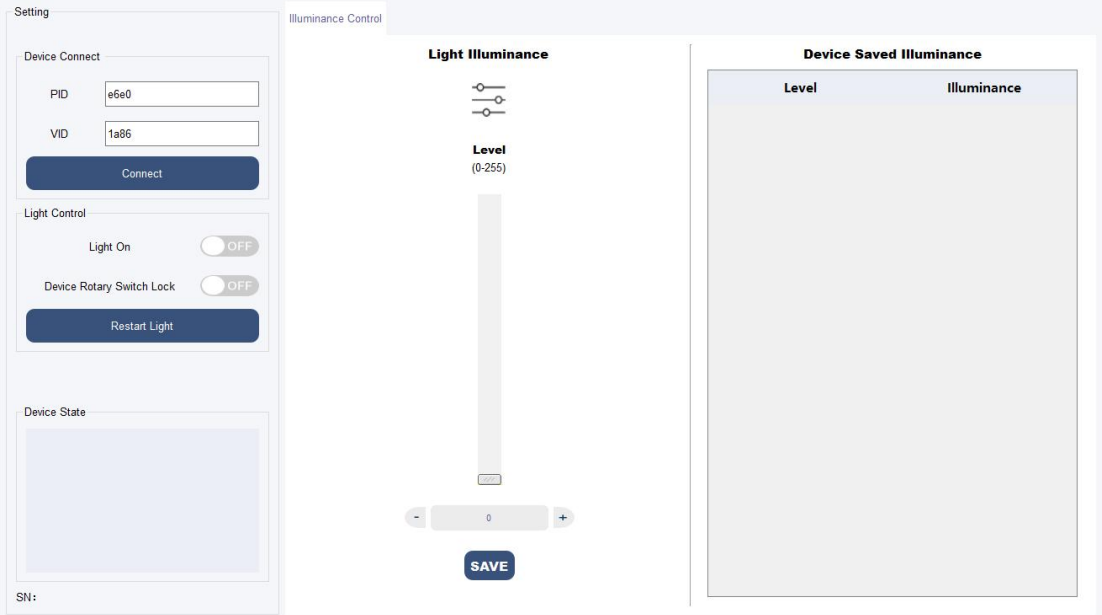

图 122

# **Setting** 区域:

在这个区域可以控制光源设备。

Device Connect 模块控制光源设备的连接。在该区域输入设备正确的 PID 和 VID 就可以连接设备。

Light Control 模块控制光源的部分功能。如光源的开关、锁定光源设备硬件 上面的旋钮(即使设备硬件上面的调节光照度的旋钮失效)、重启设备。

区域板块如下图所示:

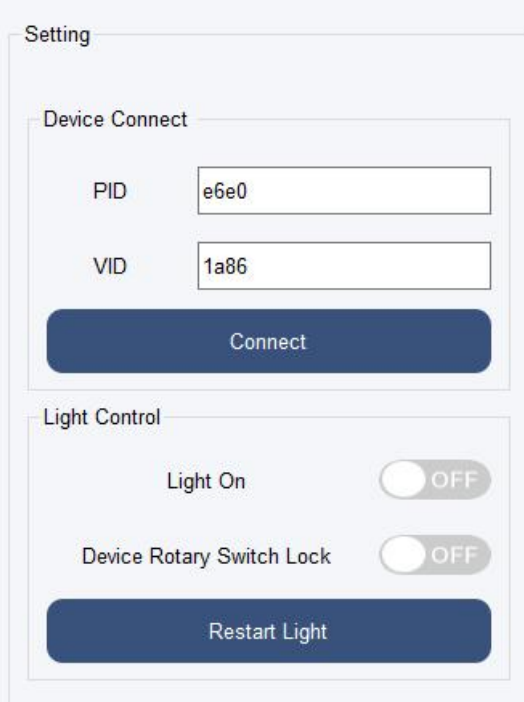

图 123

#### **Illuminance Control** 区域:

该区域用来控制光源的照度设置。

在区域左侧部分,拖动滑动器上面的浮块、修改浮块下方的输入框中的数值、 点击输入框左右两侧的"-"和"+"按钮都可以直接修改光源的照度设置。

点击区域左侧部分下面的"save"按钮,可以将光源当前设置的照度值保存 到本地文件中,同时显示在右侧的表格中。

双击右侧的表格中的某一行数据,同样可以修改光源的照度值。 区域板块如下图所示:

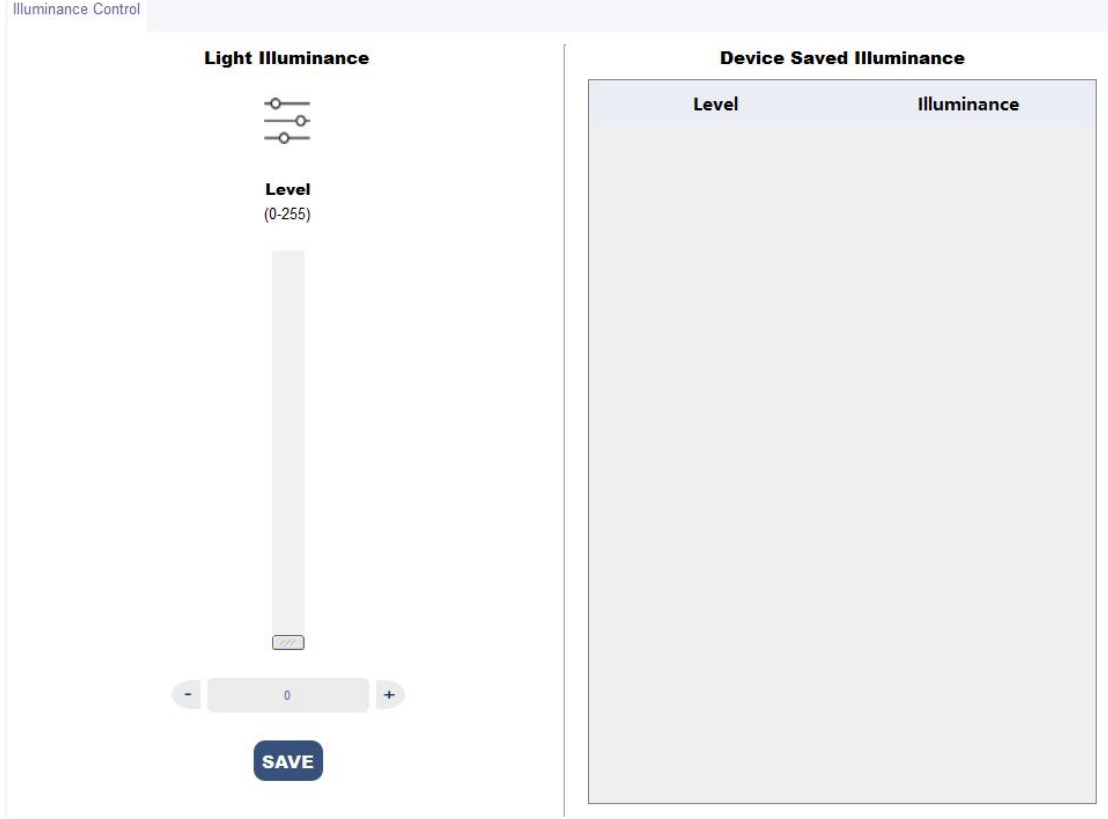

图 124

### **(2)LS-OFIC5** 光纤点光源控制

首先, 如图 125 所示, 点击 LightingControl V4.1 软件界面左边的"+"按钮, 在弹出的界面中选择 Randn 系列下面的"LS-OFIC5"标签,然后点击确定按钮, 把该设备添加到软件界面的左侧栏。然后点击左侧栏的"LS-OFIC5"标签,进入 到光纤点光源的控制界面。

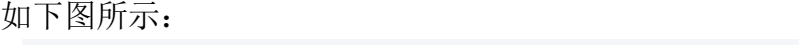

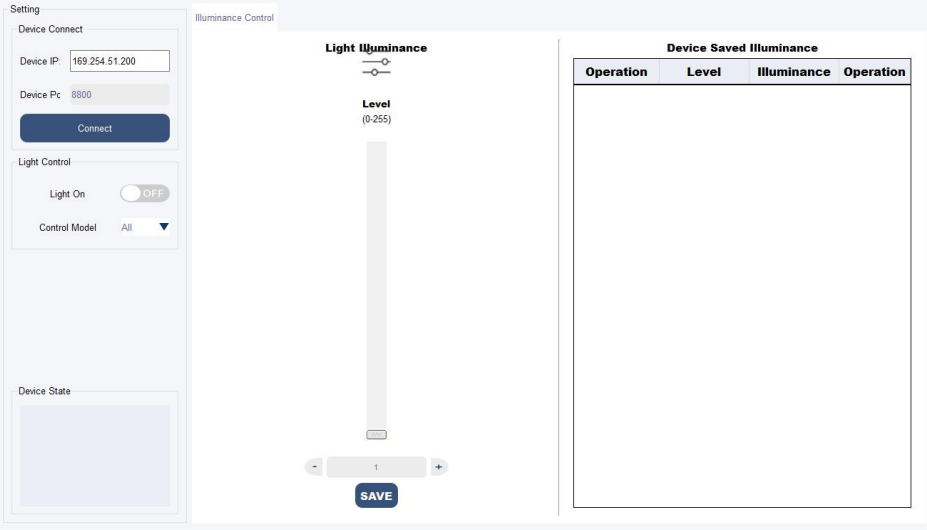

图 125

### **Setting** 区域:

这个区域用来连接光源以及控制光源的部分功能。

Device Connect 模块控制光源的连接,在该区域输入正确的设备的 IP 和端口 号可以连接设备。

Light Control 模块可以控制光源的开关, 以及控制光源的模式。光纤点光源 可以用 K 总线连接多台设备, 这个设置可以决定是控制直接连接的第一台设备, 还是控制连接的所有的设备。

区域板块如下图所示:

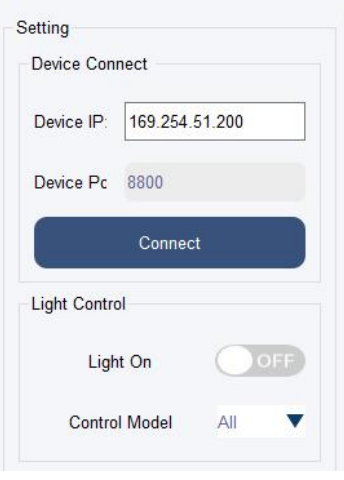

图 126

## **Illuminance Control** 区域:

该区域用来控制光源的照度设置。

在区域左侧部分,拖动滑动器上面的浮块、修改浮块下方的输入框中的数值、 点击输入框左右两侧的"-"和"+"按钮都可以直接修改光源的照度设置。

点击区域左侧部分下面的"save"按钮,可以将光源当前设置的照度值保存到 本地文件中,同时显示在右侧的表格中。

单击右侧表格中的第一列行,可以修改光源的照度。 双击第三列的表头,可以修改其中的内容,即修改该列数值的意义。 点击表格第四列,可以删除改行数据。 区域板块如下图所示:

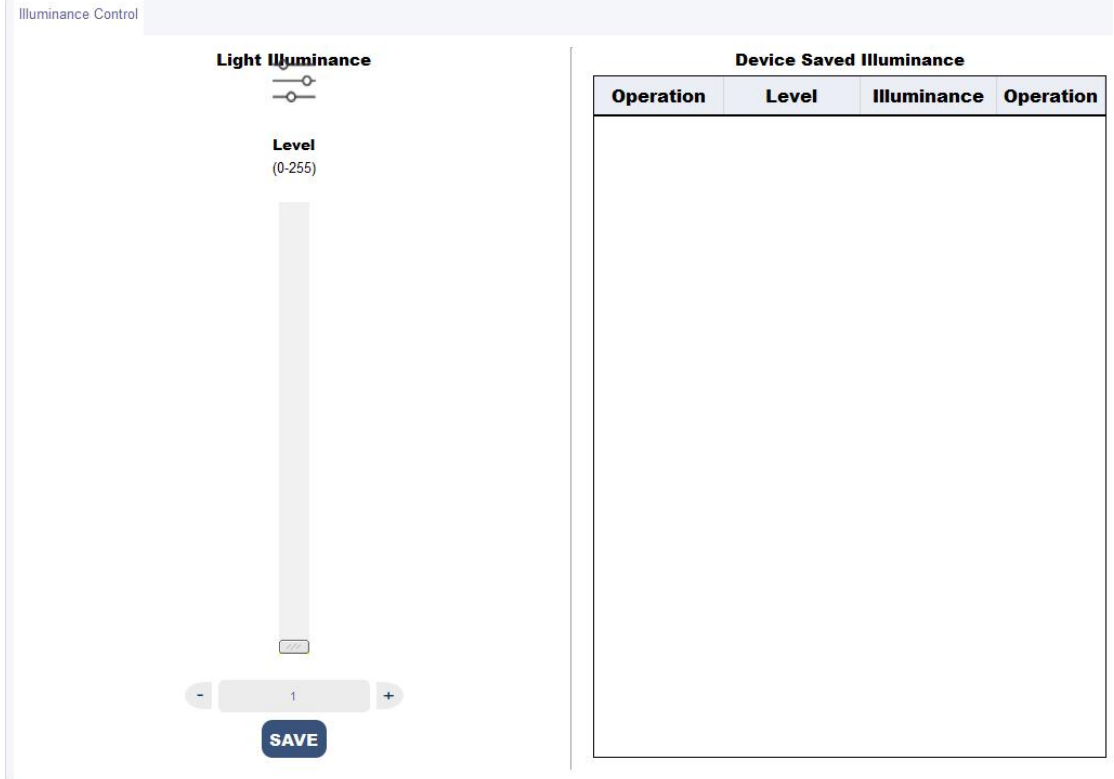

图 127

# API 使用方法

#### 1、VS2015 调用库文件

使用 VS2015 创建一个简单的控制台应用程序, 创建好一个工程以后, 点击 资源管理器里面工程,右键选择"属性",在属性页里面点击"C/C++选项卡", 然后在"附加包含目录"里面输入库中的.h 头文件路径, 如下图 128 所示:

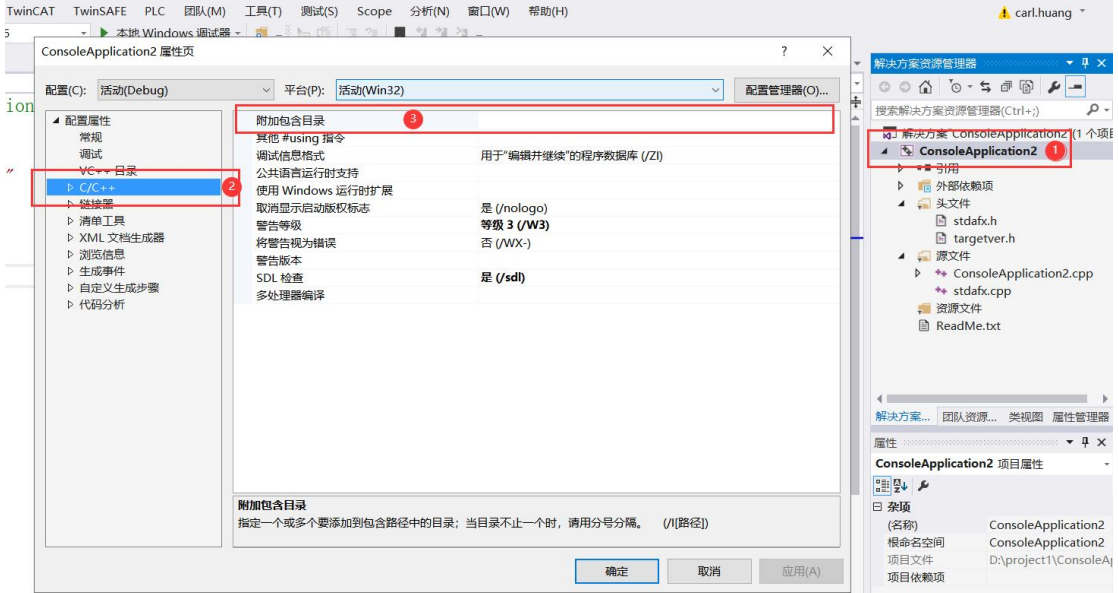

图 128

然后点击"链接器",选择"附加库目录",导入库文件中的. lib 静态库文件, 如下图 129 所示:

 $\overline{z}$ 

 $\times$ 

ConsoleApplication2 雇性页

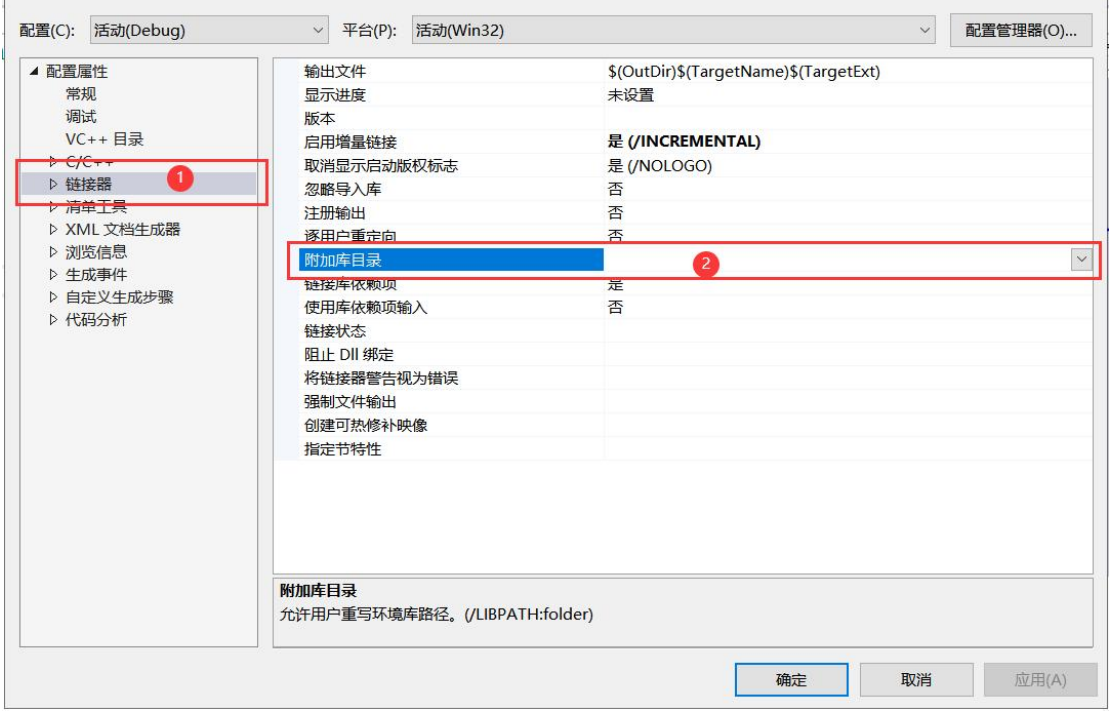

图 129

#### 2、API 接口方法

(1)BOOL OpenSerialCom(string type, LPCSTR COMName) 接口描述: 打开上位机与设备之间的连接 传入参数: type:控制类型分为 CSC610、DPS、LSB 三种 COMName:端口号比如 COM1、COM2....... 传出参数: 无 返回说明:true,打开成功 false,打开失败 (2)BOOL SetEV(int channel, int data) 接口描述: 设置 CSC610 某个通道的照度值 传入参数: channel:通道编号 data:照度值 传出参数: 无 返回说明:true,设置照度成功 false, 设置照度失败 (3) BOOL SetEVOnOff(int channel, int onoff, int data) 接口描述: 设置 DPS 某个通道的照度值以及通道的亮灭 传入参数: channel:通道编号 onoff:设置通道的亮灭,1 代表点亮,0 代表熄灭 data:照度值 传出参数: 无 返回说明:true,设置成功 false, 设置失败 (4) BOOL SetEV(int channel, int color, int mode, int data) 接口描述: 设置 LSB 某个通道的色温、模式、照度 传入参数: channel:通道编号 color:设置通道的色温 mode: 设置通道的模式 data:照度值 传出参数: 无 返回说明:true,设置成功 false, 设置失败 (5)BOOL SetCCT(int channel, int data) 接口描述: 设置 CSC610 某个通道的色温 传入参数: channel:通道编号 data:色温值 传出参数: 无 返回说明:true,设置成功 false, 设置失败

(6)BOOL ManualCal(int channel) 接口描述: 校准 CSC610 某个通道 传入参数: channel:通道编号 传出参数: 无 返回说明:true,校准成功 false, 校准失败 (7)BOOL SetActive(int channel, int data) 接口描述: 激活 CSC610 某个通道 传入参数: channel:通道编号 data:1-激活,0-不激活 传出参数: 无 返回说明:true,激活成功 false,激活失败 (8)BOOL SetOnOff(int channel, int data) 接口描述: 设置 CSC610 某个通道亮灭 传入参数: channel: 通道编号 data:1-亮,0-灭 传出参数: 无 返回说明:true,设置成功 false, 设置失败 (9)BOOL SetOnOff(int channel, int color, int onoff) 接口描述: 设置 LSB 某个通道的色温亮灭 传入参数: channel:通道编号 color:色温 onoff:1-亮,0-灭 传出参数: 无 返回说明:true,设置成功 false, 设置失败  $(10)$  int GetEV(int channel) 接口描述: 获取 CSC610 某个通道上面的照度值 传入参数: channel:通道编号 传出参数: 无 返回说明: 当前的照度值  $(11)$  int GetEV(int channel, int color) 接口描述: 获取 LSB 某个通道色温的照度值 传入参数: channel: 通道编号 color:色温 传出参数: 无 返回说明: 当前的照度值

(12) int GetCCT(int channel) 接口描述: 获取 CSC610 某个通道的色温值 传入参数: channel:通道编号 传出参数: 无 返回说明: 当前的色温值 (13) int GetCTMode(int channel, int color) 接口描述: 获取 LSB 某个通道色温的高低模式 传入参数: channel:通道编号 color:色温 传出参数: 无 返回说明: 当前的模式 (14) int GetStateActive(int channel) 接口描述: 获取 CSC610 某个通道的激活状态 传入参数: channel:通道编号 传出参数: 无 返回说明: 当前的激活状态 (15)int GetStateCal(int channel) 接口描述: 获取 CSC610 某个通道的校准状态 传入参数: channel:通道编号 传出参数: 无 返回说明: 当前的校准状态  $(16)$  BOOL CloseSerialCom $()$ 接口描述: 关闭 COM 端口 传入参数: 无 传出参数: 无 返回说明: 关闭状态